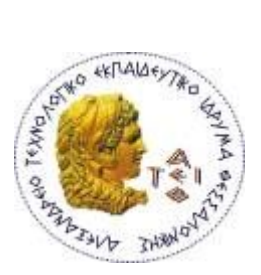

ΑΛΕΞΑΝΔΡΕΙΟ Τ.Ε.Ι. ΘΕΣΣΑΛΟΝΙΚΗΣ ΣΧΟΛΗ ΤΕΧΝΟΛΟΓΙΚΩΝ ΕΦΑΡΜΟΓΩΝ ΤΜΗΜΑ ΜΗΧΑΝΙΚΩΝ ΠΛΗΡΟΦΟΡΙΚΗΣ Τ.Ε.

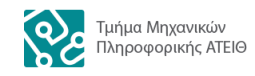

Πτυχιακή εργασία

# **«3-διάστατη αναπαράσταση προσώπου στην πλατφόρμα γραφικών Blender**»

Του φοιτητή Καραμπουρνιώτη Αριστομένη Αρ. Μητρώου: 134085

Επιβλέπων καθηγητής Δρ. Κωνσταντίνος Διαμαντάρας

Θεσσαλονίκη 2018

### <span id="page-1-0"></span>Πρόλογος

Τα τριδιάστατα γραφικά βρίσκονται παντού γύρω μας. Από παιχνίδια στα κινητά και στους υπολογιστές μας, μέχρι ταινίες κόστους πολλών εκατομμυρίων δολαρίων στον κινηματογράφο. Ένας από τους σημαντικότερους τύπους τριδιάστατων μοντέλων που χρησιμοποιούνται, είναι ανθρωπόμορφοι εικονικοί χαρακτήρες. Σε πολλές περιπτώσεις, οι δημιουργοί αυτών των χαρακτήρων, μας κάνουν να πιστέψουμε πως τα εικονικά πλάσματα που παρακολουθούμε, είναι πραγματικά, υπαρκτά πρόσωπα. Υπάρχουν πολλά χαρακτηριστικά τα οποία μας κάνουν να πιστεύουμε πως αυτοί οι χαρακτήρες είναι αληθινοί. Κάποια από αυτά είναι η εμφάνιση, η φωνή και η κίνησή τους. Το τελευταίο είναι ίσως ένας από τους πιο καθοριστικούς παράγοντες για να πειστούμε ότι το εικονικό δημιούργημα που βλέπουμε, είναι αληθινό, ακόμη και αν η μορφή ή η φωνή του, είναι πράγματα ξένα σε εμάς.

### <span id="page-2-0"></span>Περίληψη

Η πλατφόρμα γραφικών Blender, αποτελεί ένα δωρεάν λογισμικό ανοιχτού κώδικα, το οποίο παρέχει εύκολη επεκτασιμότητά του μέσω ενός συστήματος προσθηκών (Add-ons). Στην παρούσα πτυχιακή εργασία, αναπτύσσεται μία τέτοια επέκταση η οποία στοχεύει στη διασύνδεση του λογισμικού καταγραφής εκφράσεων προσώπου OpenFace, με το Blender. Μέσω αυτής της επέκτασης δίνεται η δυνατότητα εύκολης καταγραφής των εκφράσεων του προσώπου και της κίνησης - θέσης και περιστροφής - του κεφαλιού, χωρίς να απαιτείται κάποιος ειδικός εξοπλισμός, πέρα από μία κοινή κάμερα. Στο παρόν έγγραφο, περιγράφονται αναλυτικά η πλατφόρμα γραφικών Blender, η εφαρμογή OpenFace, τα εργαλεία και η μεθοδολογία ανάπτυξης της προσθήκης μαζί με έναν οδηγός εγκατάστασης και χρήσης αυτής, και τέλος, πιθανές μελλοντικές βελτιώσεις και προσθήκες.

### <span id="page-3-0"></span>Abstract

The graphics platform Blender, is a free and open source software that provides a simple way to extend its functionality through a collection of Add-ons. This thesis' main target is to create a link between a software capable of facial expressions tracking called OpenFace, with Blender. By using this Add-on, users will benefit from easy facial expressions tracking and head movement - location and rotation - without the need of any special equipment, except from a common video camera. In this document are been described the Blender graphics platform, the OpenFace software, the tools and methodology used to implement the Add-on along with an installation and usage guide, and finally some future improvements and new features that could be added to it.

## <span id="page-4-0"></span>Ευρετήριο περιεχομένων

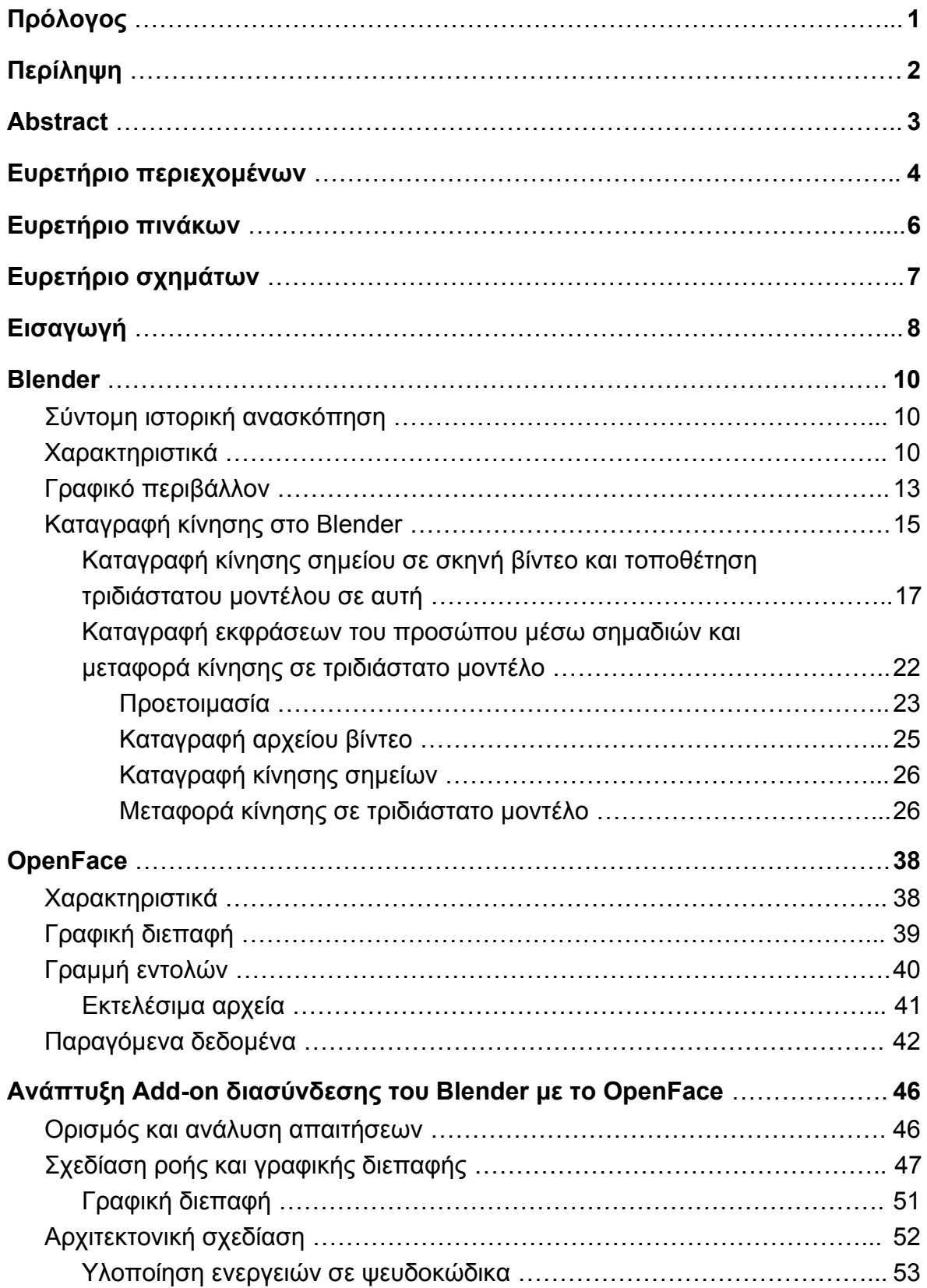

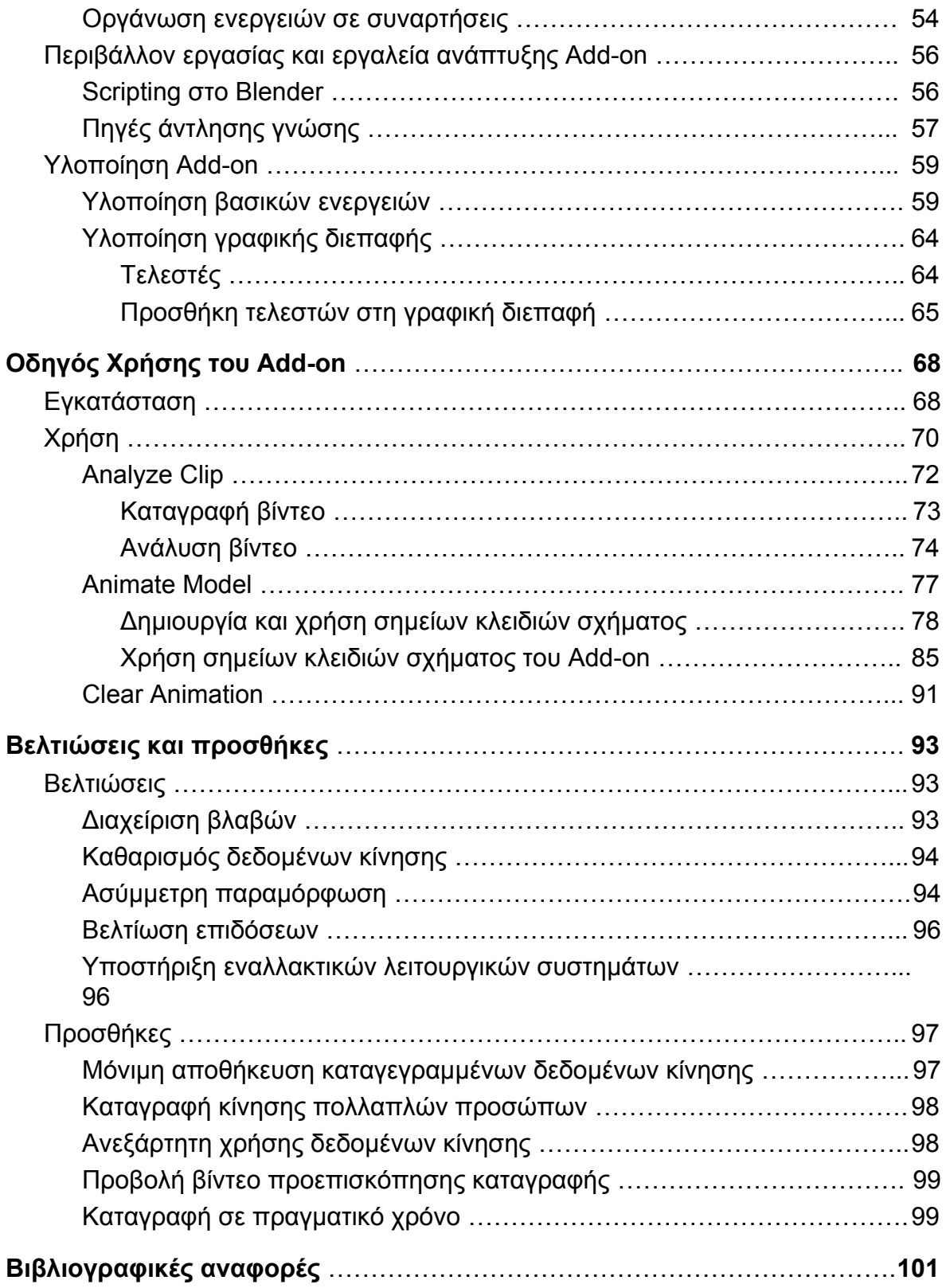

## <span id="page-6-0"></span>Ευρετήριο πινάκων

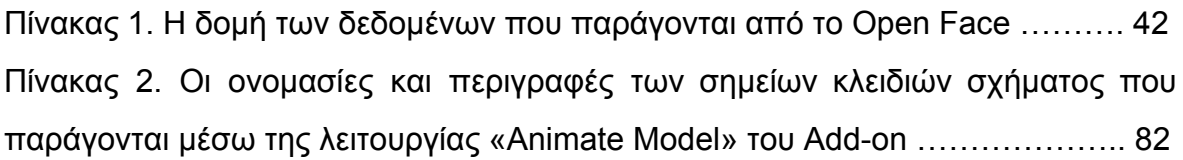

## <span id="page-7-0"></span>Ευρετήριο σχημάτων

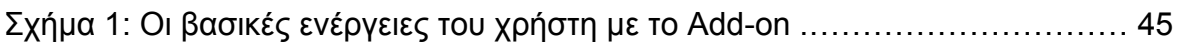

### <span id="page-8-0"></span>Εισαγωγή

Βρισκόμαστε σε μία περίοδο που το δωρεάν λογισμικό - σε αρκετές περιπτώσεις, ανοιχτού κώδικα -, συναγωνίζεται, και κάποιες φορές ξεπερνά, σε δυνατότητες τους «ακριβούς» ανταγωνιστές του. Η πλατφόρμα γραφικών Blender, είναι μία τέτοια περίπτωση. Παρέχει πληθώρα εργαλείων για τη δημιουργία τριδιάστατων, και όχι μόνο, γραφικών, και επίσης προσφέρει δυνατότητες απόδοσης κίνησης σε αυτά, διαδικασία γνωστή ως Animation. Τα δεδομένα αυτής της κίνησης μπορούν να εισαχθούν μέσω χειροκίνητων διαδικασιών ή να προέρχονται από την καταγραφή κάποιας κίνησης ενός αντικειμένου στον πραγματικό κόσμο, με μεθόδους που συχνά αναφέρονται ως Motion Tracking.

Η πρώτη περίπτωση (χειροκίνητη εισαγωγή δεδομένων κίνησης), είναι μία ιδιαίτερα χρονοβόρα διαδικασία, όμως συχνά προτιμάται λόγω της μεγάλης ευελιξίας της. Η μέθοδοι motion tracking από την άλλη, δίνουν τη δυνατότητα για γρήγορο animation, συνήθως όμως έχουν αυξημένες απαιτήσεις σε εξοπλισμό και γνώση χρήσης αυτού. Με την εξέλιξη των τεχνικών αναγνώρισης προτύπων, μέσω μεθόδων μηχανικής μάθησης, η καταγραφή κίνησης ενός αντικειμένου ή ατόμου, γίνεται όλο και ευκολότερη, με συνεχώς μικρότερες απαιτήσεις για την κατοχή ειδικού εξοπλισμού. Πλέον υπάρχει μεγάλη κομμάτια λογισμικού, τα οποία αναλαμβάνουν να απλουστεύσουν τη διαδικασία καταγραφής κίνησης. Τα περισσότερα από αυτά όμως, είναι κλειστού κώδικα και διαθέσιμα έναντι υψηλών χρηματικών ποσών, κάνοντάς τα δυσπρόσιτα σε ελεύθερους επαγγελματίες και ερασιτέχνες.

Στόχος της παρούσας πτυχιακής εργασίας, είναι η δημιουργία ενός Add-on για την πλατφόρμα γραφικών Blender, με σκοπό την εύκολη και γρήγορη καταγραφή των κινήσεων του κεφαλιού, καθώς επίσης και των εκφράσεων του προσώπου. Στη συνέχεια, τα δεδομένα της καταγραφής θα μεταφερθούν σε ένα τριδιάστατο μοντέλο προσώπου. Όλη η διαδικασία θα μπορεί να ολοκληρωθεί μέσα σε μερικά λεπτά, με τη χρήση ενός αρχείου βίντεο το οποίο περιέχει το πρόσωπο κάποιου ατόμου. Το βίντεο αυτό, μπορεί να προέρχεται από, πρακτικά, οποιαδήποτε πηγή, ακόμη και μία κοινή δικτυακή κάμερα (webcam).

Αρχικά, παρουσιάζεται η πλατφόρμα γραφικών Blender, και οι δυνατότητες αυτής όσον αφορά το motion tracking και πως γίνεται μεταφορά των δεδομένων που προκύπτουν, σε τριδιάστατα μοντέλα. Επίσης παρουσιάζεται μία ροή για την καταγραφή των εκφράσεων του προσώπου, χρησιμοποιώντας αποκλειστικά τα εργαλεία που παρέχονται μέσα από την πλατφόρμα. Η περιγραφή των δυνατοτήτων της πλατφόρμας, γίνεται σε επίπεδο γραφικού περιβάλλοντος.

Στη συνέχεια, παρουσιάζεται το κομμάτι λογισμικού OpenFace, το οποίο αναλαμβάνει την ανάλυση και καταγραφή των κινήσεων του κεφαλιού, και των εκφράσεων του προσώπου. Συνολικά, περιγράφονται οι δυνατότητες του συγκεκριμένου λογισμικού σε επίπεδο κώδικα, αλλά και μέσω της γραφικής διεπαφής που παρέχει.

Έχοντας γνώση πάνω στα στο Blender και στο OpenFace, συνέχεια έχει η ανάλυση των εργαλείων και μεθοδολογιών που ακολουθούνται για την ανάπτυξη του Add-on. Πιο συγκεκριμένα, περιγράφονται τα εργαλεία που παρέχει το Blender για την ανάπτυξη επεκτάσεων, ο τρόπος με τον οποίο αντλούνται δεδομένα μέσω της βιβλιοθήκης OpenFace, η αρχιτεκτονική σχεδίαση της διασύνδεσης των δύο κομματιών λογισμικού, η σχεδίαση της γραφικής διεπαφής χρήστη, και τέλος σημαντικά κομμάτια κώδικα που χρησιμοποιήθηκαν κατά την υλοποίηση.

Μετέπειτα, παρουσιάζεται ένας αναλυτικός οδηγός εγκατάστασης και χρήσης του ολοκληρωμένου Add-on, μέσα από το γραφικό περιβάλλον του Blender. Επιπρόσθετα, γίνεται αναφορά στον τρόπο χρήσης Σημείων Κλειδιών Σχήματος (Shape Keys), τα οποία είναι απαραίτητο να γνωρίζει ο αναγνώστης προκειμένου να μπορεί να αξιοποιήσει πλήρως τις δυνατότητες του Add-on.

Τέλος, προτείνονται πιθανές βελτιώσεις στις ήδη υπάρχουσες δυνατότητες του Add-on, καθώς επίσης πιθανές, μελλοντικές προσθήκες νέων δυνατοτήτων.

### <span id="page-10-0"></span>1. Blender

To Blender αποτελεί μία δωρεάν, ανοιχτού κώδικα, σουίτα ανάπτυξης τριδιάστατων γραφικών. Οι δυνατότητές του συναγωνίζονται, και σε πολλές περιπτώσεις, ξεπερνούν αυτές των αντίστοιχων εμπορικών εναλλακτικών προγραμμάτων. Πολλά μικρά στούντιο που ασχολούνται με τη δημιουργία τριδιάστατων γραφικών (παιχνίδια, ταινίες, κλπ), έχουν εντάξει το Blender στη βασική ροή εργασίας τους. Βασικοί λόγοι χρήσης του λογισμικού αποτελούν το ανύπαρκτο κόστος του, η ανοιχτή άδεια χρήσης του και η μεγάλη κοινότητα που το υποστηρίζει.

Οι τρεις λόγοι που αναφέρθηκαν παραπάνω, σε συνδυασμό με τη σχετικά εύκολη επέκταση του λογισμικού μέσω της γλώσσας προγραμματισμού Python, ήταν η αιτία που επιλέχθηκε το Blender για τη διασύνδεσή του με το λογισμικό OpenFace που περιγράφεται σε επόμενο κεφάλαιο.

#### <span id="page-10-1"></span>1.1. Σύντομη ιστορική ανασκόπηση

Η ιστορία του Blender ξεκινά το 1995 όταν τα μέλη του Ολλανδικού στούντιο NeoGeo, αποφάσισαν να γράψουν από την αρχή το λογισμικό δημιουργίας τριδιάστατων γραφικών που χρησιμοποιούσαν. Μετά από κάποιες δυσκολίες οικονομικής φύσης της εταιρίας, το Blender τελικά διανεμήθηκε στον κοινό, στις 13 Οκτωβρίου του 2002, με άδεια GNU General Public License, από τον μη κερδοσκοπικό οργανισμό Blender Foundation. Ο οργανισμός αυτός συντηρεί το λογισμικό μέχρι και σήμερα.

#### <span id="page-10-2"></span>1.2. Χαρακτηριστικά

Το Blender έχει μεγάλο εύρος δυνατοτήτων. Κάποιες από αυτές, σχετίζονται με το αντικείμενο της παρούσας πτυχιακής εργασίας και παρουσιάζονται παρακάτω.

#### ● **Ρεαλιστική απεικόνιση**

Το Blender περιέχει μία εξελιγμένη μηχανή απεικόνισης (rendering) με την ονομασία Cycles. Η μηχανή έχει τη δυνατότητα να δημιουργήσει ρεαλιστικά γραφικά, βασιζόμενη σε μία τεχνική απεικόνισης, γνωστή ως παρακολούθηση ακτίνας (ray-tracing). Η διαδικασία της απεικόνισης αποτελεί, συνήθως, ένα από τα τελευταία στάδια κατά τη χρήση του λογισμικού, όπου οι χρήστες παράγουν μία διδιάστατη εικόνα - ή μία αλληλουχία αυτών στην περίπτωση του βίντεο.

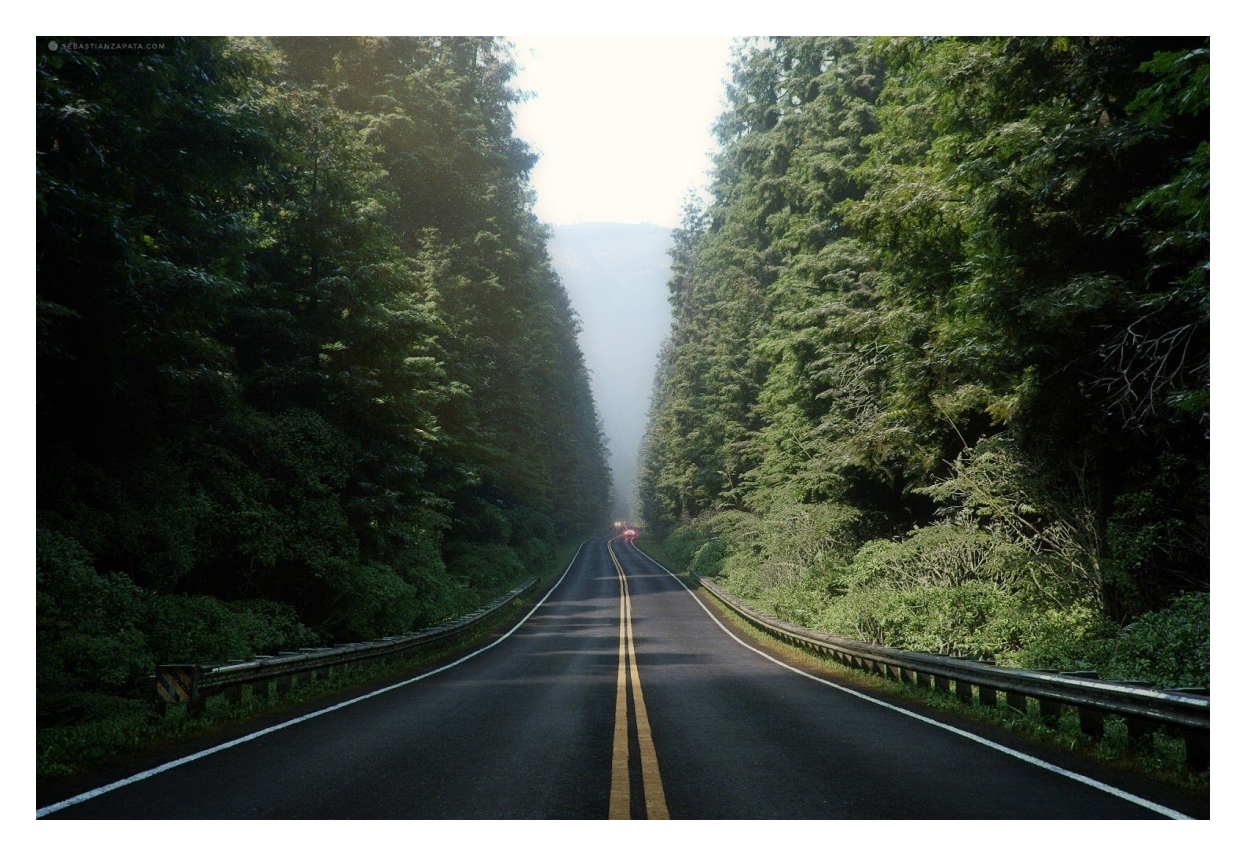

Εικόνα 1. Through the woods, by Sebastian Zapata. Ένα τριδιάστατο έργο, δημιουργημένο εξ ολοκλήρου μέσα στο Blender.

#### ● **Ταχεία δημιουργία τριδιάστατων γραφικών**

Ένα από τα δυνατά χαρακτηριστικά του Blender, αποτελεί η εκτεταμένη χρήση συντομεύσεων πληκτρολογίου (shortcuts). Πολλές από τις επιλογές του είναι διαθέσιμες μέσα από συνδυασμούς πλήκτρων, οι οποίοι μπορούν να παραμετροποιηθούν μέσα από τις ρυθμίσεις τις εφαρμογής. Ως συνέπεια των συντομεύσεων αυτών, η δημιουργία και επεξεργασία

τριδιάστατων αντικειμένων, πραγματοποιείται σε σχετικά μικρούς χρόνους. Παρά την ταχύτητα που παρέχει η χρήση των συντομεύσεων για τους έμπειρους χρήστες, η εκμάθησή τους αποτελεί μία πρόκληση για τους νέους.

● **Γλυπτική**

Η εφαρμογή παρέχει δυνατότητες γλυπτικής (sculpting) των τριδιάστατων μοντέλων, μέσω εικονικών εργαλείων που προσομοιώνουν τα αντίστοιχα πραγματικά. Η γλυπτική αποτελεί μία μέθοδο κατασκευής τριδιάστατων μοντέλων, που συχνά προτιμάται για την κατασκευή οργανικών μορφών, όπως είναι η ανθρώπινη.

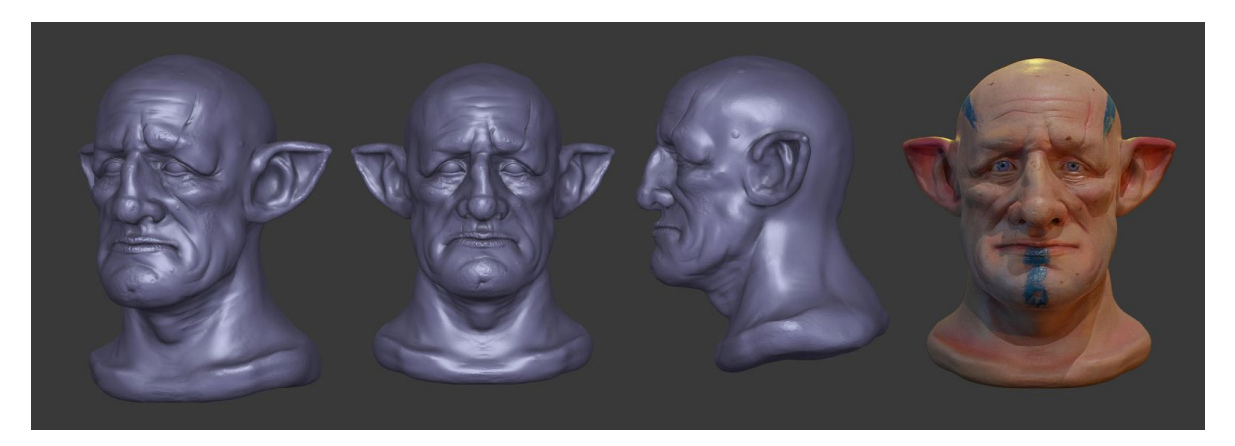

Εικόνα 2. Goblin bust, by João Paulo. τριδιάστατο γλυπτό κατασκευασμένο μέσα στο Blender.

#### ● **Animation**

Ένα κομμάτι του Blender αρκετά σχετικό με το αντικείμενο της πτυχιακής εργασίας, είναι τα εργαλεία animation που παρέχει. Ως animation ορίζεται το σύνολο των κινήσεων που πραγματοποιεί ένα τριδιάστατο αντικείμενο. Η κίνηση αυτή μπορεί να είναι κάτι απλό, όπως η κίνηση ενός κύβου από μία θέση x<sub>0</sub> σε μία μέση x<sub>1</sub> ή κάτι περίπλοκο, όπως η οργανική κίνηση των μυών ενός ανθρωπόμορφου μοντέλου.

#### ● **Καταγραφή κίνησης κάμερας και αντικειμένων**

Βασικό μέρος της ενσωμάτωσης τριδιάστατων μοντέλων μέσα σε πραγματικές σκηνές που έχουν καταγραφεί σε βίντεο (π.χ. στα γυρίσματα μίας ταινίας), είναι η ανάλυση και καταγραφή της κίνησης της κάμερας, των αντικειμένων και των ηθοποιών. Αυτή η διαδικασία ονομάζεται motino tracking. Η διαδικασία αυτή μπορεί να είναι αυτόματη ή χειροκίνητη, ανάλογα με την πολυπλοκότητα του αντικειμένου, την κίνηση αυτού και την ακρίβεια που επιδιώκεται να επιτευχθεί.

#### ● **Επέκταση της βιβλιοθήκης**

Μέσα από ένα σύστημα προσθηκών (add-ons), νέες λειτουργίες μπορούν να εισαχθούν στο Blender. Οι προσθήκες βασίζονται στο scripting API (Application Programming Interface) του Blender, το οποίο χρησιμοποιεί τη γλώσσα προγραμματισμού Python. Βασικά add-ons μπορούν εύκολα να δημιουργηθούν, μιας και σχεδόν κάθε στοιχείο της γραφικής διεπαφής της εφαρμογής αποκαλύπτει το κομμάτι κώδικά που εκτελεί, όταν ο κέρσορας του ποντικιού του χρήστη, βρίσκεται πάνω από αυτό (mouse over).

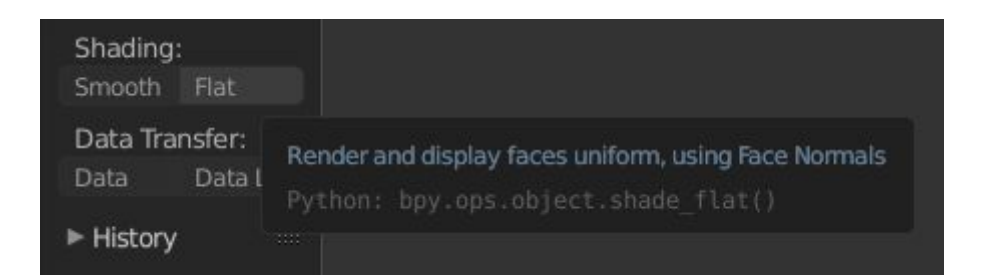

Εικόνα 3. Mouse over σε κουμπί της γραφικής διεπαφής του Blender. Η εντολή που θα εκτελεστεί με το πάτημα του κουμπιού, φαίνεται με γκρι γράμματα, έχοντας τη μορφή Python: <εντολή>.

#### <span id="page-13-0"></span>1.3. Γραφικό περιβάλλον

Με γνώση πλέον, των βασικών χαρακτηριστικών του Blender, η περιγραφή της εφαρμογής συνεχίζεται στο γραφικό του περιβάλλον. Το Blender είναι μία εφαρμογή με πληθώρα εργαλείων και επιλογών όπως έχει ήδη αναφερθεί, όπου με μία πρώτη ματιά, το περιβάλλον εργασίας του μοιάζει αρκετά περίπλοκο. Με στοχευμένη περιγραφή των επί μέρους κομματιών του όμως, η συνολική εικόνα της εφαρμογής γίνεται πιο ξεκάθαρη.

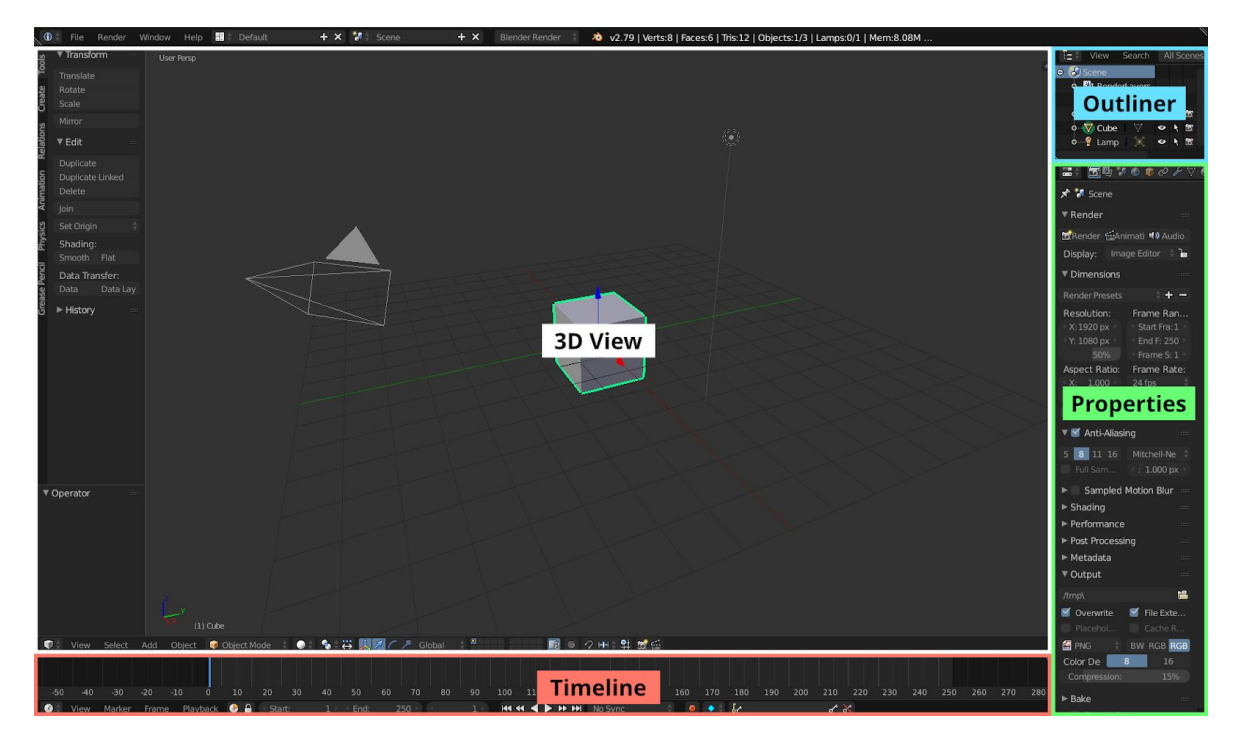

Εικόνα 4: Το προκαθορισμένο γραφικό περιβάλλον του Blender. Να σημειωθεί πως το γραφικό περιβάλλον του Blender μπορεί να μεταβληθεί για να προσαρμοστεί στις ανάγκες των χρηστών, ανάλογα με την εργασία που επιθυμούν να εκτελέσουν. Πολλές διαφορετικές διατάξεις της γραφικής διεπαφής χρησιμοποιούνται σε επόμενα κεφάλαια.

Παρακάτω περιγράφονται συνοπτικά τα βασικά μέρη της γραφικής διεπαφής της εφαρμογή:

#### **● 3D View**

Αποτελεί το βασικό τομέα αλληλεπίδρασης με την εφαρμογή. Εδώ γίνεται προβολή και επεξεργασία των τριδιάστατων μοντέλων, καθώς επίσης και λοιπών τριδιάστατων αντικειμένων, όπως για παράδειγμα, πηγές φωτός (lamps).

#### **● Outliner**

Εδώ προβάλλεται μία λίστα με όλα τα αντικείμενα που είναι τοποθετημένα στην σκηνή (Scene). Σε κάθε αντικείμενο της λίστας μπορούν να πραγματοποιηθούν διάφορες ενέργειες, όπως η επιλογή ή η απόκρυψη ενός αντικειμένου.

#### **● Properties**

Σε αυτό το παράθυρο, βρίσκονται επιλογές για τη σκηνή, όπως η μονάδα μέτρησης που χρησιμοποιείται (μέτρα, μίλια, πόδια, κλπ.) και το χρώμα του περιβάλλοντος. Επίσης, ανάλογα με το επιλεγμένο αντικείμενο εμφανίζονται επιλογές σχετικές με αυτό.

#### **● Timeline**

Αποτελεί ένα βασικό σημείο αλληλεπίδρασης για τη δημιουργία animations. Σε αυτό το παράθυρο, οι χρήστες μπορούν να ορίσουν τα σημεία στο χρόνο (keyframes) που πραγματοποιούνται μία ή περισσότερες κινήσεις ενός τριδιάστατου αντικειμένου.

#### <span id="page-15-0"></span>1.4. Καταγραφή κίνησης στο Blender

Όπως έχει αναφερθεί, το Blender παρέχει εργαλεία για καταγραφή κίνησης (motion tracking). Μία συνηθισμένη πηγή για την καταγραφή κίνησης, αποτελούν τα αρχεία βίντεο. Ένα βίντεο μπορεί να περιέχει μεγάλο εύρος θεμάτων, όπως ένα τοπίο, ένα πρόσωπο ή ένα κτήριο. Ανάλογα με το θέμα που πρόκειται να καταγραφεί και το αποτέλεσμα που επιδιώκεται, η καταγραφή της κίνησης προσεγγίζεται με διαφορετική τεχνική. Για παράδειγμα, αν στα γυρίσματα μίας ταινίας έχει τεθεί ως στόχος η προσθήκη ενός τριδιάστατου αυτοκινήτου μπροστά από την είσοδο ενός πραγματικού κτηρίου, χρησιμοποιώντας το Blener, τα βήματα που θα ακολουθηθούν να είναι τα εξής:

- 1. Βιντεοσκόπηση του κτηρίου.
- 2. Εισαγωγή του αρχείου βίντεο που καταγράφηκε στο Blender.
- 3. Καταγραφή της κίνησης κάποιων σταθερών σημείων στη σκηνή.
- 4. Μεταφορά της καταγεγραμμένης κίνησης σε τριδιάστατα αντικείμενα τύπου  $Empty<sup>1</sup>$ .
- 5. Προσθήκη του τριδιάστατου μοντέλου αυτοκινήτου στη σκηνή.
- 6. Προσθήκη σχέσης ανάμεσα στην κίνηση των Empties και του αυτοκινήτου, έτσι ώστε το αυτοκίνητο να ακολουθεί την κίνησή τους.

<sup>1</sup> Τύπος τριδιάστατου αντικειμένου του Blender, το οποίο συνήθως χρησιμοποιείται για διατήρηση πληροφοριών περιστροφής, θέσης και μεγέθους.

- 7. Διαμόρφωση του φωτισμού και των υλικών (materials) έτσι ώστε το αυτοκίνητο να προσαρμοστεί κατάλληλα στη σκηνή.
- 8. Εξαγωγή αρχείου βίντεο με το αυτοκίνητο μέσα στην αρχικά καταγεγραμμένη σκηνή.

Σε ένα εναλλακτικό σενάριο, σε μία ταινία υπερηρώων, είναι πιθανό κάποιος ηθοποιός να χρειαστεί να φορέσει μία εικονική μάσκα. Σε αυτή την περίπτωση, χρησιμοποιείται μεθοδολογία παρόμοια με την προηγούμενη, όμως επιπλέον, η εικονική μάσκα πρέπει να παραμορφώνεται με τέτοιο τρόπο, ώστε να ακολουθεί τις εκφράσεις του ηθοποιού. Τα βήματα που ακολουθούνται σε αυτό το σενάριο, είναι τα εξής:

- 1. Τοποθέτηση σημείων κατάλληλων για motion tracking στο πρόσωπο του ηθοποιού.
- 2. Βιντεοσκόπηση του ηθοποιού.
- 3. Εισαγωγή του αρχείου βίντεο που καταγράφηκε στο Blender.
- 4. Καταγραφή της κίνησης των ειδικών σημείων στο πρόσωπο.
- 5. Μεταφορά της καταγεγραμμένης κίνησης σε τριδιάστατα αντικείμενα τύπου Empty.
- 6. Προσθήκη του τριδιάστατου μοντέλου της μάσκας στη σκηνή.
- 7. Προσθήκη σχέσης παραμόρφωσης της μάσκας, σύμφωνα με την κίνηση των Empties.
- 8. Προσαρμογή του φωτισμού και των υλικών έτσι ώστε η μάσκα να προσαρμοστεί κατάλληλα στη σκηνή.
- 9. Εξαγωγή αρχείου βίντεο με τον ηθοποιό που «φορά» την εικονική μάσκα.

Στις δύο επόμενες ενότητες, παρουσιάζεται σε υψηλό επίπεδο, η χρήση των παραπάνω μεθοδολογιών σε δύο σενάρια, εκπαιδευτικού χαρακτήρα.

<span id="page-17-0"></span>1.4.1. Καταγραφή κίνησης σημείου σε σκηνή βίντεο και τοποθέτηση τριδιάστατου μοντέλου σε αυτή

Το πρώτο σενάριο διαμορφώνεται ως εξής: Έχει ζητηθεί από μία διαφημιστική εταιρία, στα πλαίσια ενημέρωσης του κοινού για την προστασία ενός είδους χιμπατζή, να τοποθετηθεί ένα πέτρινο ομοίωμα αυτού του είδους, μέσα σε ένα τροπικό περιβάλλον.

Για να υλοποιηθεί το παραπάνω σενάριο αρχικά χρησιμοποιείται η προεπιλογή διάταξης τους γραφικού περιβάλλοντος του Blender με ονομασία «Motion Tracking». Στη συνέχεια εισάγεται το αρχείο βίντεο με το τροπικό περιβάλλον που ζητήθηκε.

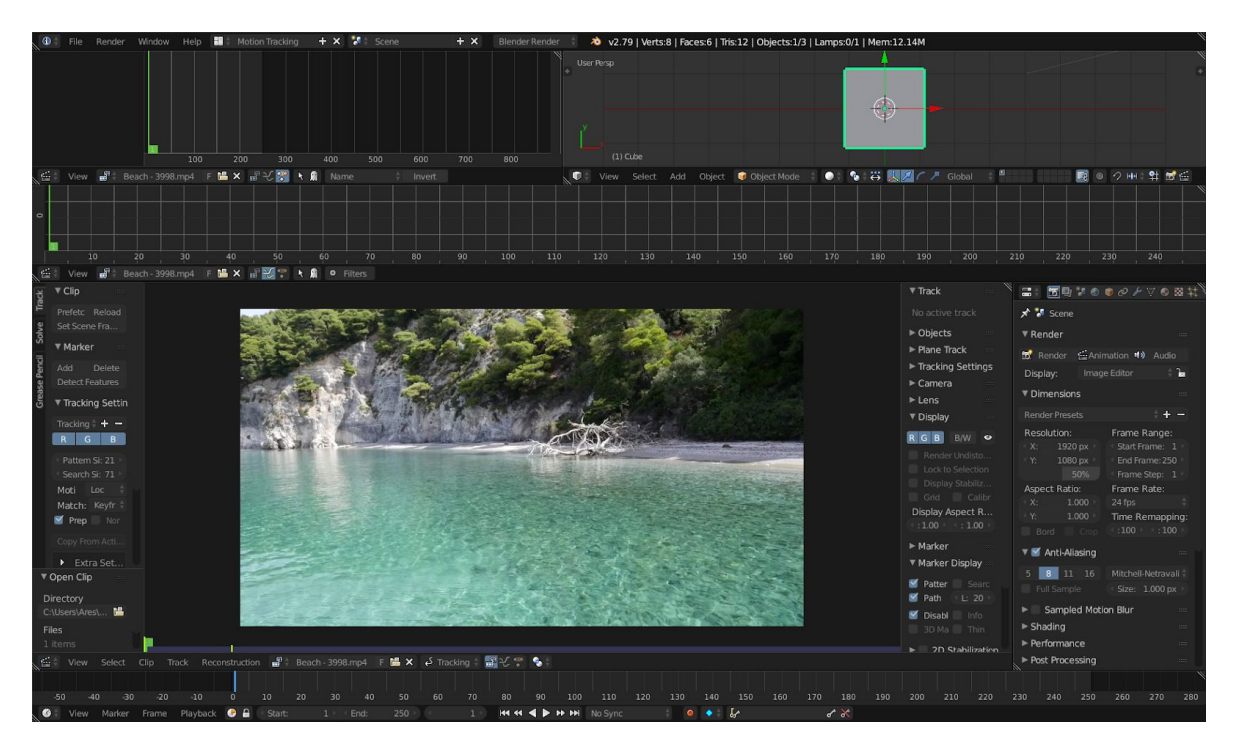

Εικόνα 5: Το αρχείο βίντεο του τροπικού περιβάλλοντος έχει εισαχθεί μέσα στο Blender.

Επόμενο βήμα αποτελεί ο εντοπισμός κάποιου σημείου του οποίου η κίνηση θα ακολουθηθεί. Το σημείο αυτό πρέπει να έχει υψηλή αντίθεση έτσι ώστε η παρακολούθησή του να είναι εφικτή από τον αλγόριθμο παρακολούθησης

κίνησης του Blender. Αφού έχει εντοπιστεί ένα κατάλληλο σημείο, τοποθετείται πάνω σε αυτό ένας καταγραφέας κίνησης (tracker).

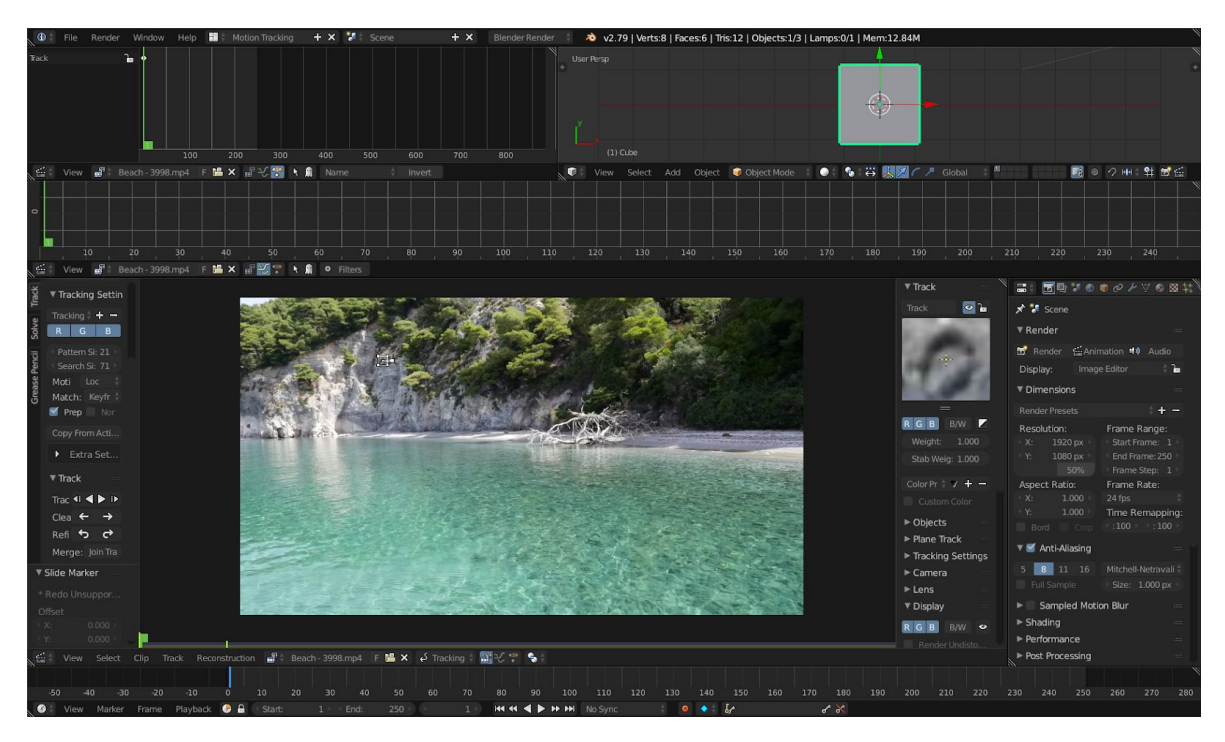

Εικόνα 6: Ο tracker έχει τοποθετηθεί πάνω σε ένα σημείο υψηλής αντίθεσης. Μεγέθυνση αυτού διακρίνεται στη στήλη επιλογών στα δεξιά της προεπισκόπησης του βίντεο, κάτω από το υπο-μενού «Track».

Στη συνέχεια εκκινείται η διαδικασία καταγραφής.

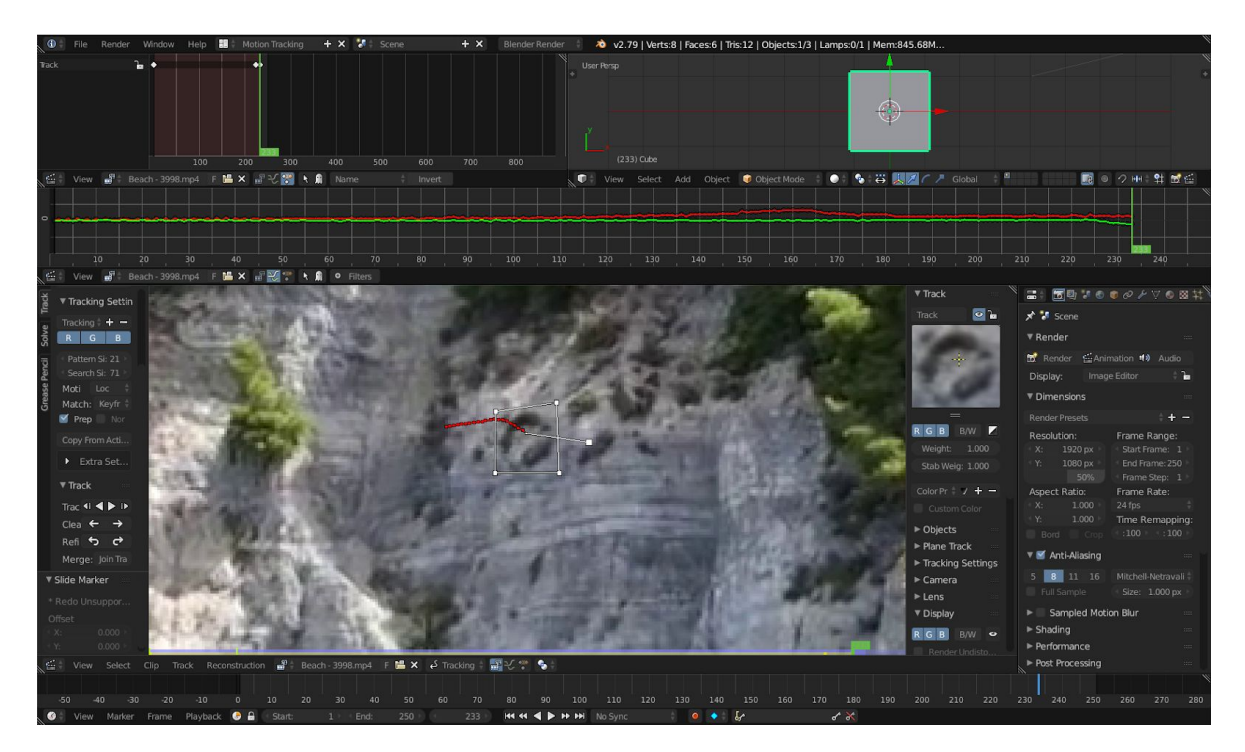

Εικόνα 7: Κατά την εκκίνηση της καταγραφής κίνησης σημείου, διακρίνονται οι θέσεις του Tracker σε προηγούμενα καρέ του βίντεο, και φυσικά η τρέχουσα θέση αυτού.

Με την ολοκλήρωση της καταγραφής της κίνησης του επιλεγμένου σημείου, επόμενο βήμα αποτελεί η εισαγωγή αυτής στον τριδιάστατο χώρο του Blender. Το Blender χειρίζεται αυτή τη διαδικασία εισάγοντας ένα αντικείμενο τύπου Empty στη σκηνή με θέση σχετική με αυτή της κάμερας.

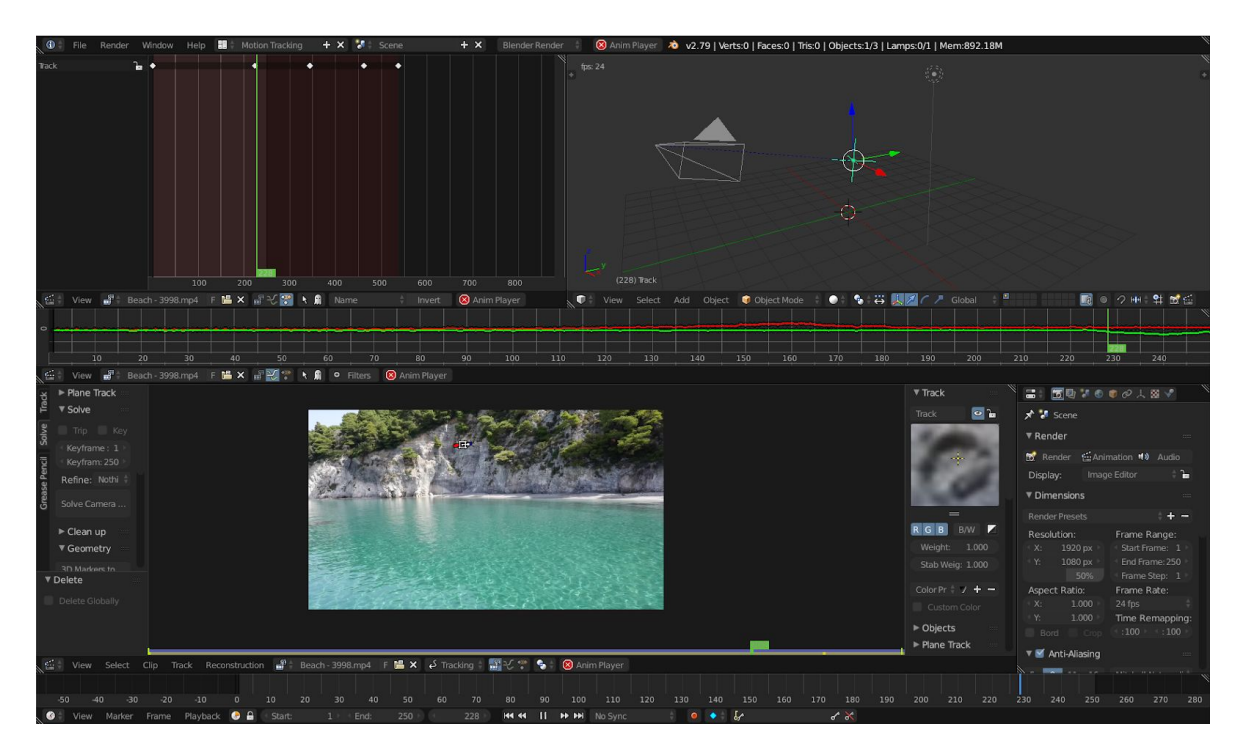

Εικόνα 8: Το αντικείμενο τύπου Empty έχει εισαχθεί στην τριδιάστατη σκηνή του Blender. Το Empty βρίσκεται σε σταθερή απόσταση από την κάμερα και έχει την κίνηση του σημείου που καταγράφηκε από το αρχείο βίντεο.

Αλλάζοντας τη θέση προβολής έτσι ώστε αυτή να γίνεται μέσα από την εικονική κάμερα του Blender, επιβεβαιώνεται ο παραπάνω ισχυρισμός.

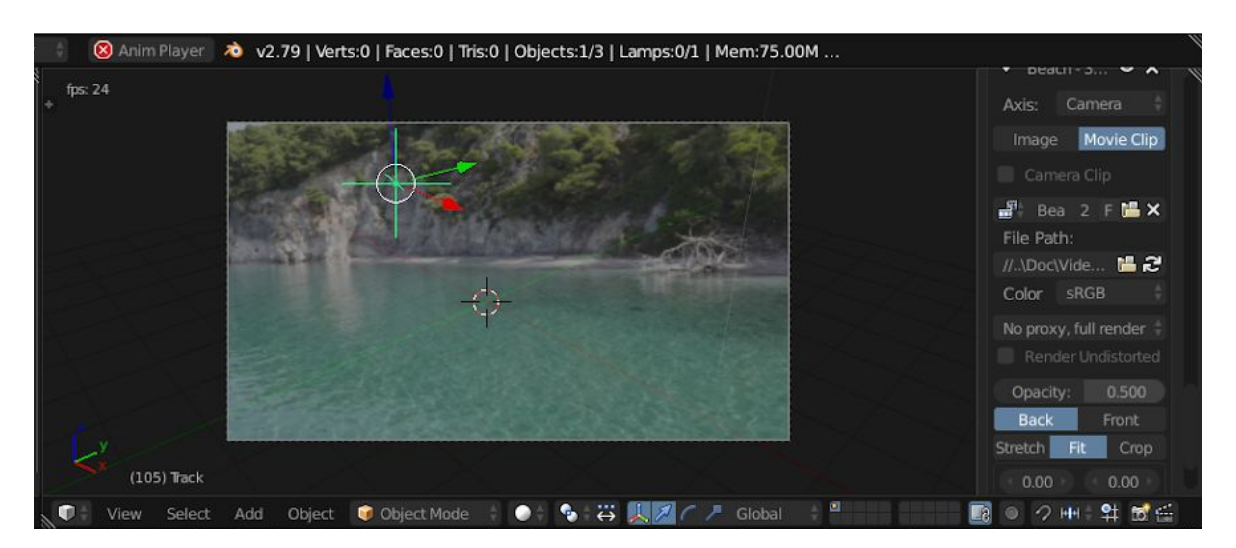

Εικόνα 9: Το Empty ακολουθεί με ακρίβεια την κίνηση του σημείου που καταγράφηκε.

Η εισαγωγή του τριδιάστατου μοντέλου χιμπατζή και η σύνδεσή του με το Empty, είναι το επόμενο βήμα στη διαδικασία.

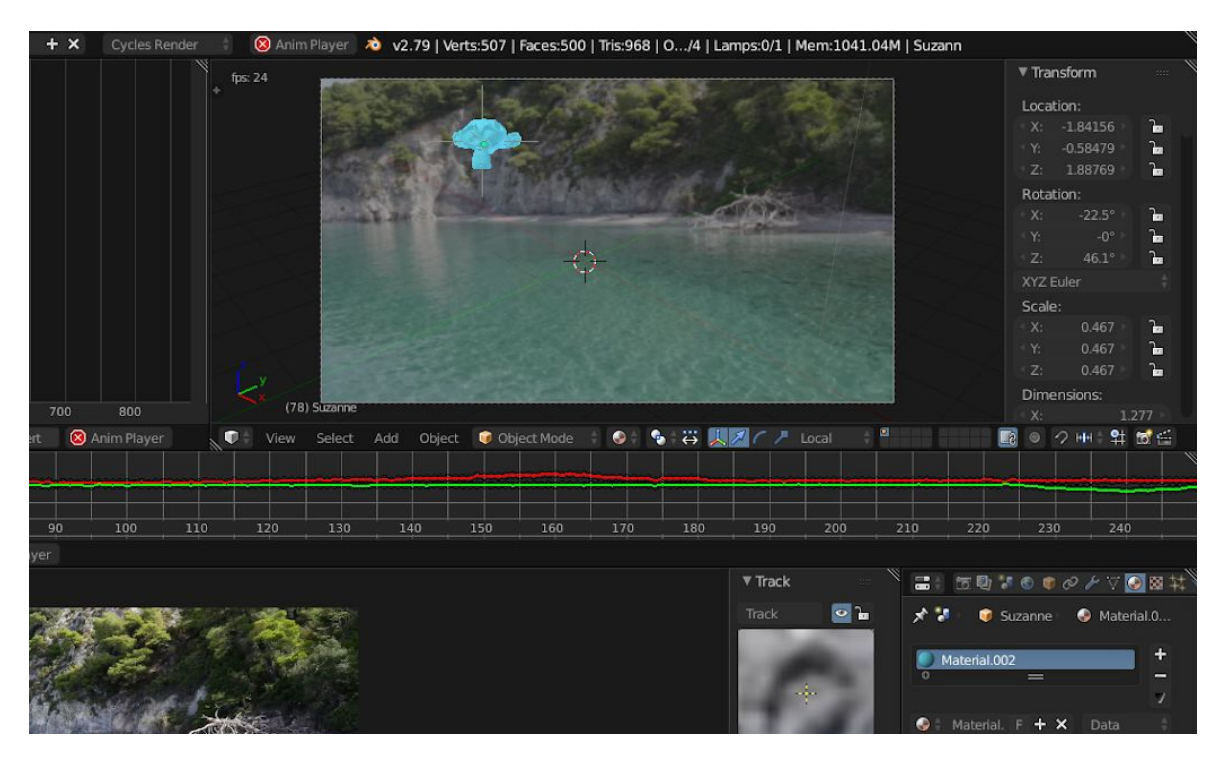

Εικόνα 10: Το μοντέλο χιμπατζή έχει εισαχθεί μέσα στη σκηνή του Blender.

Τέλος, ακολουθεί μία διαδικασία προσαρμογής του μοντέλου στις συνθήκες φωτισμού του βίντεο, παραμετροποίησης των υλικών του, και δημιουργία ρεαλιστικής σκιάς. Αυτές οι διαδικασίες είναι εκτός του πεδίου ενδιαφέροντος της παρούσας εργασίας, οπότε η αναλυτική περιγραφή τους παραλείπεται. Ενδεικτικά, παρατίθεται ένα στιγμιότυπο της γραφικής διεπαφής του Blender αμέσως μετά τη διαδικασία απεικόνισης (rendering) (βλ. Εικόνα 11).

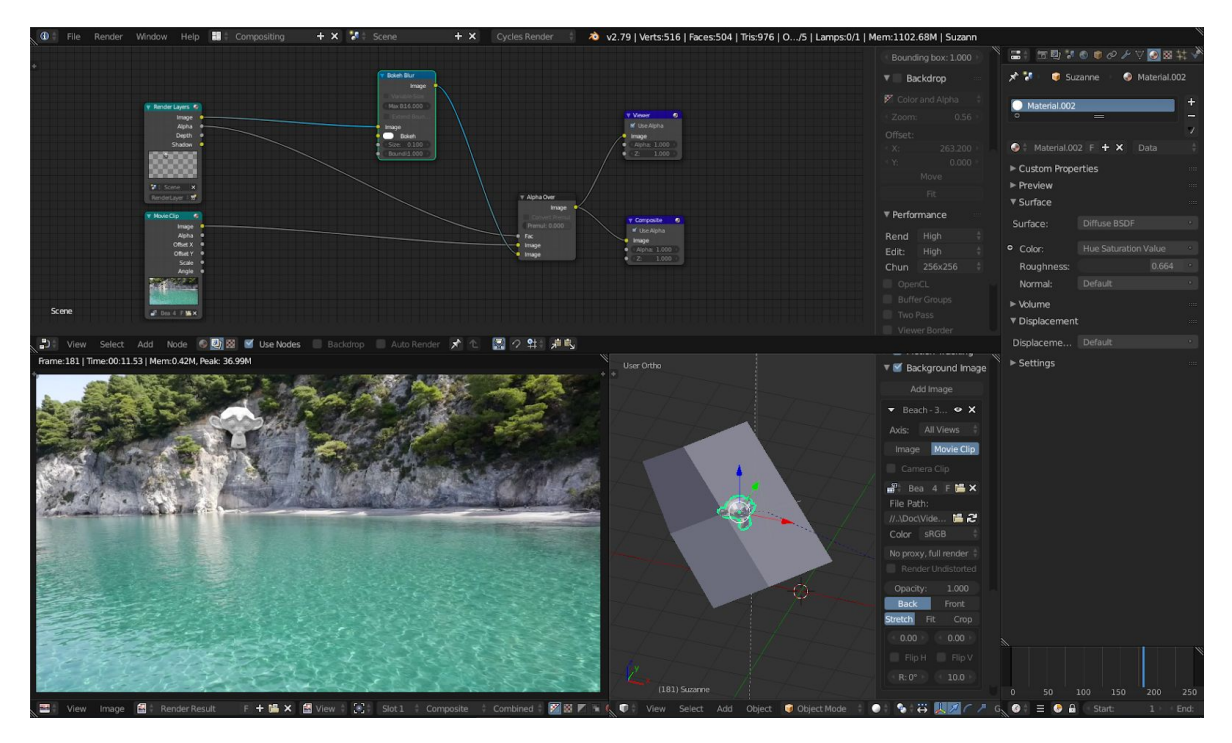

Εικόνα 11: Στο άνω μέρος της διεπαφής διακρίνεται το σύστημα κόμβων (nodes) του Blender, οι οποίοι χρησιμοποιούνται για την τοποθέτηση του μοντέλου χιμπατζή πάνω στο αρχείο βίντεο. Στο κάτω αριστερό μέρος φαίνεται το τελικό αποτέλεσμα της απεικόνισης. Δεξιά αυτού είναι ορατή η τριδιάστατη σκηνή με το μοντέλο χιμπατζή και ενός μοντέλου που χρησιμοποιείται για τη δημιουργία σκιάς πίσω από αυτό. Το βίντεο με την τελική απεικόνιση είναι διαθέσιμο στον ακόλουθο σύνδεσμο: <http://bit.ly/2iAK5Lo>.

> <span id="page-22-0"></span>1.4.2. Καταγραφή εκφράσεων του προσώπου μέσω σημαδιών και μεταφορά κίνησης σε τριδιάστατο μοντέλο

Στην προηγούμενη ενότητα περιγράφηκε ο τρόπος καταγραφής της κίνησης ενός σημείου από μία σκηνή σε ένα αρχείο βίντεο. Στη συνέχεια, αναλύθηκε ο τρόπος αξιοποίησης της καταγεγραμμένης κίνησης τους σημείου για την τοποθέτηση ενός τριδιάστατου μοντέλου στη διαθέσιμη σκηνή, με ρεαλιστικό τρόπο.

Η καταγραφή κίνησης ενός προσώπου, όπως αναφέρθηκε και στην αρχή του κεφαλαίου, αποτελεί συνήθως, μία διαδικασία πιο περίπλοκη συγκριτικά με αυτή της προηγούμενης ενότητας, καθώς το μοντέλο που δέχεται την κίνηση, σε

πολλές περιπτώσεις, πρέπει να έχει την ικανότητα να παραμορφώνεται, έτσι ώστε να μιμηθεί ρεαλιστικά τις εκφράσεις του ανθρώπινου προσώπου.

Σε αυτή την ενότητα, θα δειχθεί πως με εργαλεία τα οποία είναι ενσωματωμένα μέσα στο Blender, μπορεί να καταγραφεί η κίνηση ενός προσώπου και στη συνέχεια να μεταφερθεί σε ένα ανθρωπόμορφο τριδιάστατο μοντέλο.

#### 1.4.2.1. Προετοιμασία

<span id="page-23-0"></span>Η καταγραφή κίνησης ενός σημείου μία σκηνής, συχνά μπορεί να γίνει χωρίς κάποια προετοιμασία, μιας και υπάρχουν πολλά στατικά χαρακτηριστικά που μπορούν να εντοπιστούν και ακολουθηθούν (tracking). Σε ένα πρόσωπο, δεν υπάρχουν αρκετά ευδιάκριτα σημεία τα οποία μπορούν να καταγραφούν. Γι' αυτό το λόγω, κατά τη διαδικασία καταγραφής εκφράσεων χρησιμοποιούνται κάποια σημεία (markers) τα οποία τοποθετούνται στο πρόσωπο ενός ατόμου.

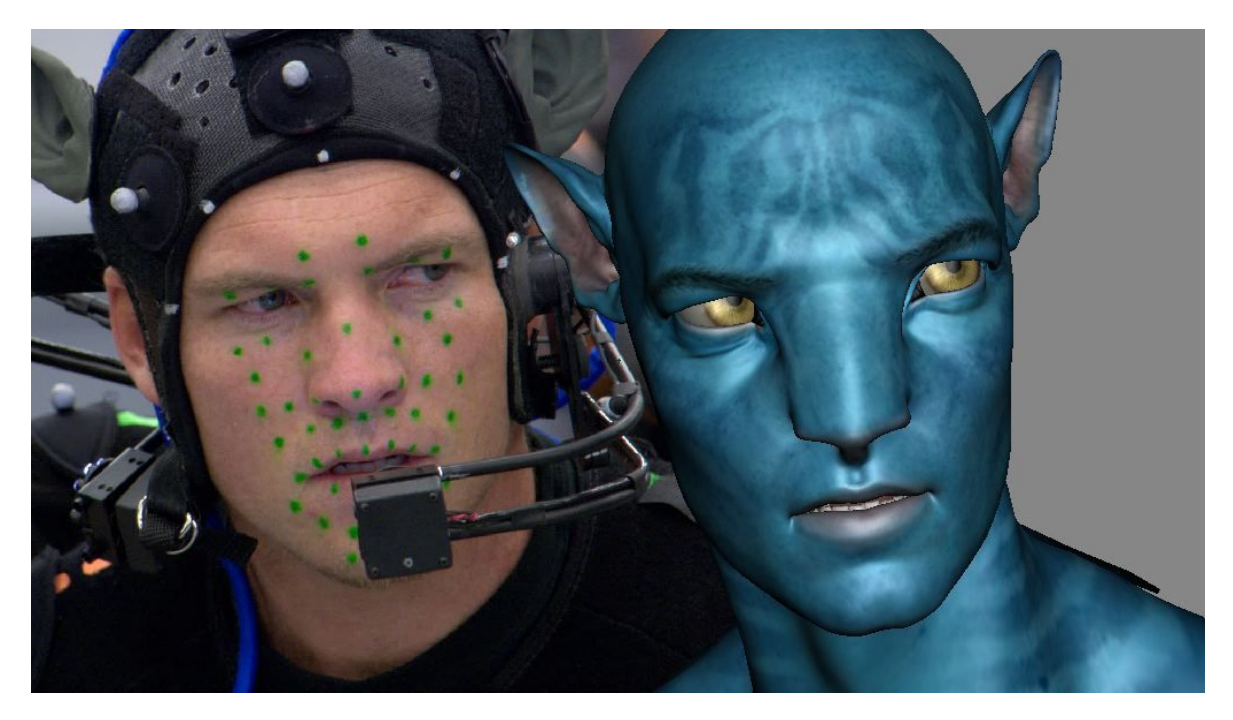

Εικόνα 12: Στιγμιότυπο από την καταγραφή κινήσεων στα γυρίσματα της ταινίας Avatar (2009).

Ο αριθμός των σημείων που θα χρησιμοποιηθούν, ποικίλει ανάλογα με την ακρίβεια που απαιτείται, καθώς και την τεχνολογία που χρησιμοποιείται, η οποία σε μεγάλες παραγωγές, προσφέρει αυτόματη αναγνώριση και καταγραφή των σημείων. Για το παράδειγμα καταγραφής εκφράσεων προσώπου στο Blender, χρησιμοποιήθηκαν συνολικά 10 αυτοκόλλητα σημεία.

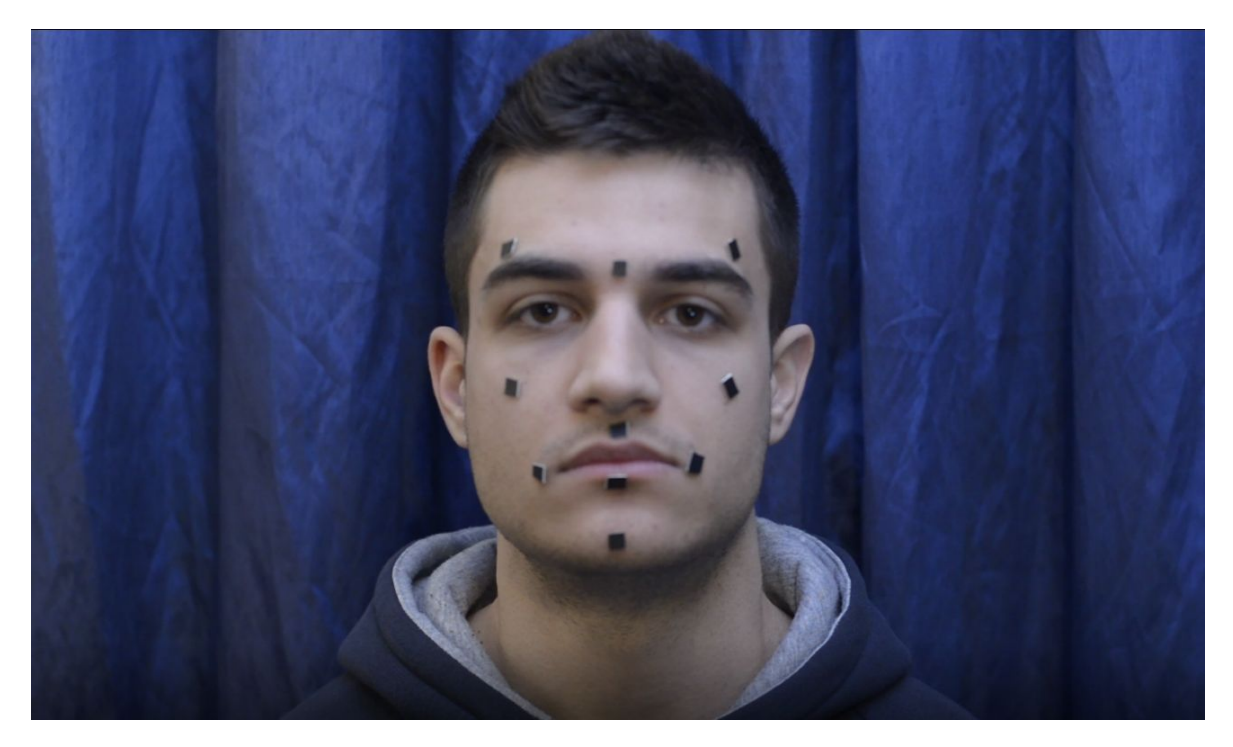

Εικόνα 13. Τα 10 αυτοκόλλητα σημεία, τοποθετημένα στις κατάλληλες, για καταγραφή εκφράσεων, θέσεις.

Τα σημεία τοποθετήθηκαν σε μέρη του προσώπου τα οποία έχουν τη μεγαλύτερη παραμόρφωση. Πιο συγκεκριμένα, τα μέρη αυτά είναι τα εξής:

- Μεσόφρυο
- Άκρη αριστερού φρυδιού
- Άκρη δεξιού φρυδιού
- Αριστερό μάγουλο
- **●** Δεξί μάγουλο
- **●** Αριστερή άκρη χειλιών
- **●** Δεξιά άκρη χειλιών
- Μέσο άνω χείλους
- **●** Μέσο κάτω χείλους

<span id="page-25-0"></span>● Πιγούνι

#### 1.4.2.2. Καταγραφή αρχείου βίντεο

Επόμενο βήμα, αποτελεί η καταγραφή του προσώπου το οποίο φέρει τα χαρακτηριστικά σημεία. Προκειμένου το τελικό αποτέλεσμα της καταγραφής να είναι ικανοποιητικό, υπάρχουν οι παρακάτω απαιτήσεις:

- Κάμερα υψηλής ευκρίνειας τοποθετημένη σε σταθερή βάση
- Όσο το δυνατόν καλύτερη κάλυψη του κάδρου καταγραφής από το πρόσωπο
- Καλός φωτισμός του προσώπου έτσι ώστε να αποφευχθούν τυχόν έντονες σκιές
- Ελάχιστη δυνατή μετακίνηση και περιστροφή του κεφαλιού

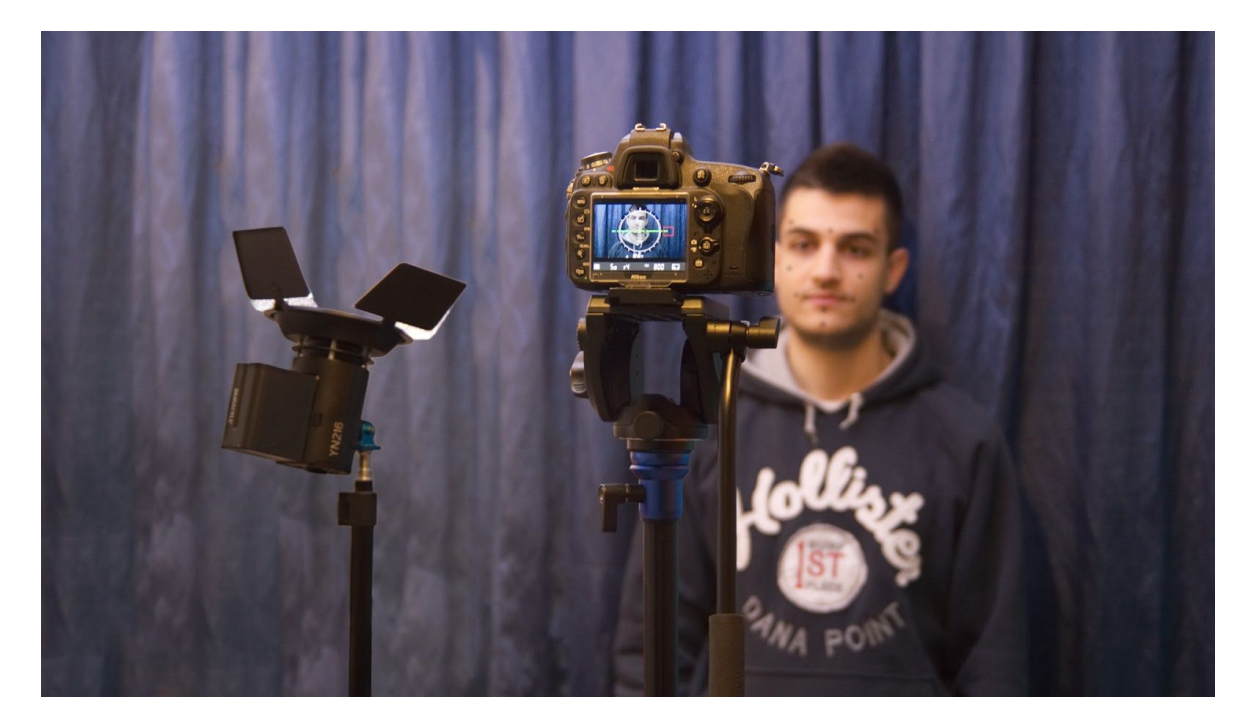

Εικόνα 14. Ο εξοπλισμός και ο χώρος καταγραφής του προσώπου. Πιο συγκεκριμένα, για το φωτισμό της σκηνής χρησιμοποιήθηκε ένα φως τύπου LED με κατεύθυνση το ταβάνι έτσι ώστε να διαχυθεί ομοιόμορφα το φως στο χώρο. Για την καταγραφή χρησιμοποιήθηκε μία ψηφιακή κάμερα τύπου DSLR στερεωμένη πάνω σε τρίποδα, στο ύψος του κεφαλιού. Τέλος, ως φόντο χρησιμοποιήθηκε μία

σκουρόχρωμη κουρτίνα έτσι ώστε να υπάρχει καλός διαχωρισμός του προσώπου από το φόντο του.

#### 1.4.2.3. Καταγραφή κίνησης σημείων

<span id="page-26-0"></span>Αφού ολοκληρωθεί η καταγραφή του αρχείου βίντεο με το πρόσωπο που φέρει τα χαρακτηριστικά σημεία, συνέχεια έχει η εισαγωγή του μέσα στο Blender. Η μέθοδος καταγραφής κίνησης των σημείων του προσώπου που ακολουθείται μετά, είναι παρόμοια με αυτή στο υποκεφάλαιο 1.4.1. Η διαφορά συναντάται στη χρήση πολλαπλών trackers, οι οποίο στο πλήθος τους είναι τόσοι όσα και τα σημεία τα οποία πρέπει να καταγραφούν.

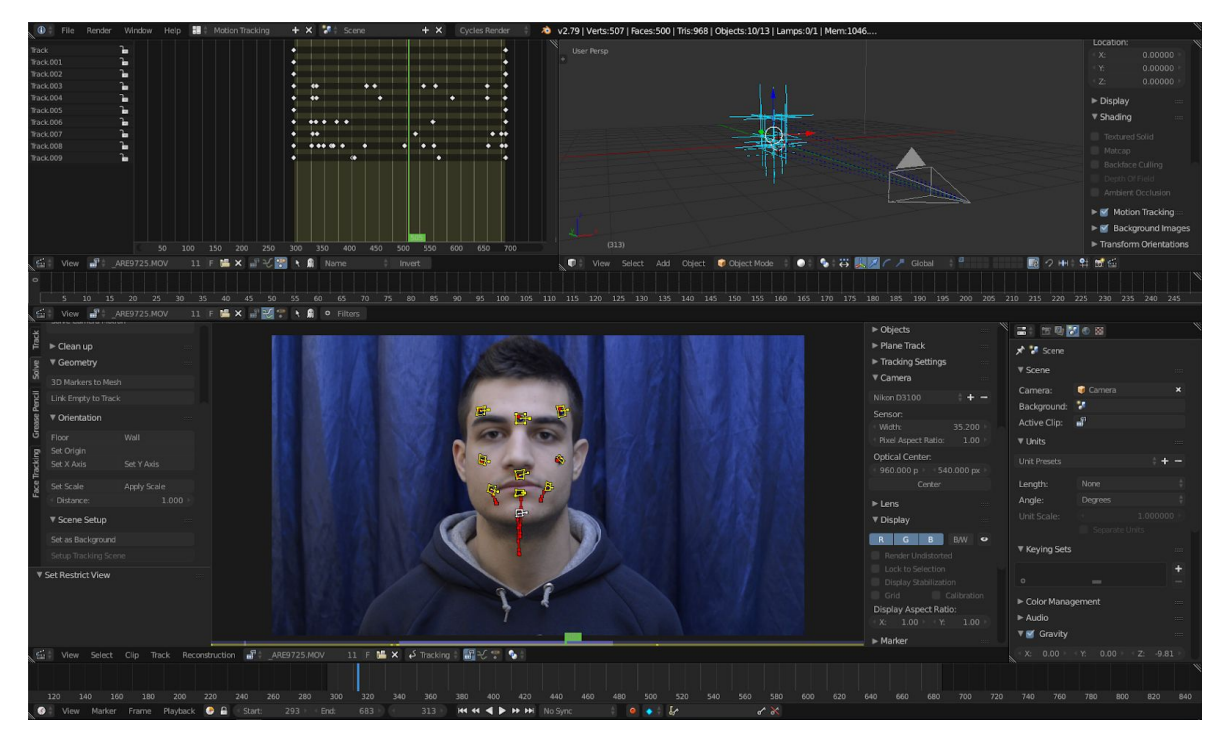

<span id="page-26-1"></span>Εικόνα 15. Η καταγραφή των σημείων πάνω στο πρόσωπο και το αποτέλεσμα της καταγραφής μέσα στον τριδιάστατο χώρο του Blender, πάνω δεξιά.

#### 1.4.2.4. Μεταφορά κίνησης σε τριδιάστατο μοντέλο

Τελευταίο βήμα της διαδικασίας, είναι η μεταφορά της κίνησης των Empties, σε κάποιο τριδιάστατο μοντέλο.

Το μοντέλο το οποίο χρησιμοποιήθηκε είναι ενσωματωμένο στη βιβλιοθήκη του Blender και έχει την ονομασία «Monkey» (μαϊμού). Το μοντέλο αυτό επιλέχθηκε με κριτήριο την επίδειξη των δυνατοτήτων μεταφοράς κίνησης, από

ένα υπαρκτό πρόσωπο, σε ένα ανθρωπόμορφο τριδιάστατο μοντέλο, το οποίο έχει σχετικά μεγάλη διαφορά στην τοπολογία των χαρακτηριστικών του σε σχέση με έναν άνθρωπο.

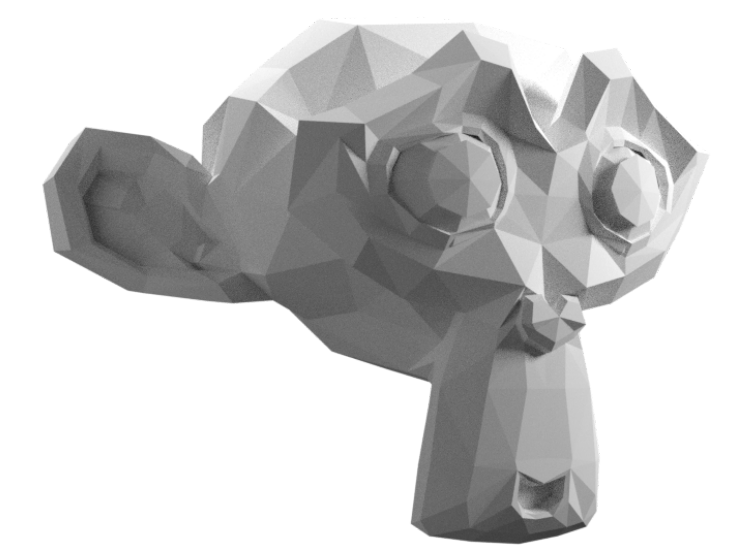

Εικόνα 16. Το μοντέλο μαϊμούς του Blender.

Πρώτη ενέργεια για τη μεταφορά κίνησης από τα Empties στο διαθέσιμο μοντέλο, είναι η ευθυγράμμιση της πρόσθιας όψης του μοντέλου με το νοητό επίπεδο που σχηματίζουν τα Empties. Επιλέον της ευθυγράμμισης, το μέγεθος και η περιστροφή του μοντέλου προσαρμόζονται αντίστοιχα.

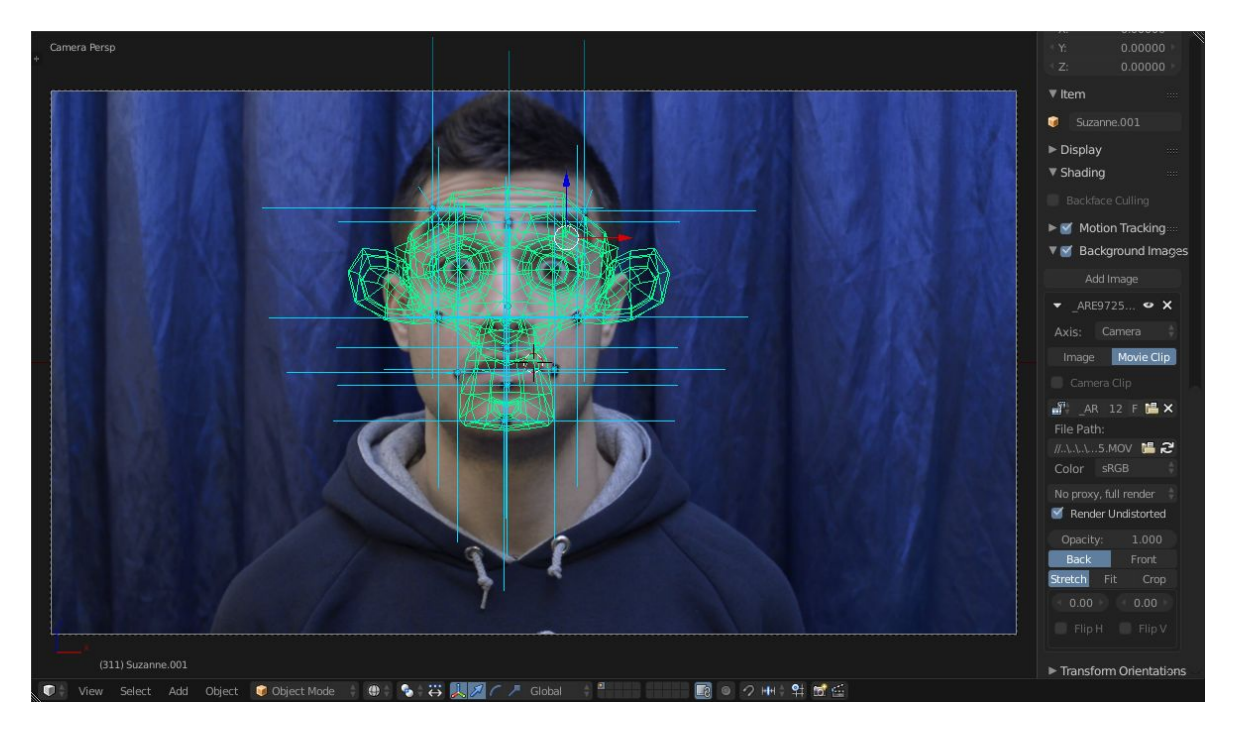

Εικόνα 17. Προσαρμογή του μεγέθους, θέσης και περιστροφής του μοντέλου, έτσι ώστε να προσαρμοστεί όσο το δυνατόν καλύτερα, πάνω στο πρόσωπο της καταγραφής.

Η κίνηση των Empties δεν είναι δυνατόν να μεταφερθεί απευθείας στα επιμέρους σημεία του τριδιάστατου προσώπου. Για αυτή την εργασία πρέπει πρώτα να προστεθούν αντικείμενα τύπου Bones (κόκαλα). Τα κόκαλα έχουν ως κύρια χρήση την παραμόρφωση μοντέλων με ομαλό τρόπο, παρόμοιο με αυτόν των πραγματικών κοκάλων των έμβιων όντων.

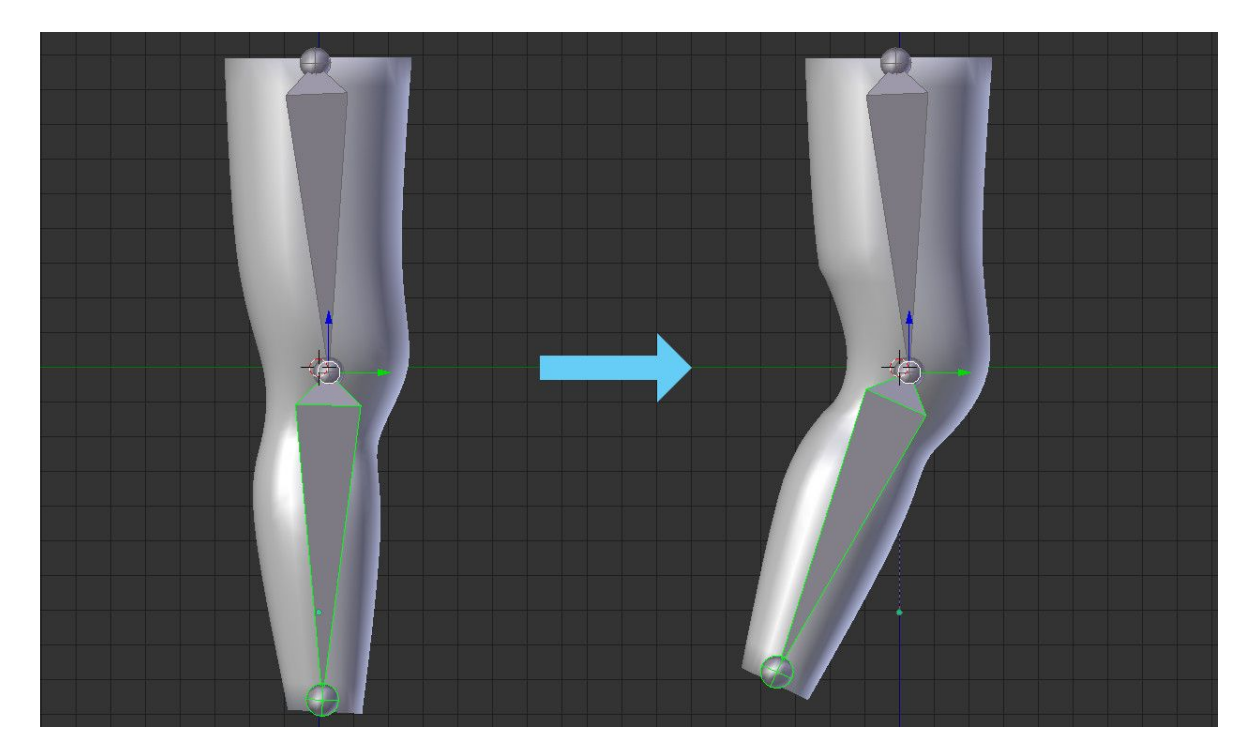

Εικόνα 18. Παράδειγμα χρήσης κοκάλων για παραμόρφωση ενός τριδιάστατου μοντέλου ποδιού. Όταν το κάτω κόκαλο περιστρέφεται, το μοντέλο παραμορφώνεται ανάλογα.

Σε πολλές περιπτώσεις, τα κόκαλα χρησιμοποιούνται για να προσομοιώσουν κίνηση μυών. Αυτή η λειτουργία τους θα χρησιμοποιηθεί και σε αυτό το παράδειγμα. Το πλήθος των κοκάλων που θα χρησιμοποιηθεί είναι παρόμοιο με αυτό των Empties, με τα οποία θα γίνει αντιστοίχηση τοποθεσίας ένα προς ένα. Επιπλέον, για να μπορούν τα κόκαλα να ακολουθούν τις κινήσεις των Empties, πρέπει να προστεθούν κάποιοι περιορισμοί (constraints) τοποθεσίας. Μέσω αυτών των περιορισμών τα κόκαλα είναι σε θέση να ακολουθούν πιστά τις κινήσεις των επιμέρους Empties.

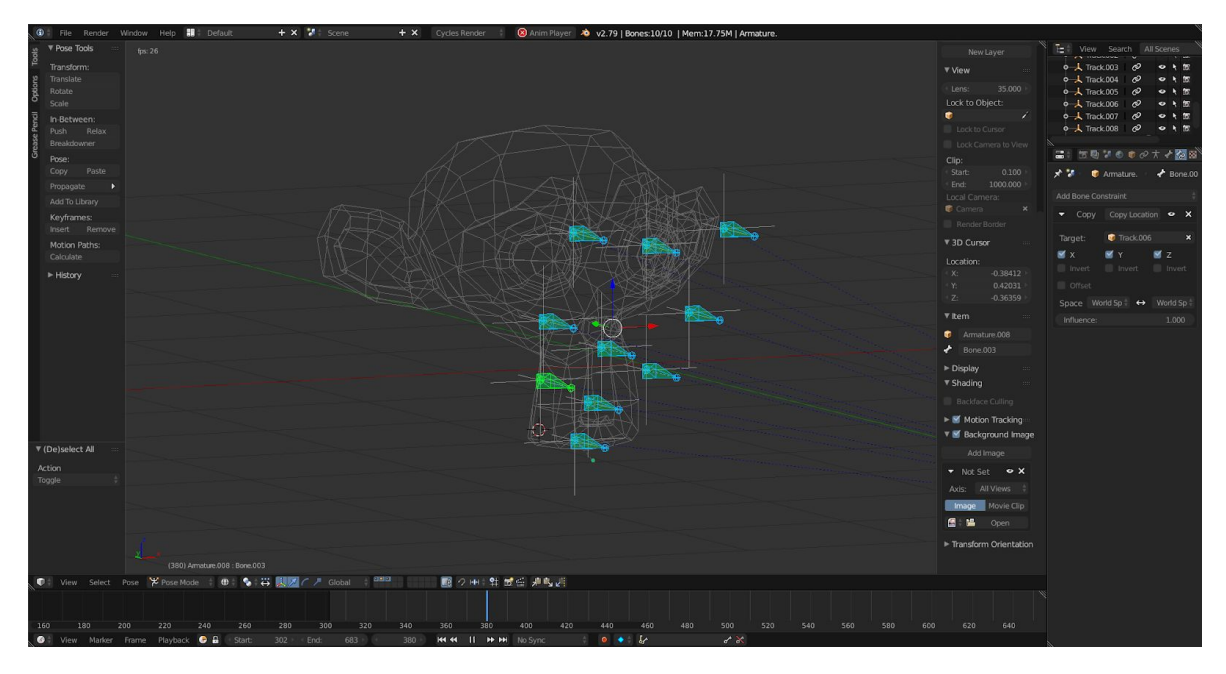

Εικόνα 19. Το κάθε κόκαλο έχει το constraint «Αντιγραφή τοποθεσίας» (Copy Location) με στόχο (target) το Empty στο οποίο αντιστοιχίζεται.

Λόγο διαφορετικής τοπολογίας στα χαρακτηριστικά του πραγματικού προσώπου σε σχέση με το τριδιάστατο, πολλά από τα ζεύγη Empties - κοκάλων βρίσκονται σε μη κατάλληλες θέσεις. Αυτό το πρόβλημα μπορεί να επιλυθεί μέσω μετακίνησης των κοκάλων στις κατάλληλες θέσεις του τριδιάστατου μοντέλου.

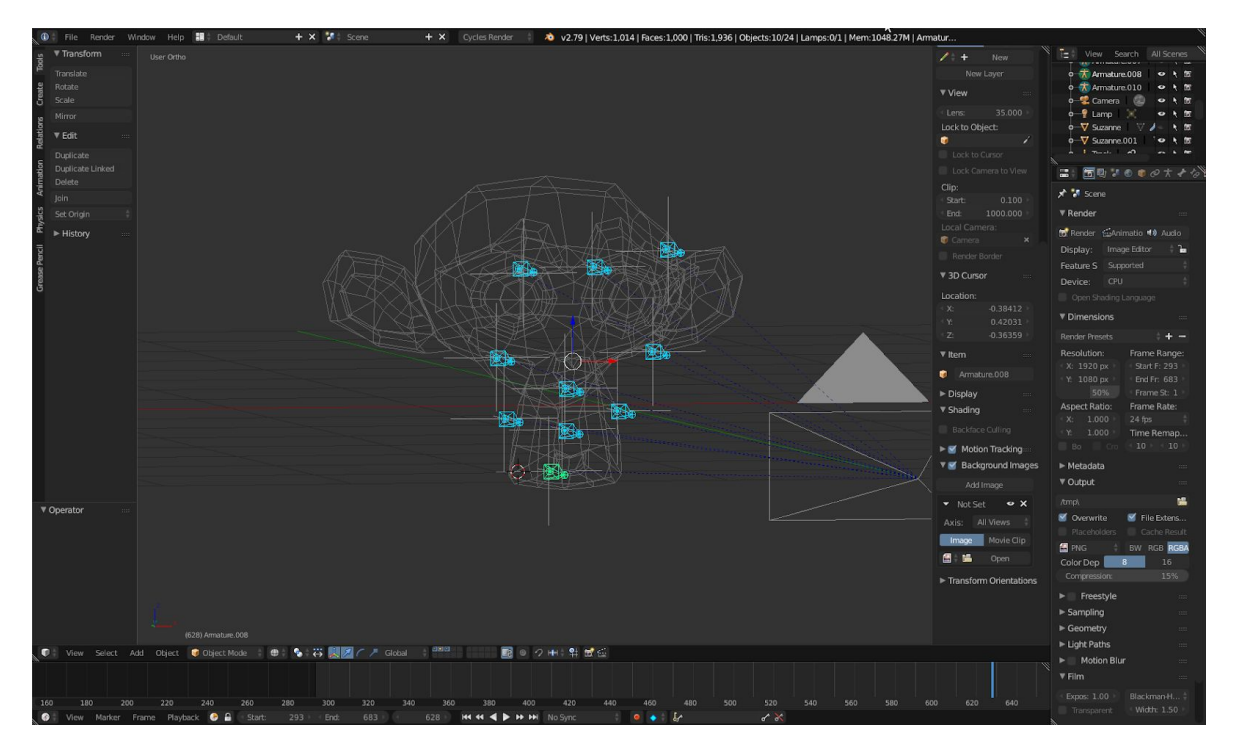

Εικόνα 20. Τα κόκαλα δεν βρίσκονται πάνω στα σωστά σημεία του μοντέλου. Ένα από τα πιο ευδιάκριτα σημεία κακής ευθυγράμμισης, γίνεται αντιληπτό στην περιοχή γύρω από το στόμα, όπου το μοντέλο έχει σημαντικά πιο διαφορετική τοπολογία σε σχέση με το άτομο που καταγράφηκε.

Κατά την αναπαραγωγή κίνησης, τα κόκαλα διατηρούν τις σχετικές προς τα Empties, θέσεις τους.

Επόμενο βήμα αποτελεί μία διαδικασία που ονομάζεται χρωματισμός βαρών (Weight Painting). Μέσα από αυτή, ορίζονται οι περιοχές που παραμορφώνονται από την κίνηση του κάθε κοκάλου. Το Blender, επιτρέπει τον ορισμό αυτόματων βαρών. Αν και η αυτόματη εκτίμηση των περιοχών που πρέπει να επηρεάζονται από το κάθε κόκαλο είναι συνήθως αρκετά καλή, σε πολλές περιπτώσεις πρέπει να γίνει μία βελτιστοποίηση αυτών από τον χρήστη.

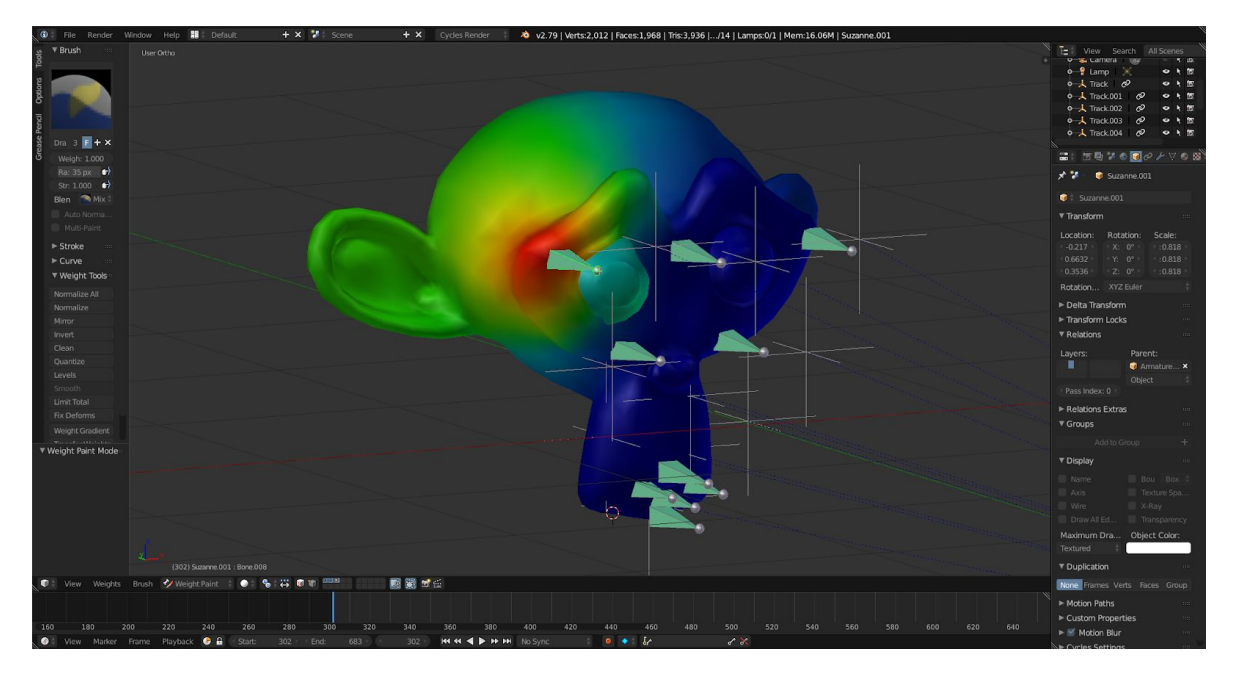

Εικόνα 21. Το βάρος το οποίο όρισε αυτόματα το Blender για το επιλεγμένο κόκαλο. Με κόκκινο σημειώνονται οι περιοχές οι οποίες δέχονται μεγάλη επιρροή, ενώ με μπλε αυτές που δεν επηρεάζονται καθόλου. Όπως διακρίνεται, μέρος τις περιοχής επίδρασης του επιλεγμένου κοκάλου, βρίσκεται μέσα στο μάτι του μοντέλου. Αυτό έχει ως συνέπεια την παραμόρφωση του ματιού όταν μετακινείται το κόκαλο που αντιστοιχεί στην άκρη του δεξιού φρυδιού.

Μέσω της χρήσης των εργαλείων χρωματισμού βαρών, το πρόβλημα μπορεί να επιλυθεί.

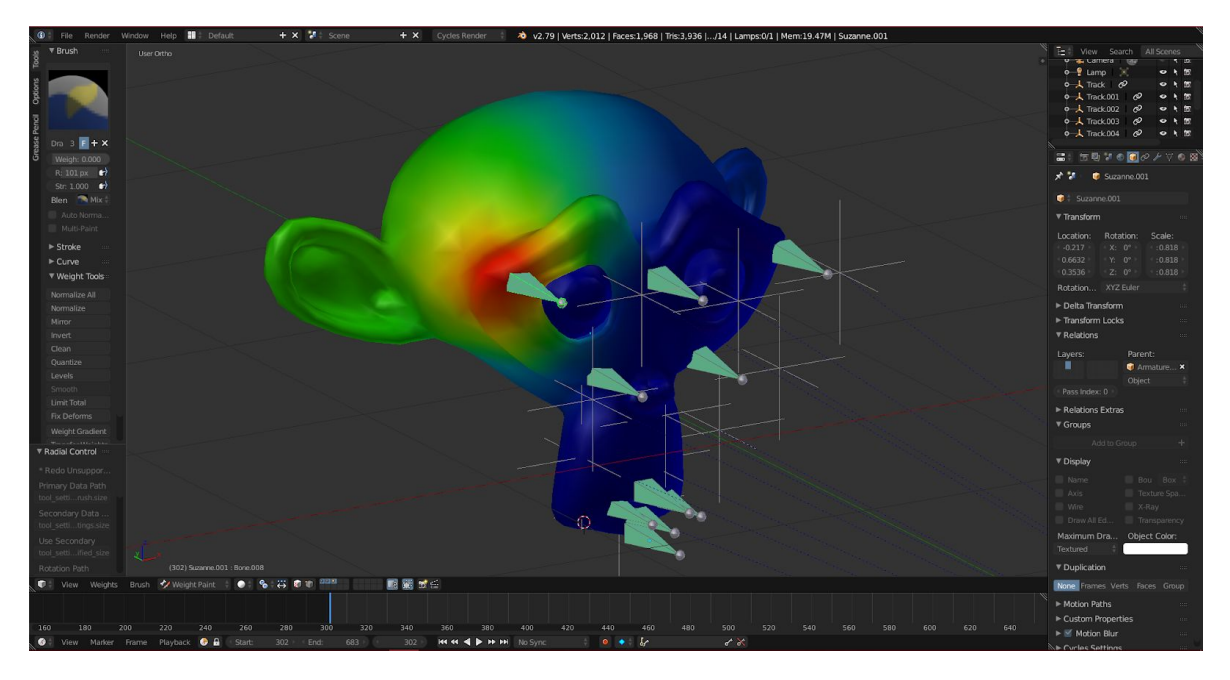

Εικόνα 22. Χρησιμοποιώντας τη διαδικασία χρωματισμού βαρών, το μάτι του μοντέλου δεν επηρεάζεται πλέον από το επιλεγμένο κόκαλο.

Αντίστοιχη εργασία πρέπει να εκτελεσθεί για όλα τα κόκαλα που βρίσκονται περιφερειακά του ματιού. Αυτό δημιουργεί ένα νέο πρόβλημα αφού τα μάτια του μοντέλου, μη έχοντας κάποιο κόκαλο για να τα επηρεάζει άμεσα, ακολουθούν την μέση συνολική κίνηση του μοντέλου. Η συνολική κίνηση του μοντέλου δημιουργείται από τον συνδυασμό των επιμέρους κινήσεων όλων των κοκάλων. Όπως ίσως γίνεται αντιληπτό, κάτι τέτοιο οδηγεί τα μάτια σε μη κατάλληλες θέσεις. Σε ένα ιδανικό σενάριο, τα μάτια θα έπρεπε ακολουθούν την κίνηση ενός κοκάλου το οποίο αντιστοιχεί σε κάποιο μη μεταβλητό μέρος του κεφαλιού, όπως για παράδειγμα η κορυφή του κρανίου. Στο τρέχον παράδειγμα όμως, ένα τέτοιο κόκαλο δεν είναι διαθέσιμο. Εναλλακτικά, λοιπόν, χρησιμοποιείται η κίνηση των τριών κοκάλων που βρίσκονται γύρω από το κάθε μάτι, δηλαδή αυτά που αντιστοιχούν σε:

- Άκρη φρυδιού
- Μάγουλο
- Μεσόφρυο

Ο ορισμός της κίνησης γίνεται μέσω της τεχνικής χρωματισμού βαρών, όπου το κάθε κόκαλο επηρεάζει όχι μέρος, αλλά ολόκληρο το μάτι. Η τελική κίνηση του ματιού, αποτελεί το μέσο όρο των επιμέρους κινήσεων των περιμετρικών κοκάλων.

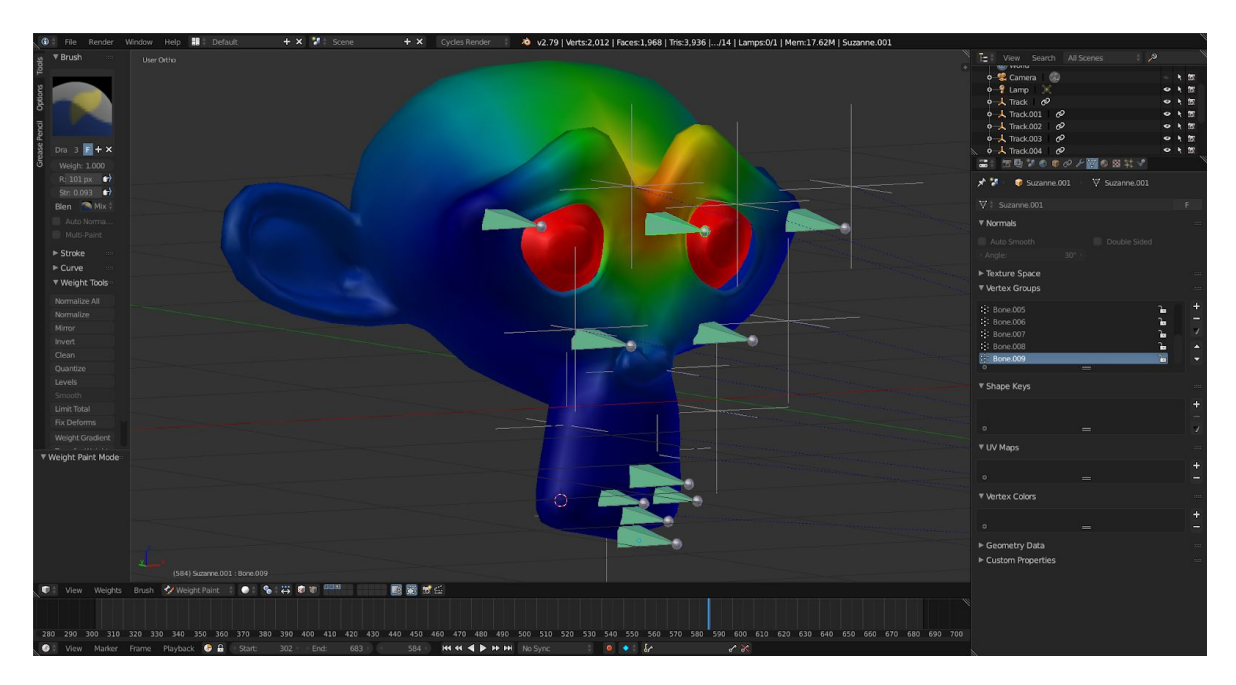

Εικόνα 23. Το κάθε μάτι του μοντέλου έχει αντιστοιχηθεί στα τρία κόκαλα που βρίσκονται περιφερειακά του. Παραπάνω διακρίνεται η αντιστοίχηση των δύο ματιών στο κόκαλο του μεσόφρυου. Και τα δύο μάτια έχουν χρωματιστεί κόκκινα, πράγμα το οποίο σημαίνει ότι το επιλεγμένο κόκαλο τα μετακινεί ολόκληρα και όχι μέρος αυτών, αποφεύγοντας έτσι την παραμόρφωσή τους.

Σε αυτό το σημείο, το μοντέλο παραμορφώνεται σύμφωνα με την κίνηση των κοκάλων. Όπως έχει αναφερθεί και παραπάνω, η τοπολογία του πραγματικού προσώπου από το οποίο εξήχθησαν τα δεδομένα κίνησης, είναι διαφορετική από αυτή του τριδιάστατου μοντέλου της σκηνής. Αυτή η διαφορά στην τοπολογία, εκτός από ανάγκη για μετατόπιση των κοκάλων σε θέσεις διαφορετικές από αυτές των αντίστοιχων Empties, κάνει στις περισσότερες περιπτώσεις, απαραίτητη την ρύθμιση της επιρροής (Influence) που έχουν τα Empties στα κόκαλα, έτσι ώστε να αποτραπούν οι ακραίες παραμορφώσεις. Ως επιρροή, ορίζεται το ποσό μετακίνησης ενός κοκάλου σε σχέση με την μετακίνηση του αντίστοιχου Empty. Αν για παράδειγμα τεθεί δείκτης επιρροής του Empty στο κόκαλο ίσος με 0.1, για κάθε 1 μονάδα μετακίνησης του Empty σε έναν από τους τρεις άξονες X, Y, Z, το κόκαλο θα δεχόταν αντίστοιχη μετακίνηση κατά το ένα δέκατο.

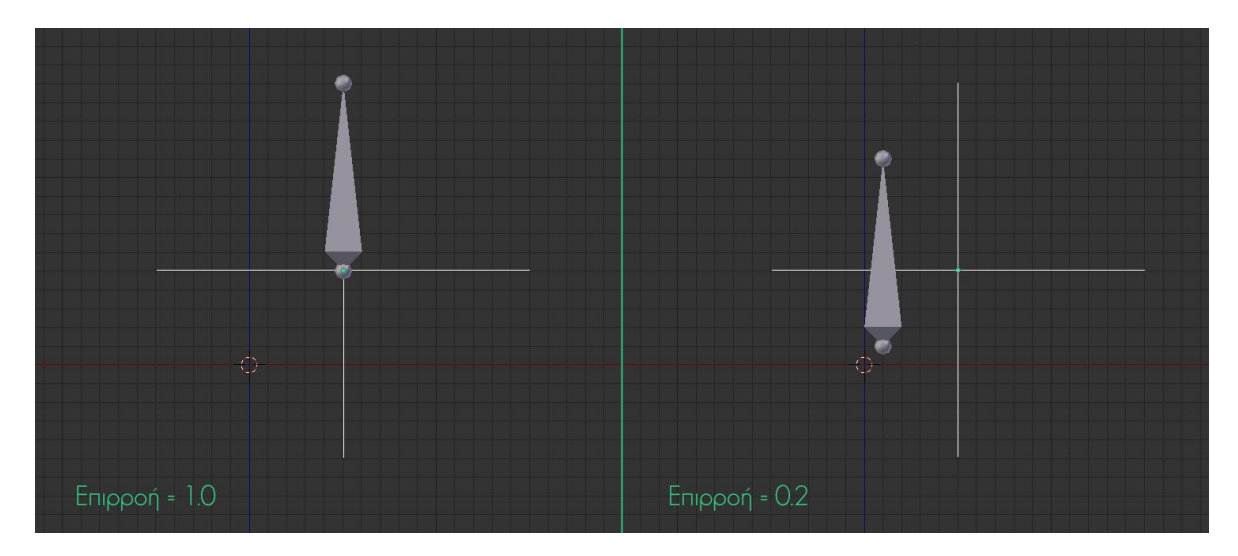

Εικόνα 24. Στα αριστερά φαίνεται η μετακίνηση του κοκάλου το οποίο ακολουθεί (Copy Location) το επιλεγμένο Empty με την προκαθορισμένη τιμή επιρροής 1. Στα δεξιά, το κόκαλο ακολουθεί το Empty έχοντας τιμή επιρροής 0.2, δηλαδή το  $\frac{1}{5}$ . Με προσεκτική παρατήρηση, οι γραμμές του βοηθητικού πλέγματος (Grid) που βρίσκονται στο φόντο, επιβεβαιώνουν ότι το κόκαλο στα δεξιά έχει μετακινηθεί μόνο ένα «κουτάκι» σε σύγκριση με τα πέντε, τα οποία έχει μετακινηθεί το κόκαλο στα αριστερά.

Στο μοντέλο του παραδείγματος, οι μεταμορφώσεις που δέχεται, ειδικά στην περιοχή του στόματος, είναι αρκετά μεγάλες.
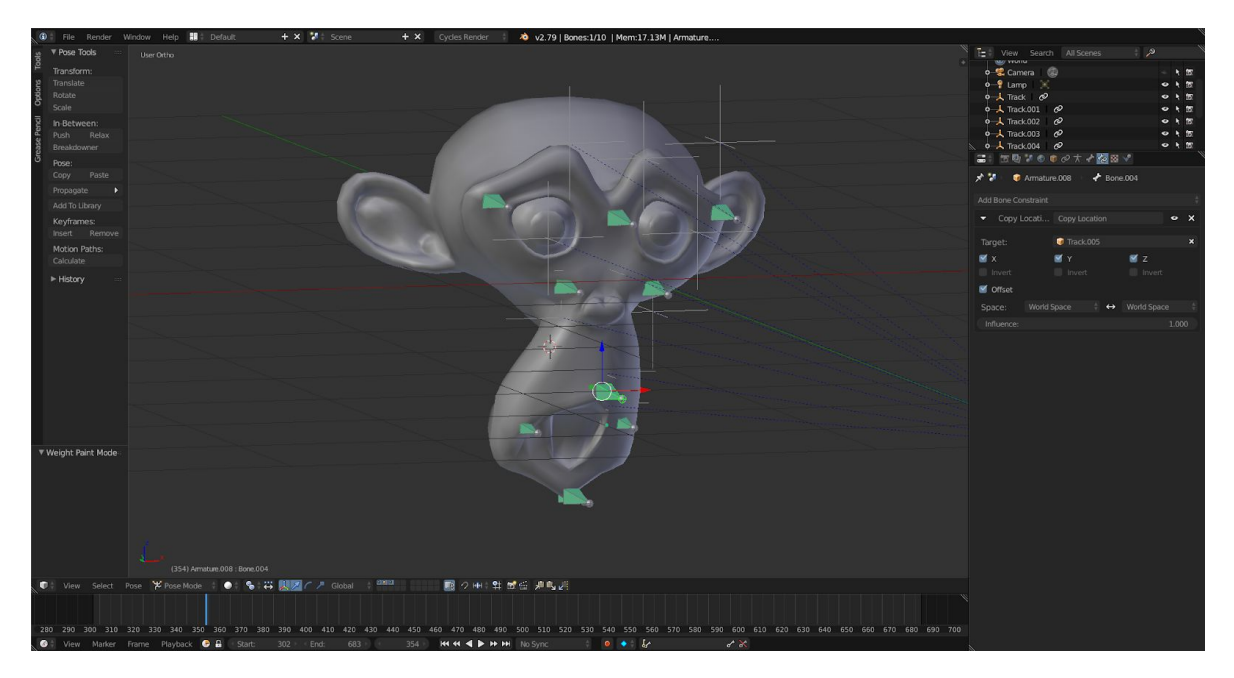

Εικόνα 25. Η παραμόρφωση του μοντέλου στην περιοχή του στόματος είναι ακραία.

Για να μειωθεί η παραμόρφωση αυτή, χρησιμοποιούνται χαμηλότερες τιμές επιρροής των Empties πάνω στα κόκαλα γύρω από τη σχετική περιοχή.

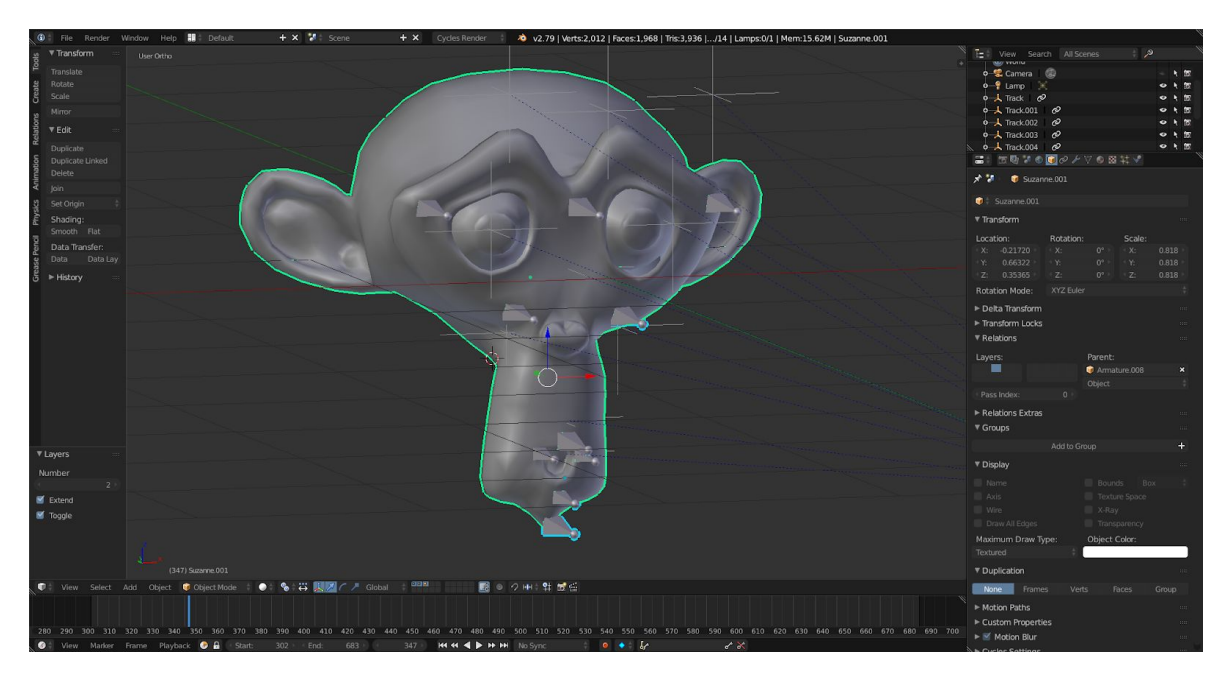

Εικόνα 26. Τα κόκαλα ρυθμίζονται έτσι ώστε να δέχονται μικρότερη επιρροή από τα Empties στα οποία αντιστοιχίζονται. Πλέον η παραμόρφωση του μοντέλου βρίσκεται εντός αποδεκτών ορίων.

Αντίστοιχη διαδικασία ακολουθείται για όλα τα κόκαλα τα οποία ενδεχομένως εμφανίζουν πρόβλημα. Τέτοια κόκαλα συνήθως περιλαμβάνουν αυτά που αντιστοιχούν σε σημεία υψηλής παραμόρφωσης κατά την καταγραφή, όπως για παράδειγμα τα φρύδια.

Έχοντας μία καλή ιδέα γύρω από τον τρόπο μη αυτοματοποιημένης καταγραφής και εφαρμογής κίνησης προσώπου στο Blender, συνέχεια έχει η περιγραφή του λογισμικού OpenFace, το οποίο διευκολύνει σημαντικά την πρώτη διαδικασία.

# 2. OpenFace

Το OpenFace, αποτελεί ένα ανοιχτού κώδικα εργαλείο ανάλυσης εκφράσεων προσώπου. Έχει αναπτυχθεί από τους Tadas Baltrušaitis, Peter Robinson και Louis-Philippe Morency στο πλαίσιο ερευνητικού προγράμματος των πανεπιστημίων του Campbridge και Carnegiew Mellon.

### 2.1. Χαρακτηριστικά

Το OpenFace έχει τέσσερις βασικές λειτουργίες οι οποίες μπορούν εκτελεστούν πάνω σε εικόνες και βίντεο τα οποία περιέχουν ένα ή περισσότερα πρόσωπα. Οι λειτουργίες αυτές συνοψίζονται παρακάτω:

### **● Εντοπισμός οροσήμων προσώπου (Face Landmark Detection)**

Επιτρέπει την αναγνώριση συγκεκριμένων σημείων του προσώπου, όπως είναι η άκρες των χειλιών, η θέση της μύτης, κλπ. Η θέση των σημείων αυτών καταγράφεται στις δύο διαστάσεις, όπως και η πηγή από την οποία προέρχονται. Μέσω του OpenFace, παρέχεται η δυνατότητα μετατροπής των διδιάστατων συντεταγμένων τους σε τριδιάστατες. Δυστυχώς η δυνατότητα αυτή βρίσκεται σε αρχικό στάδιο και δεν αποτελεί αξιόπιστη πηγή απόκτησης της θέσης των τριδιάστατων σημείων.

### **● Εκτίμηση θέσης και περιστροφής κεφαλιού (Head Pose Estimation)**

Κάνει εφικτή την απόκτηση δεδομένων για τη θέση του κεφαλιού στον τριδιάστατο χώρο, αλλά και την περιστροφή αυτού γύρω από όλους τους άξονες. Η δυνατότητα αναγνώρισης αυτών των περιστροφών, είναι περιορισμένη σε τιμές περιστροφής μικρότερες από περίπου 60° γύρω από τον κάθετο άξονα, όπου η ορατότητα ολόκληρου του προσώπου είναι δυνατή.

**● Αναγνώριση εκφράσεων προσώπου (Facial Action Unit Recognition)**

Το OpenFace, μπορεί να αναγνωρίσει ένα υποσύνολο εκφράσεων του συστήματος κωδικοποίησης εκφράσεων προσώπου FACS (Facial Action Coding System). Το σύστημα αυτό προσφέρει πληροφορίες για κάποιες προκαθορισμένες εκφράσεις του προσώπου. Η δυνατότητα αυτή έχει σημαντικό ρόλο στην ανάπτυξη του Add-on

### **● Εκτίμηση βλέμματος (eye-gaze estimation)**

Τελευταία δυνατότητα αποτελεί η εκτίμηση του βλέμματος, δηλαδή της κατεύθυνσης στην οποία κοιτάζουν τα μάτια. Η εκτίμηση αυτή είναι ανεξάρτητη για το κάθε μάτι. Η ακρίβειά της, εξαρτάται κατά μεγάλο μέρος από την ευκρίνεια της εικόνας ή βίντεο πηγής. Όταν η πηγή είναι χαμηλής ποιότητας, η εκτίμηση έχει υψηλό περιθώριο λάθους, και δε μπορεί να θεωρηθεί αξιόπιστη.

### 2.2. Γραφική διεπαφή

Το OpenFace είναι ένα κομμάτι λογισμικού το οποίο προορίζεται κυρίως για χρήση μέσα σε άλλες εφαρμογές ή αυτόνομα μέσω της γραμμής εντολών. Για την εξοικείωση των χρηστών με τις δυνατότητες του όμως, μπορεί μέσω της επίσημης σελίδας του, να ανακτηθεί μία έκδοση για λειτουργικό σύστημα Windows η οποία παρέχει γραφική διεπαφή.

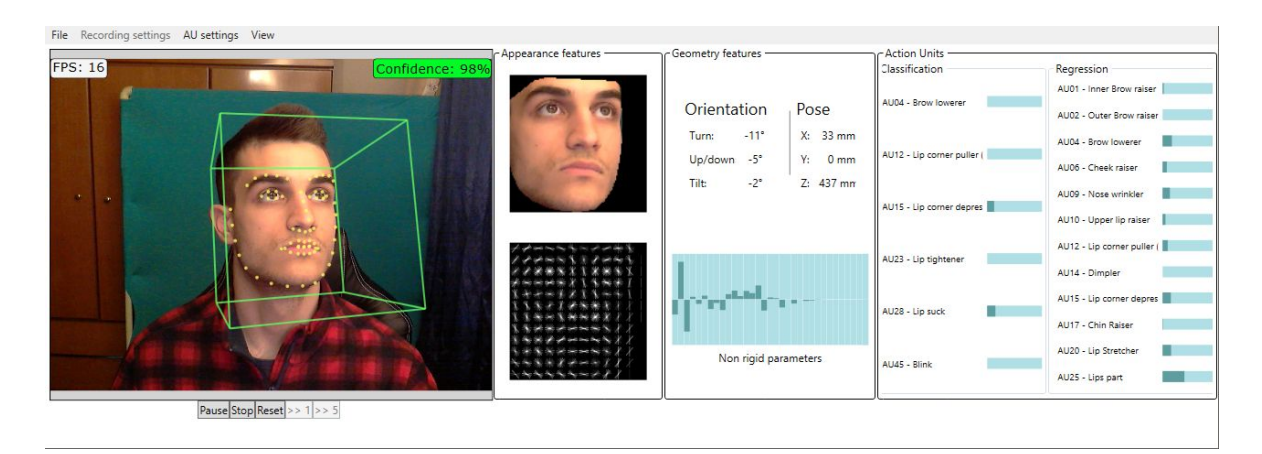

Εικόνα 27: Το γραφικό περιβάλλον του OpenFace σε λειτουργία αναγνώρισης χαρακτηριστικών προσώπου σε πραγματικό χρόνο μέσω δικτυακής κάμερας.

Η γραφική διεπαφή του OpenFace χωρίζεται σε τέσσερις κυρίως τομείς:

### 1. **Image / Video Preview**

Προεπισκόπηση της εικόνας, βίντεο, ή ζωντανής ροής μέσω δικτυακής κάμερας webcam.

### 2. **Appearance Features**

Προεπισκόπηση του εντοπισμένου προσώπου και ενός διαγράμματος HOG (Histogram of Oriented Gradients).

### 3. **Geometry Features**

Χαρακτηριστικά θέσης και περιστροφής κεφαλιού και σημείων που μπορούν να παραμορφωθούν.

#### 4. **Action Units**

Ονόματα και ποσοστά ενεργοποίησης εκφράσεων προσώπου του συστήματος FACS.

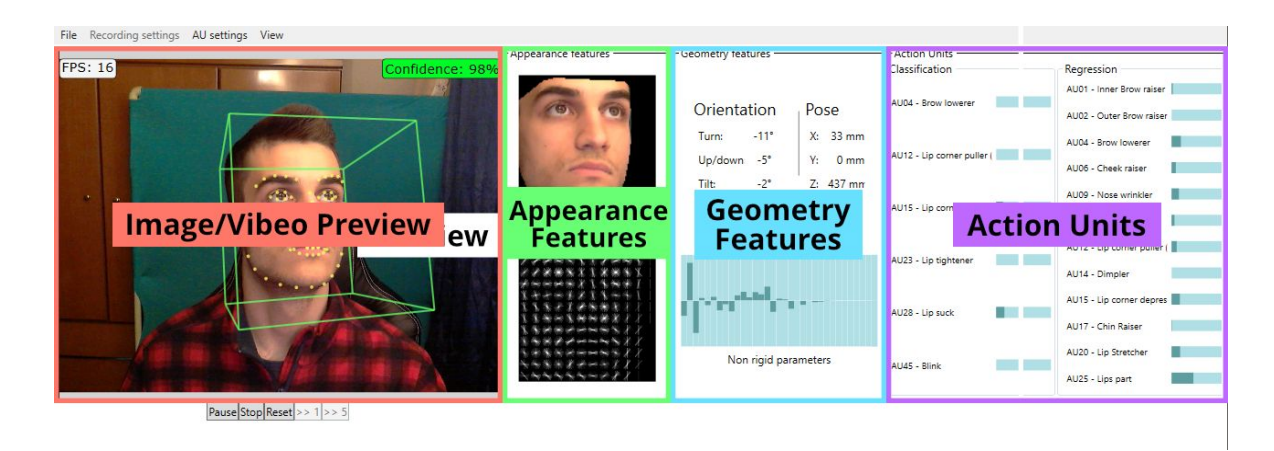

Εικόνα 28: Το γραφικό περιβάλλον του OpenFace με τους τέσσερις κύριους τομείς του επισημασμένους με διακριτά πλαίσια.

### 2.3. Γραμμή εντολών

Το OpenFace, εκτός του γραφικού περιβάλλοντος, παρέχει επίσης μία έκδοση (0.2.3) η οποία εκτελείται μέσω της γραμμής εντολών. Μέσω της διεπαφής της έκδοσης αυτής, μπορούν να ανακτηθούν τα δεδομένα από τις τέσσερις βασικές λειτουργίες του λογισμικού, όπως περιγράφηκαν στην προηγούμενη ενότητα.

### 2.3.1. Εκτελέσιμα αρχεία

Μέσα στα περιεχόμενα της έκδοσης 0.2.3 περιέχονται τέσσερα εκτελέσιμα αρχεία, τα οποία επιτρέπουν την επικοινωνία των χρηστών με την εφαρμογή μέσω της γραμμής εντολών:

### ● **FaceLandmarkImg.exe**

Ανάλυση μίας ή περισσότερων μεμονωμένων εικόνων.

### ● **FaceLandmarkVid.exe**

Ανάλυση ενός ή περισσότερων αρχείων βίντεο. Η διαφορά σε σχέση με το FaceLandmarkImg.exe (ανάλυση εικόνας) είναι, ότι η αναγνώριση των χαρακτηριστικών του προσώπου σε κάθε καρέ γίνεται σε σχέση με το προηγούμενό της, έτσι ώστε να επιτυγχάνεται ταχύτερη και ομαλότερη καταγραφή κίνησης.

### ● **FaceLandmarkVidMulti.exe**

Ομοίως με το FaceLandmarkVid.exe, χρησιμοποιείται για καταγραφή χαρακτηριστικών προσώπου σε βίντεο, με τη διαφορά ότι μπορούν να υπάρχουν ταυτόχρονα περισσότερα του ενός πρόσωπα. Η μέθοδος αυτή είναι πιο αργή σε σχέση με την αναγνώριση ενός μόνο προσώπου.

#### ● **FeatureExtraction.exe**

Παρόμοια λειτουργία με τα FaceLandmarkVid.exe και FaceLandmarkVidMulti.exe, με δύο βασικές διαφορές:

- Το βίντεο που δίνεται ως παράμετρος μπορεί να αποτελείται από μία σειρά διαδοχικών εικόνων, αντί για ένα ενιαίο αρχείο.
- Τα καρέ του βίντεο μπορούν να αντιμετωπιστούν ως διακριτές εικόνες αντί για μία συνεχόμενη ροή.

Περισσότερες πληροφορίες σχετικά τα εκτελέσιμα αρχεία και μία πλήρης λίστα με τις παραμέτρους που δέχονται, μπορεί να βρεθεί σε αυτόν τον υπερσύνδεσμο: <http://bit.ly/2lQHfTO>.

### 2.3.2. Παραγόμενα δεδομένα

Από την εκτέλεση των αρχείων της προηγούμενης ενότητας, ανάλογα με τις δοθείσες παραμέτρους, παράγονται ένα ή περισσότερα αρχεία δεδομένων, διαφορετικών μορφών. Τα παραγόμενα δεδομένα τα οποία θα περιγραφούν σε αυτή την ενότητα, αφορούν το εκτελέσιμο FeatureExtraction.exe, το οποίο χρησιμοποιείται για τη διασύνδεση του Blender με το OpenFace, όπως θα περιγραφεί στο επόμενο κεφάλαιο.

Έστω ότι διατίθεται προς ανάλυση ένα αρχείο βίντεο με ονομασία «video.mp4», το οποίο βρίσκεται στον τρέχων κατάλογο εργασίας. Προκειμένου να αποκτηθεί η μέγιστη δυνατή πληροφορία από το OpenFace, εκτελείται η παρακάτω εντολή:

FeatureExtraction.exe -f "video.mp4" -outroot "out" -ov "out video.mp4" -of "out data.csv" -q

Με την εκτέλεση της παραπάνω εντολής, η εικόνα του τρέχοντος καταλόγου εργασίας διαμορφώνεται ως εξής:

video.mp4 out/

 ├── out video.mp4 └── out data.csv

Επιπλέον του αρχείου «video.mp4» δημιουργείται ένας νέος κατάλογος με ονομασία «out», ο οποίος περιέχει δύο αρχεία:

#### ● **out video.mp4**

Αρχείο βίντεο το οποίο αποτελείται από το αρχείο βίντεο που δόθηκε ως παράμετρος επικαλυμμένο με έναν εικονικό τριδιάστατο κύβο το οποίο δείχνει τη θέση και την περιστροφή του κεφαλιού, καθώς επίσης 68 σημεία τοποθετημένα πάνω στα χαρακτηριστικά του προσώπου (βλ. αριστερό μέρος Εικόνας 27).

### ● **out data.csv**

Αρχείο τιμών διαχωρισμένες με κόμμα (CSV - Comma Separated Values) το οποίο περιλαμβάνει ένα σύνολο καταγεγραμμένων δεδομένων για κάθε ένα από τα καρέ του βίντεο που αναλύθηκε. Η δομή των δεδομένων έχει ως εξής:

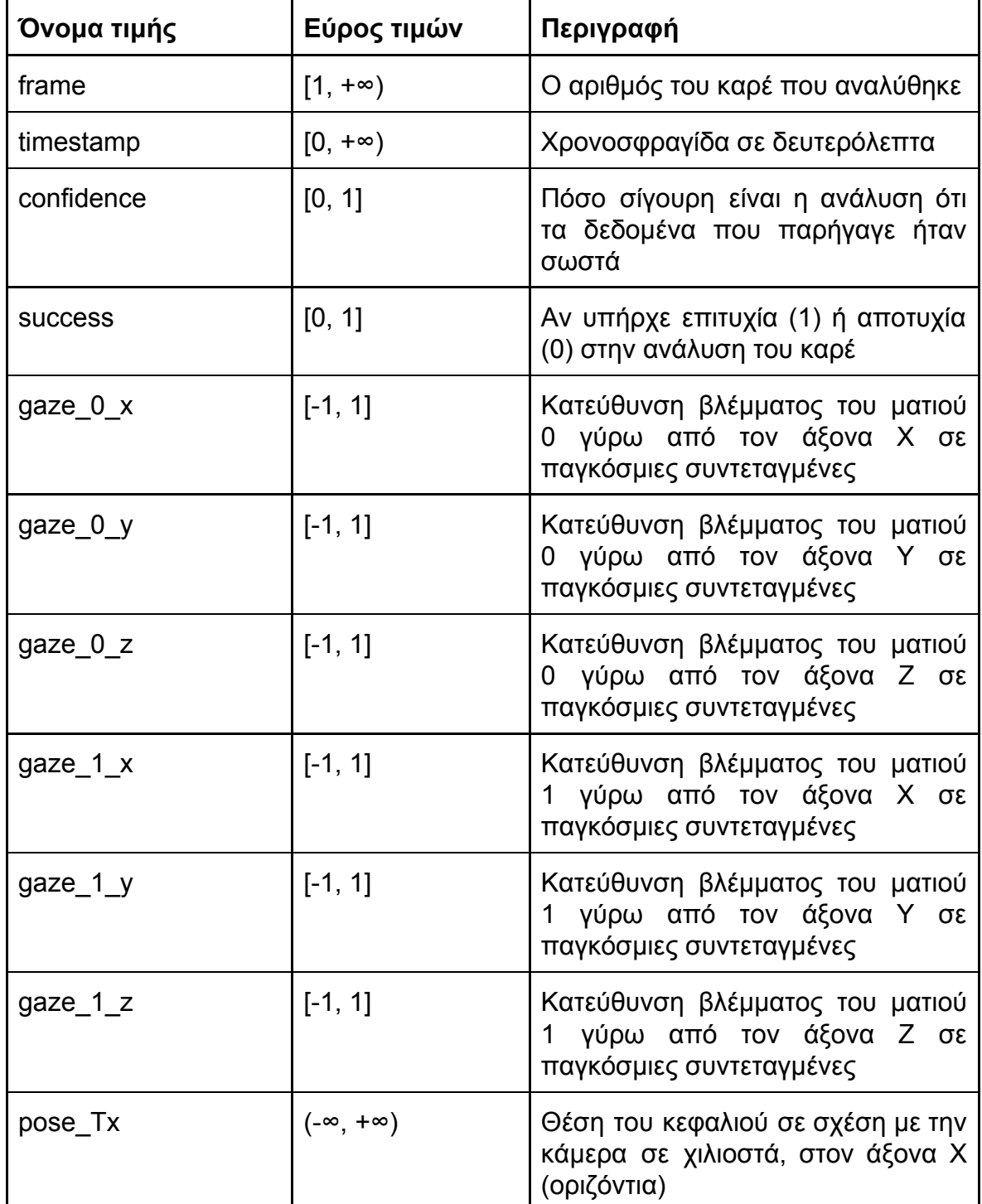

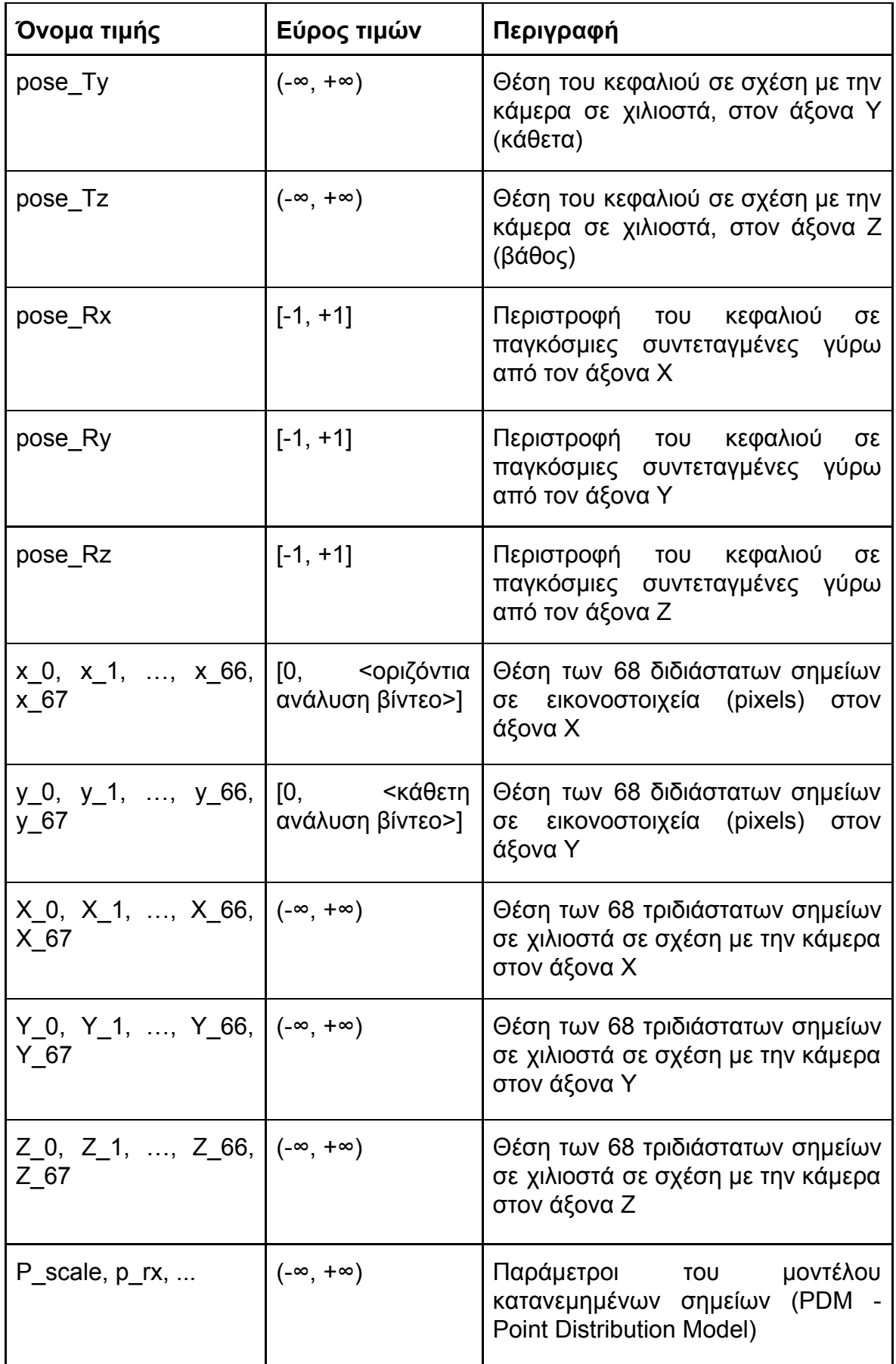

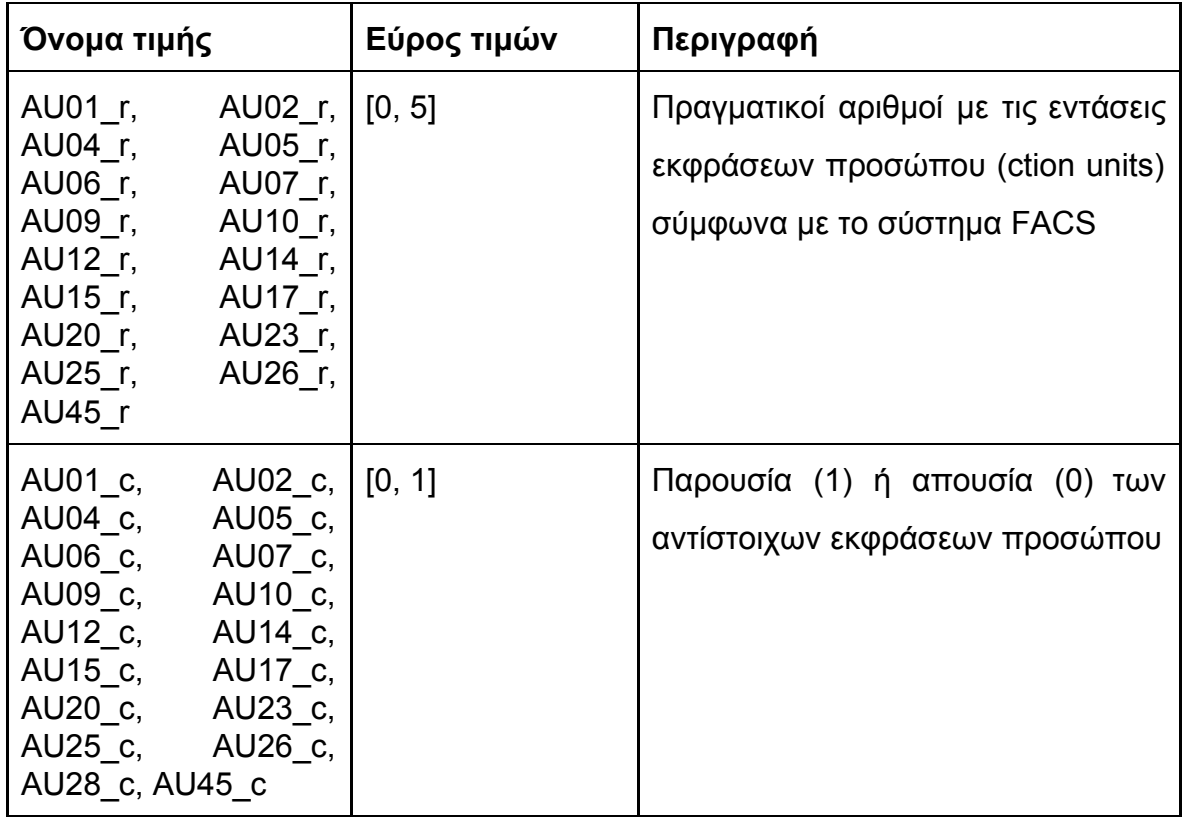

Πίνακας 1. Η δομή των δεδομένων που παράγονται από το Open Face.

Γνωρίζοντας τη λειτουργία του OpenFace, καθώς και στα δεδομένα τα οποία παράγει, συνέχεια έχει η διασύνδεσή του με το Blender.

# 3. Ανάπτυξη Add-on διασύνδεσης του Blender με το OpenFace

Όπως έχει ήδη αναφερθεί, στόχος της παρούσας πτυχιακής εργασίας, είναι η δημιουργία μία προσθήκης (Add-on) για το Blender με σκοπό τη διασύνδεσή του με το OpenFace. Στόχος της διασύνδεσης αυτής, είναι η υλοποίηση ενός απλού στη χρήση εργαλείου, με το οποίο οι χρήστες του Blender θα μπορούν εύκολα και γρήγορα να καταγράφουν εκφράσεις προσώπου, τις οποίες θα είναι σε θέση να μεταφέρουν σε κάποιο τριδιάστατο μοντέλο.

### 3.1. Ορισμός και ανάλυση απαιτήσεων

Πριν την ανάπτυξη μίας εφαρμογής, καλό είναι πρώτα να οριστούν οι απαιτήσεις οι οποίες υπάρχουν. Επόμενο βήμα, αποτελεί η ανάλυση αυτών, έτσι ώστε να μετατραπούν σε μικρότερες και ευκολότερα διαχειρίσιμες. Τέλος, ανάλογα με τις δυνατότητες των εργαλείων που έχουν επιλεχθεί και του διαθέσιμου χρόνο για την ανάπτυξη της εφαρμογής, οι απαιτήσεις αναπροσαρμόζονται με όσο το δυνατόν μικρότερο αντίκτυπο στον αρχικό στόχο. Οι απαιτήσεις που έχουν τεθεί για την παρούσα εργασία, είναι οι εξής:

### **● Καταγραφή εκφράσεων προσώπου και κινήσεων κεφαλιού**

- Καταγραφή τριδιάστατων συντεταγμένων βασικών σημείων του προσώπου
- Καταγραφή των κινήσεων του κεφαλιού
	- Καταγραφή θέσης
	- Καταγραφή περιστροφής
- Εξαγωγή των δεδομένων
- **● Μεταφορά των καταγεγραμμένων κινήσεων σε τριδιάστατο μοντέλο**
	- Εισαγωγή των δεδομένων που παρήχθησαν κατά την καταγραφή, μέσα στο Blender
	- Φιλτράρισμα των χρήσιμων για την εφαρμογή δεδομένων
- Μεταφορά της καταγεγραμμένης κίνησης στο μοντέλο του τριδιάστατου κεφαλιού
	- Μεταφορά θέσης
	- Μεταφορά περιστροφής
- Μεταφορά των κινήσεων των χαρακτηριστικών του προσώπου στα αντίστοιχα σημεία του τριδιάστατου μοντέλου

#### **● Δυνατότητα εκκαθάρισης δεδομένων κίνησης**

- Εκκαθάριση κίνηση εκφράσεων προσώπου
- Εκκαθάριση κίνησης κεφαλιού
- Εκκαθάριση περιστροφή κεφαλιού

### 3.2. Σχεδίαση ροής και γραφικής διεπαφής

Με βάση τις απαιτήσεις που αναλύθηκαν στην προηγούμενη ενότητα, μπορεί πλέον να πραγματοποιηθεί ακριβής περιγραφή των ενεργειών που μπορεί να εκτελέσει ένας χρήστης προκειμένου να εξάγει δεδομένα κίνησης από ένα αρχείο βίντεο, να τα εφαρμόσει πάνω σε ένα τριδιάστατο μοντέλο και αν το επιθυμεί, να τα καθαρίσει.

#### 3.2.1. Απαιτούμενο υλικό

Πριν γίνει περιγραφή των ενεργειών που μπορεί να εκτελέσει ένας χρήστης, είναι καλό να αναφερθεί ότι υπάρχει ως προϋπόθεση η ύπαρξη ενός αρχείου βίντεο το οποίο περιέχει ένα ευδιάκριτο πρόσωπο σε συνθήκες καλού φωτισμού, έτσι ώστε να επιτευχθούν βέλτιστα αποτελέσματα. Το βίντεο αυτό μπορεί να καταγραφεί από πρακτικά οποιοδήποτε μέσο το οποίο φέρει τις κατάλληλες δυνατότητες, όμως η ευκρίνεια του υλικού έχει σημαντικό ρόλο στην ορθή καταγραφή της κίνησης του κεφαλιού και των εκφράσεων του προσώπου.

#### 3.2.2. Ενέργειες Χρήστη

Σε αρχικό στάδιο της σχεδίασης, είναι χρήσιμο να δημιουργηθεί ένα σχήμα υψηλού επιπέδου με τις ενέργειες που θα μπορεί να εκτελέσει ένας χρήστης μέσω του Add-on.

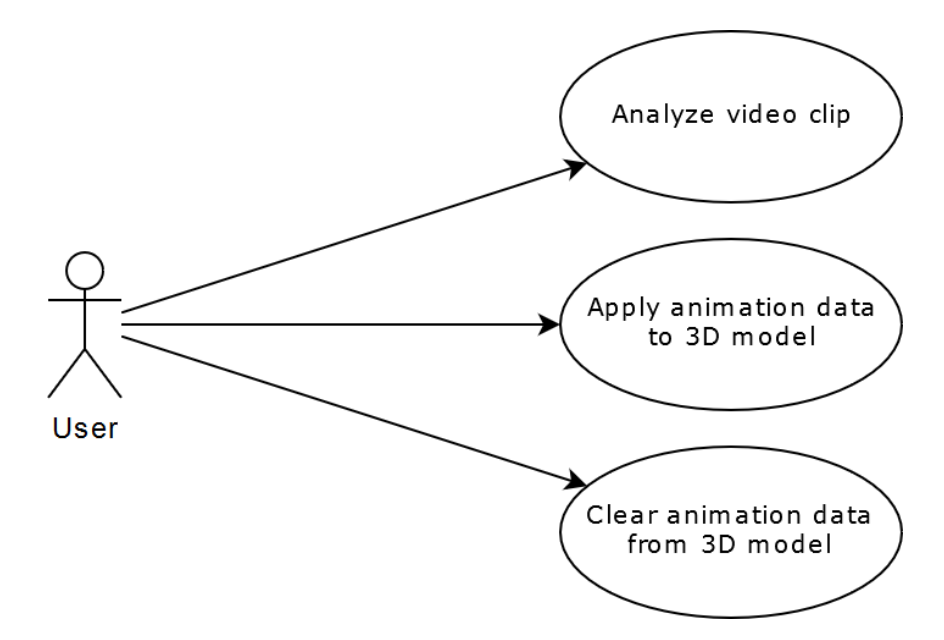

Σχήμα 1: Οι βασικές ενέργειες του χρήστη με το Add-on.

Όπως φαίνεται από το Σχήμα 1, τα σημεία αλληλεπίδρασης του χρήστη με το Add-on είναι τρία:

● **Analyze video clip (Ανάλυση αρχείου βίντεο)**

Με αυτή την ενέργεια, ο χρήστης εκκινεί τη διαδικασία καταγραφής κίνησης του επιλεγμένου αρχείου βίντεο.

● **Apply animation data to 3D model (Χρήση των καταγεγραμμένων δεδομένων κίνησης στο τριδιάστατο μοντέλο)**

Μόλις η ανάλυση ολοκληρωθεί, ο χρήστης μεταφέρει την καταγεγραμμένη κίνηση στο επιλεγμένο τριδιάστατο μοντέλο.

**● Clear animation data from 3D model (Καθαρισμός δεδομένων κίνησης από το τριδιάστατο μοντέλο)**

Ο χρήστης επιλέγει αυτή την ενέργεια, σε περίπτωση που επιθυμεί να αφαιρέσει τα δεδομένα κίνησης από το επιλεγμένο μοντέλο.

Μέσα από τις ενέργειες που περιγράφηκαν, γίνεται σαφές ό,τι το Add-on που αναπτύσσεται, προσφέρει τις απολύτως απαραίτητες δυνατότητες στους χρήστες μέσω της γραφικής διεπαφής του, στοχεύοντας στην εύκολη και ενστικτώδη χρήση του.

#### 3.2.3. Ροή χρήσης

Με βάση τις τρεις ενέργειες που περιγράφηκαν στην προηγούμενη ενότητα, είναι χρήσιμο να γίνει μία ακόμη πιο συγκεκριμένη περιγραφή όλων των βημάτων που πρέπει να να εκτελέσει ένας χρήστης προκειμένου να μεταβεί από την εισαγωγή του αρχείου βίντεο μέσα στο Blender, μέχρι την εφαρμογή των δεδομένων κίνησης πάνω στο επιλεγμένο τριδιάστατο μοντέλο. Για την περιγραφή αυτή, έχουν δημιουργηθεί τα τρία παρακάτω σενάρια.

### **● Σενάριο 1: Εισαγωγή και ανάλυση αρχείου βίντεο**

Στόχος του σεναρίου αυτού είναι η επιτυχής εισαγωγή και ανάλυση ενός αρχείου βίντεο. Τα βήματα που ακολουθούνται είναι τα εξής:

- 1. Άνοιγμα ενός παραθύρου τύπου Movie Clip Editor
- 2. Εισαγωγή ενός αρχείου βίντεο στον Editor
- 3. Επιλογή της ενέργειας «Ανάλυση βίντεο»

### **● Σενάριο 2: Εφαρμογή καταγεγραμμένων δεδομένων κίνησης στο τριδιάστατο μοντέλο**

Η μέθοδος που ακολουθείται για την εφαρμογή κίνησης σε ένα τριδιάστατο μοντέλο μέσω του Add-on, είναι μέσω της χρήσης Shape Keys (σημεία κλειδιά σχήματος). Τα Shape Keys, αποτελούν ένα σύνολο παραμέτρων ενός τριδιάστατου μοντέλου. Η κάθε μία από αυτές, ορίζει το ποσό παραμόρφωσης του μοντέλου με βάση μία αρχική και μία τελική του κατάσταση.

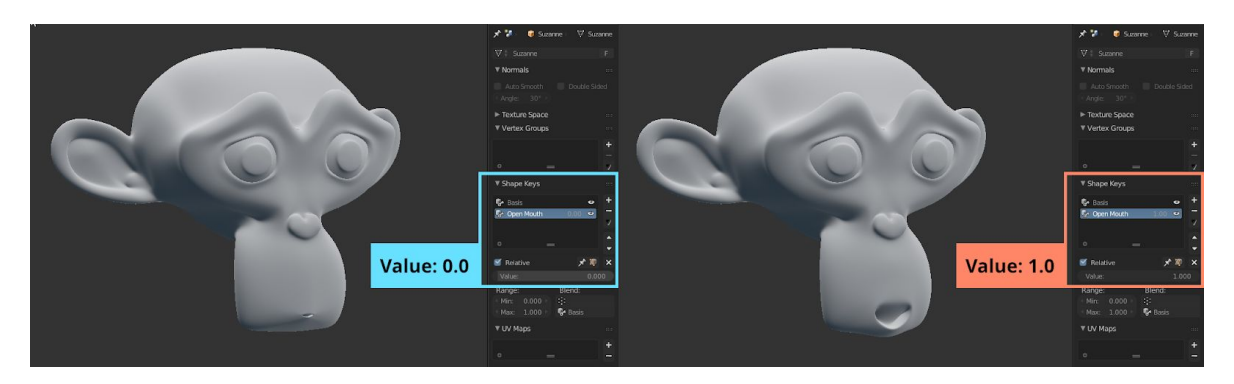

Εικόνα 28. Το μοντέλο μαϊμούς στο οποίο έχει δημιουργηθεί ένα Shape Key με την ονομασία «Open Mouth». Στα αριστερά φαίνεται η βασική μορφή του μοντέλου, όπου η τιμή του Shape Key, είναι 0.0. Όταν αυτή η τιμή αυξάνεται, το στόμα του μοντέλου ανοίγει σταδιακά. Στην τιμή 1.0, το μοντέλο έχει το στόμα του πλήρως ανοιχτό.

Η διαδικασία ορισμού της παραμόρφωσης που θα έχει ένα μοντέλο για κάθε Shape Key, είναι μία μη αυτόματη διαδικασία, μιας και κάθε μοντέλο έχει διαφορετική δομή και χαρακτηριστικά. Επομένως, η ενέργεια εφαρμογής των δεδομένων κίνησης πάνω σε κάποιο επιλεγμένο μοντέλο, απαιτεί την χειρωνακτική επεξεργασία ενός συνόλου Shape Keys από τον χρήστη του Add-on.

Στόχος του δεύτερου σεναρίου είναι η χρήση των καταγεγραμμένων δεδομένων κίνησης για την εφαρμογή τους πάνω σε ένα επιλεγμένο τριδιάστατου μοντέλο με μορφή Shape Keys. Τα βήματα που ακολουθούνται είναι τα εξής:

- 1. Επιλογή ενός τριδιάστατου μοντέλου μέσω κάποιου παραθύρου τύπου 3D View
- 2. Επιλογή της ενέργειας «Animate Model»
- 3. Επεξεργασία των δημιουργημένων, από την εκτέλεση της παραπάνω ενέργειας, Shape Keys έτσι ώστε το μοντέλο να αρχίζει να κινείται.

#### **● Σενάριο 3: Καθαρισμός δεδομένων κίνησης**

Στο τρίτο και τελευταίο σενάριο, στόχος είναι η απαλοιφή των δεδομένων κίνησης ενός επιλεγμένου μοντέλου. Τα δεδομένα κίνησης τα οποία θα διαγράφονται περιλαμβάνουν δεδομένα περιστροφής, δεδομένα θέσης και δεδομένα Shape Keys. Τα βήματα που ακολουθούνται για το σενάριο αυτό, είναι τα εξής:

- 1. Επιλογή ενός τριδιάστατου μοντέλου μέσω κάποιου παραθύρου τύπου 3D View
- 2. Επιλογή της ενέργειας «Clear Animation Data»

### 3.2.4. Γραφική διεπαφή

Για να ολοκληρωθεί η συνολική περιγραφή της εμπειρίας χρήστη καθώς αυτός θα αλληλεπιδρά με το Add-on, μένει ο ορισμός της θέσης των εξαρτημάτων (components) ελέγχου μέσα στη γραφική διεπαφή του Blender, καθώς και η προσεγγιστική σχεδίαση αυτών.

Αρχικά, πρέπει να οριστεί ο τύπος παραθύρου μέσα στον οποίο θα τοποθετηθούν τα εξαρτήματα ελέγχου των τριών ενεργειών. Μία πιθανώς καλή τοποθεσία των εξαρτημάτων αυτών, είναι μέσα σε μία καρτέλα στο Tool Box των παραθύρων τύπου Movie Clip Editor. Η επιλογή αυτή έγινε διότι η πρώτη απαραίτητη ενέργεια που πρέπει να εκτελεστεί, είναι η ανάλυση ενός επιλεγμένου αρχείου βίντεο. Επομένως, αφού αυτή η ενέργεια σχετίζεται άμεσα με τον Movie Clip Editor του Blender, χάριν οργάνωσης, τοποθετούνται στην ίδια περιοχή και οι άλλες δύο.

Στη συνέχεια, χρειάζεται ο ορισμός των εξαρτημάτων εκτέλεσης ενεργειών. Λόγω της απλότητας της λειτουργία τους, ενδεχομένως η βέλτιστη επιλογή είναι η χρήση κουμπιών (buttons). Το πλήθος των κουμπιών θα είναι αντίστοιχο με αυτό των ενεργειών.

Τέλος, για την ολοκλήρωση της περιγραφής της γραφικής διεπαφής του Add-on, έχουν κατασκευαστεί σχέδια χαμηλής πιστότητας (low fidelity) που αναπαριστούν τα κουμπιά και τη θέση αυτών μέσα στο γραφικό περιβάλλον του Blender.

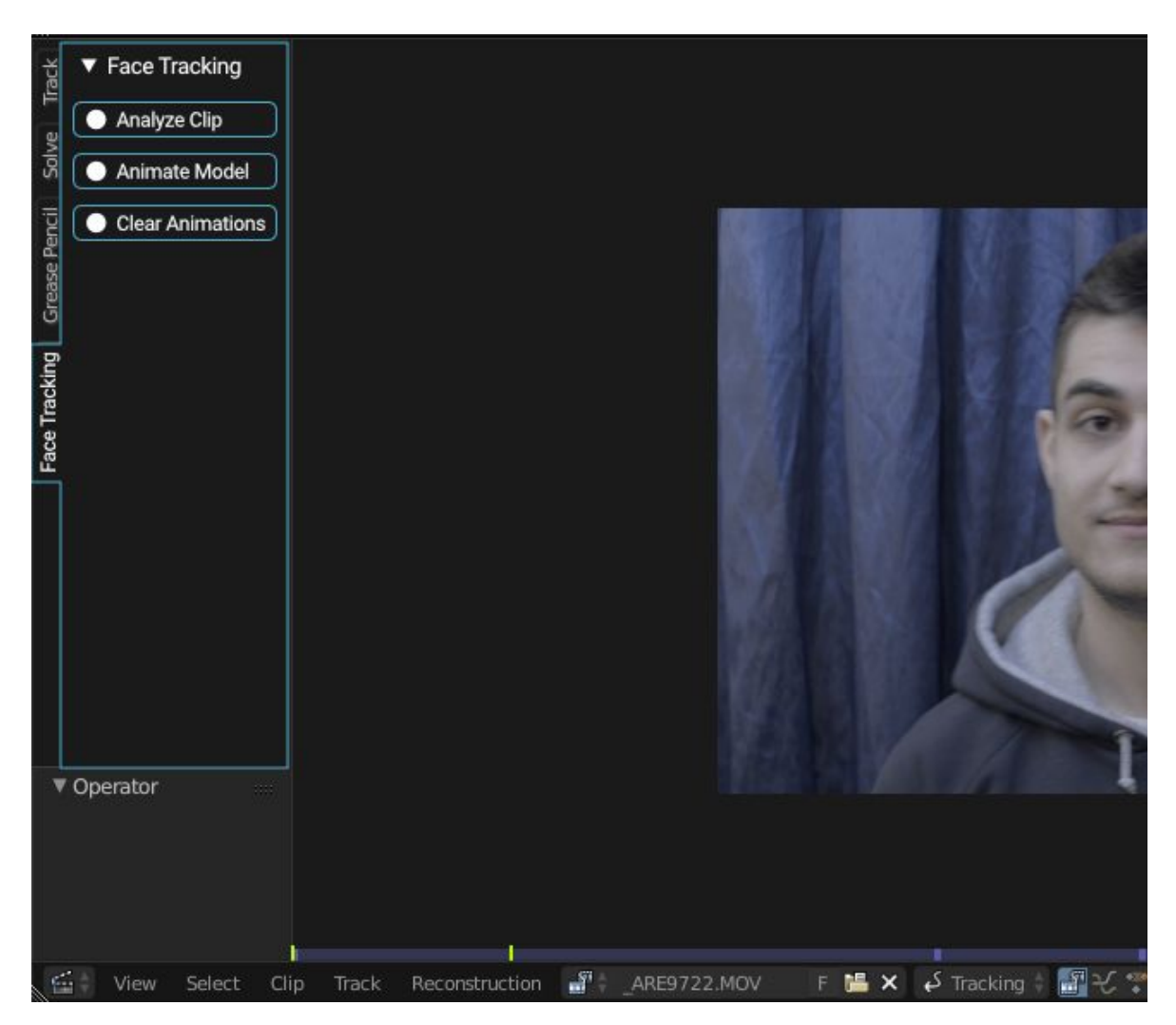

Εικόνα 29. Σχέδιο χαμηλής πιστότητας, το οποίο δείχνει την επιθυμητή τελική μορφή της γραφικής διεπαφής του Add-on. Τα σύμβολα μορφής κυκλικών δίσκων ( ) θα αντικατασταθούν με κάποια συναφή με τη λειτουργία των κουμπιών σύμβολα (icons) τα οποία παρέχει το Blender.

### 3.3. Αρχιτεκτονική σχεδίαση

Με την ολοκλήρωση της ακριβούς περιγραφής της ροής με την οποία θα εκτελούνται οι ενέργειες χρηστών, καθώς η σχεδίαση της γραφικής διεπαφής του Add-on, ακολουθεί η σχεδίαση της αρχιτεκτονικής του κώδικά του.

### 3.3.1. Υλοποίηση ενεργειών σε ψευδοκώδικα

Με βάση τις ενέργειες χρήστη που περιγράφηκαν σε προηγούμενη ενότητα, επόμενο βήμα είναι η εξέταση αυτών σε χαμηλότερο επίπεδο, τι εκτελείται δηλαδή κατά την επιλογή του κάθε κουμπιού του Add-on. Παρακάτω παρουσιάζεται αναλυτικά η ροή των εντολών που εκτελούνται σε κάθε μία από τις τρεις, διαθέσιμες για τον χρήστη, ενέργειες.

#### ● **Analyze video clip**

Η πρώτη ενέργεια είναι η ανάλυση του δεδομένου αρχείου βίντεο και η απόκτηση χρήσιμων, για το Add-on, δεδομένων σε μορφή κατάλληλη για διαχείριση από τη γλώσσα Python. Η ροή των εντολών που πρέπει να εκτελεσθεί για την επίτευξη του παραπάνω σκοπού, είναι η εξής:

- Έλεγχος ότι υπάρχει κάποιο ανοιχτό βίντεο στο Movie Clip Editor του Blender.
- Εύρεση path (μονοπατιού) προς το αρχείο βίντεο το οποίο θα αναλυθεί.
- Εύρεση path προς το εκτελέσιμο αρχείο FeatureExtraction.exe, το οποίο αποτελεί μέρος της εφαρμογής OpenFace.
- Εκτέλεση του FeatureExtraction.exe με ορίσματα:
	- Τοποθεσία αρχείου βίντεο.
	- Κατάλογος στον οποίο θα τοποθετηθούν τα παραγόμενα αρχεία.
	- Όνομα αρχείου βίντεο με τα ενσωματωμένα σημεία που προέκυψαν από την ανάλυση.
	- Όνομα αρχείου CSV με τα δεδομένα της ανάλυσης.
- Διάβασμα αρχείου CSV με τα δεδομένα της ανάλυσης.
- Μετατροπή του αρχείου δεδομένων σε dictionary (δομή δεδομένων της γλώσσας Python).
- **Apply animation data to 3D model**

Η δεύτερη ενέργεια, περιλαμβάνει την μεταφορά των δεδομένων κίνησης πάνω στο επιλεγμένο τριδιάστατο μοντέλο. Για να λειτουργήσει, προϋπόθεση αποτελεί η ολοκλήρωση της προηγούμενης. Αναλυτικά, οι επιμέρους εργασίες που πρέπει να εκτελεστούν, είναι οι εξής:

- Έλεγχος ότι έχει γίνει επιτυχής ανάλυσης των εκφράσεων του προσώπου, στο προηγούμενο βήμα.
- Για κάθε καρέ του βίντεο:
	- Ορισμός του καρέ (frame) της τρέχουσας σκηνής του Blender.
	- Για κάθε διαθέσιμο Action Unit το οποίο παίρνει πραγματικούς αριθμούς στο εύρος [0, 5]:
		- Δημιουργία shape key στο επιλεγμένο τριδιάστατο μοντέλο, με ονομασία σχετική με το Action Unit στο οποίο αντιστοιχίζεται.
		- Ορισμός τιμής στο shape key.
		- Ορισμός keyframe για την τιμή του shape key.
	- Ορισμός περιστροφής (rotation) του επιλεγμένου μοντέλου.
	- Ορισμός keyframe για την τιμή περιστροφής του μοντέλου.
	- Ορισμός θέσης (location) του επιλεγμένου μοντέλου.
	- Ορισμός keyframe για την τιμή θέσης του μοντέλου.

#### **● Clear animation data from 3D model**

Τελευταία ενέργεια η οποία μπορεί να εκτελέσει ο χρήστης, αποτελεί ο καθαρισμός των δεδομένων κίνησης από ένα τριδιάστατο μοντέλο. Οι εργασίες που εκτελούνται κατά την πυροδότηση αυτής της ενέργειας, είναι οι εξής:

- Καθαρισμός των δεδομένων animation του μοντέλου (τοποθεσία, περιστροφή, κ.α.).
- Για κάθε καρέ των καταγεγραμμένων δεδομένων του αρχικού βίντεο:
	- Για κάθε Action Unit που αντιστοιχεί σε shape key στο μοντέλο:
		- Διαγραφή του keyframe της τιμής (value) του shape key.

### 3.3.2. Οργάνωση ενεργειών σε συναρτήσεις

Για την καλύτερη διαχείριση του κώδικα, μέρη αυτού μπορούν να οργανωθούν σε κλάσεις (classes) όπου η κάθε μία από αυτές περιέχει συναρτήσεις (functions). Οι κλάσεις που χρησιμοποιήθηκαν ήταν τρεις, όσες και οι ενέργειες που περιγράφηκαν παραπάνω. Επίσης, λόγω της γραμμικότητας της εκτέλεσης των εντολών του Add-on, το πλήθος των συναρτήσεων της κάθε κλάσης διατηρήθηκε σε χαμηλά επίπεδα, χωρίς όμως αυτό να είναι εις βάρος μελλοντικής επέκτασης της υλοποίησης με βελτιώσεις και προσθήκες. Παρακάτω

παρουσιάζονται οι τρεις κλάσεις και οι συναρτήσεις που περιλαμβάνονται σε αυτές, μαζί με την επεξήγηση της λειτουργίας τους.

### AnalyzeClip

### ● **analyze\_clip ()**

Έλεγχος ύπαρξης κάποιου ανοιχτού βίντεο στον Movie Clip Editor του Blender και εκκίνηση της διαδικασίας ανάλυσης.

### ● **extract\_features ()**

Εκτέλεση του εξαγωγέα χαρακτηριστικών προσώπου (Feature Extractor) του Open Face.

### **● read\_tracked\_data ()**

Διάβασμα των δεδομένων που παρήχθησαν από το Open Face.

### AnimateModel

### ● **animate\_model ()**

Χρήση των δεδομένων που αποκτήθηκαν από την ανάλυση του αρχείου βίντεο για την εφαρμογή κίνησης στο επιλεγμένο τριδιάστατο μοντέλο.

### ClearModelAnimations

● **clear\_model\_animations ()**

Καθαρισμός όλων των δεδομένων κίνησης από το επιλεγμένο τριδιάστατο μοντέλο.

## 3.4. Περιβάλλον εργασίας και εργαλεία ανάπτυξης Add-on

Με την ολοκλήρωση περιγραφής της αρχιτεκτονικής του Add-on, επόμενο βήμα αποτελεί ο καθορισμός του περιβάλλοντος ανάπτυξης του Add-on, καθώς επίσης και της γλώσσας προγραμματισμού που θα χρησιμοποιηθεί.

### 3.4.1. Scripting στο Blender

Το Blender κάνει έντονη χρήση της γλώσσας προγραμματισμού Python για την επέκταση της βιβλιοθήκης δυνατοτήτων του, τόσο από τους χρήστες τους, όσο και από τους ίδιους τους δημιουργούς του. Όλες οι λειτουργίες που μπορούν να βρεθούν στο γραφικό του περιβάλλον, μπορούν να προσπελαστούν μέσω της γλώσσας Python. Το Add-on το οποίο αναπτύσσεται, βασίζεται εξ ολοκλήρου στη γλώσσα αυτή. Επιπλέον, το Blender προκειμένου να διευκολύνει την ανάπτυξη των προσθηκών του, παρέχει ένα ενσωματωμένο περιβάλλον συγγραφής και εκτέλεσης scripts.

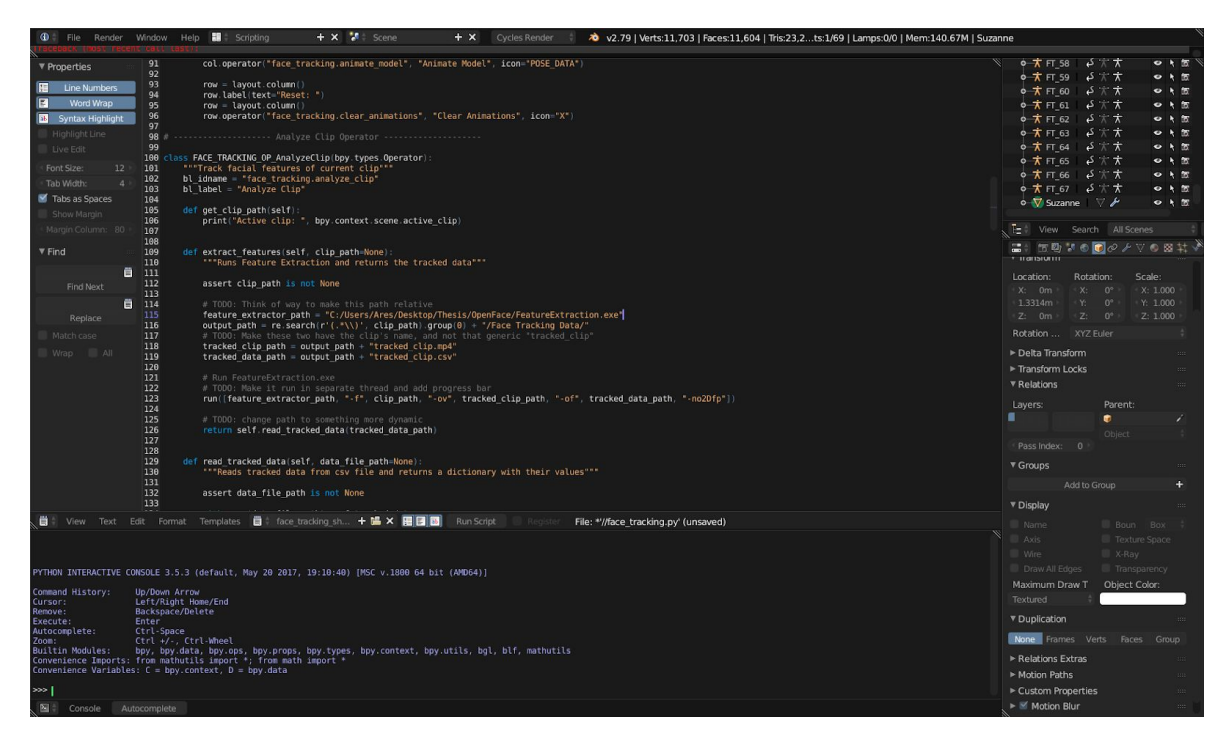

Εικόνα 29: Το περιβάλλον ανάπτυξης του Add-on. Στο άνω αριστερό μέρος διακρίνεται ο επεξεργαστής κειμένου (text editor) στον οποίο εμφανίζεται μέρος του κώδικα του Add-on. Κάτω από αυτόν, διακρίνεται η κονσόλα (console) εκτέλεσης εντολών Python. Η κονσόλα αυτή είναι ιδιαίτερα χρήσιμη για τη γρήγορη δοκιμή κομματιών κώδικα, πριν αυτά ενσωματωθούν στα scripts.

### 3.4.2. Πηγές άντλησης γνώσης

Ένα ιδιαίτερο χαρακτηριστικό του Blender, είναι η δυνατότητα άμεσης προβολής του κώδικα που χρησιμοποιείται σχεδόν σε κάθε σημείο της εφαρμογής, όταν γίνεται αιώρηση (hover) πάνω από διάφορα στοιχεία του γραφικού του περιβάλλοντος. Επίσης, μία λίστα εντολών στο ιστορικό, εμανίζεται στο άνω μέρος της εφαρμογής.

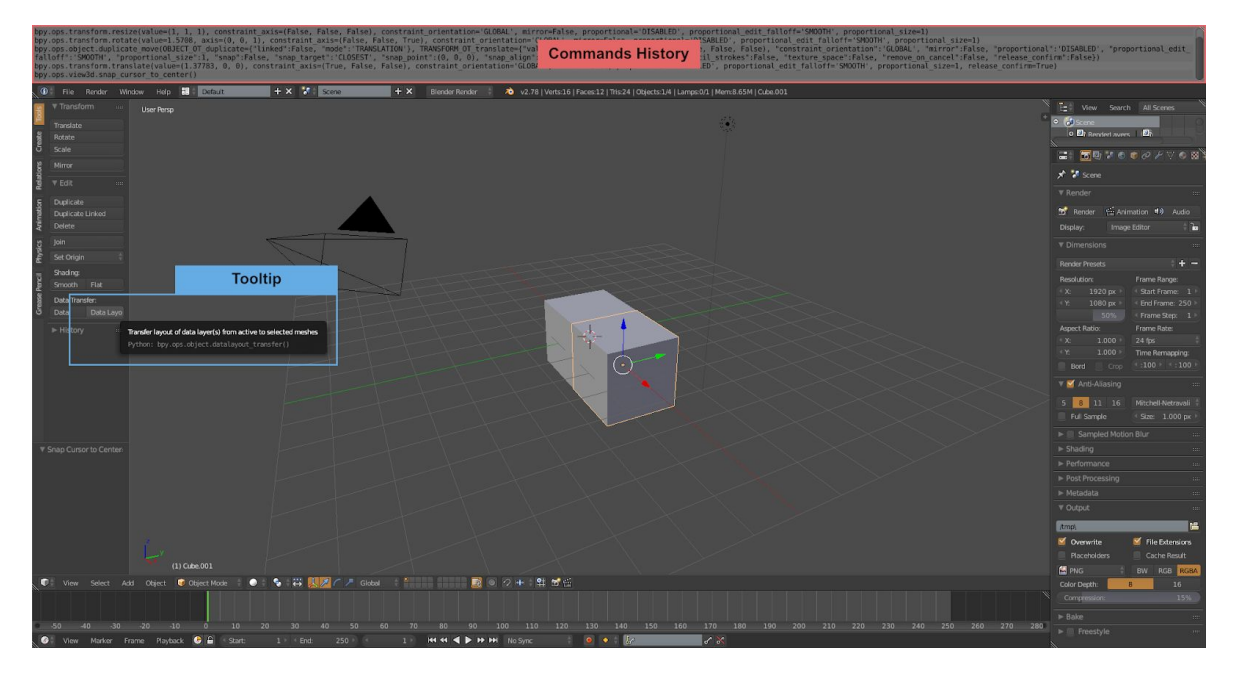

Εικόνα 30. Στο άνω μέρος διακρίνεται η κρυφή περιοχή στην οποία περιέχονται όλες οι εντολές που έχουν εκτελεσθεί από την εκκίνηση εφαρμογής. Στα αριστερά σημειώνεται η μορφή βοηθητικών μηνυμάτων (tooltips) όταν πραγματοποιείται αιώρηση πάνω από ένα στοιχείο της γραφικής διεπαφής.

Ένα επιπλέον χαρακτηριστικό της εφαρμογής συναφές με την ανάπτυξη Add-ons, είναι το μεγάλο πλήθος παραδειγμάτων που προσφέρει απευθείας μέσα από τον επεξεργαστή κειμένου.

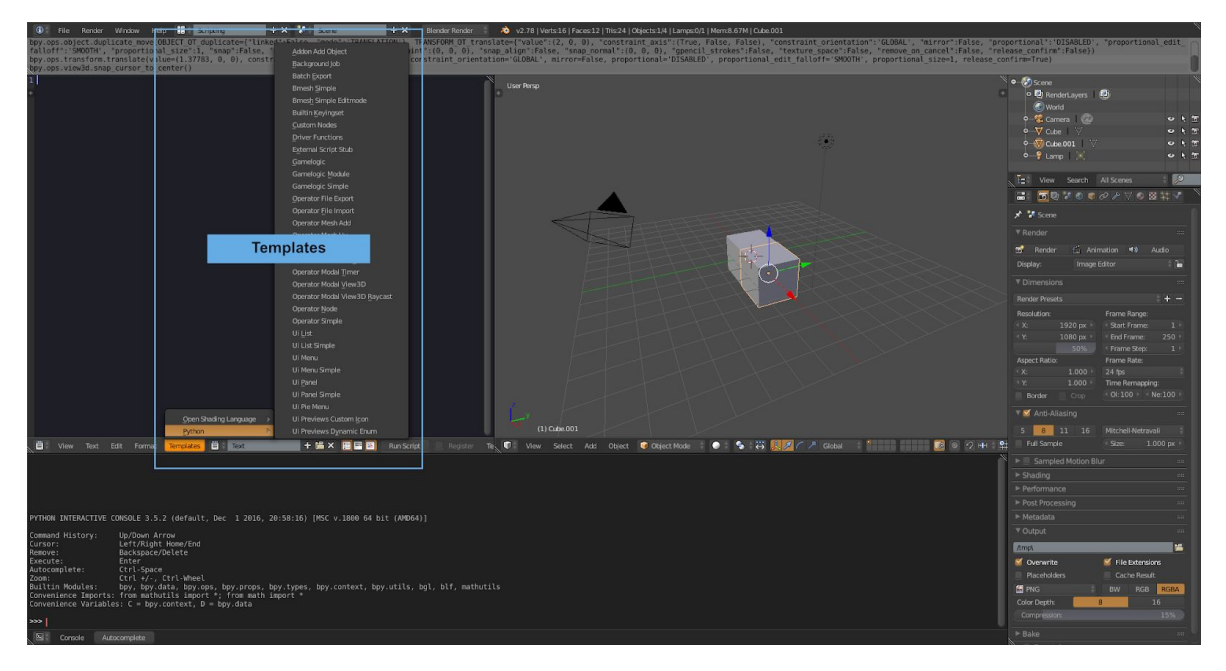

Εικόνα 31. Το κουμπί «Templates» περιέχει πλήθος παραδειγμάτων κώδικα που καλύπτουν μεγάλο εύρος των δυνατοτήτων του Python API του Blender.

Τα χαρακτηριστικά που αναφέρθηκαν παραπάνω, καθιστούν το Blender εύκολα επεκτάσιμο, χωρίς ανάγκη για εκτεταμένη γνώση του API που προσφέρει.

### 3.5. Υλοποίηση Add-on

Με την ολοκλήρωση της περιγραφής της αρχιτεκτονικής της εφαρμογής και την βασική περιγραφή της λειτουργίας του Python API του Blender, συνέχεια έχει η υλοποίηση του Add-on. Η υλοποίηση διαχωρίζεται σε δύο ενότητες, με την πρώτη να αφορά την ανάπτυξη συναρτήσεων (functions) με βάση τις τρεις διαθέσιμες ενέργειες των χρηστών, και με τη δεύτερη να αφορά την υλοποίηση της γραφικής διεπαφής του Add-on.

### 3.5.1. Υλοποίηση βασικών ενεργειών

Στον παρόν υποκεφάλαιο, περιλαμβάνονται τα βασικά κομμάτια κώδικα της κάθε μίας, από τις τρεις βασικές ενέργειες που μπορεί να εκτελέσει ο χρήστης, μαζί με την περιγραφή του κάθε ενός από αυτά.

#### **Analyze clip**

● Εκτέλεση καταγραφέα χαρακτηριστικών προσώπου (Feature Extractor)

107: run([feature\_extractor\_path, "-f", clip\_path, "-ov", tracked\_clip\_path, "-of", tracked\_data\_path, "-vis-track", "-vis-hog", "-vis-align", "-no2Dfp"])

Με την εκτέλεση του παραπάνω κώδικα εκτελείται μία εντολή της γραμμή εντολών. Στόχος είναι να εκτελεστεί το αρχείο FeatureExtraction.exe, το οποίο θα καταγράψει την κίνηση του δεδομένου από τον χρήστη αρχείου βίντεο, και στη συνέχεια θα εξάγει τα δεδομένα που προέκυψαν. Οι παράμετροι που δίνονται ως ορίσματα είναι οι εξής:

- Feature\_extractor\_path: Μονοπάτι (path) προς το αρχείο FeatureExtraction.exe.
- $\circ$  "-f" clip path: Μονοπάτι προς το αρχείο βίντεο με το πρόσωπο προς καταγραφή.
- "-ov" tracked\_clip\_path: Μονοπάτι προς το αρχείο το οποίο θα δημιουργηθεί και θα περιλαμβάνει οπτική αναπαράσταση των σημείων πάνω στα χαρακτηριστικά του προσώπου, καθώς επίσης τη θέση και την περιστροφή του κεφαλιού.
- "-of" tracked\_data\_path: Μονοπάτι προς το αρχείο τύπου CSV, το οποίο περιέχει όλα τα καταγεγραμμένα δεδομένα.
- "-vis-track": Να εμφανίζεται η προεπισκόπιση του βίντεο με την οπτική αναπαράσταση των σημείων χαρακτηριστικών του προσώπου και θέσης - περιστροφής του κεφαλιού.
- "-vis-align": Να εμφανίζεται το διάγραμμα HOG (Histogram of Oriented Gradients).
- "-no2Dfp": Να μην συμπεριληφθούν οι τιμές με τις διδιάστατες θέσεις των σημείων των χαρακτηριστικών του προσώπου.

● Ανάγνωση εξαχθέντων δεδομένων

119: with open(data\_file\_path) as f\_tracked\_data: 120: return list(csv.DictReader(f\_tracked\_data, skipinitialspace=True, delimiter=","))

Μέσω της παραπάνω εντολής, γίνεται ανάγνωση του αρχείου CSV με τα δεδομένα που προέκυψαν από την ανάλυση του αρχείου βίντεο. Στη συνέχεια τα δεδομένα αυτά μεταφέρονται σε ένα Dictionary (δομή δεδομένων της γλώσσας Python), έτσι ώστε αργότερα να μπορεί το Add-on να έχει άμεση πρόσβαση σε αυτά.

#### **Animate Model**

● Απόκτηση δεδομένων περιστροφής και θέσης

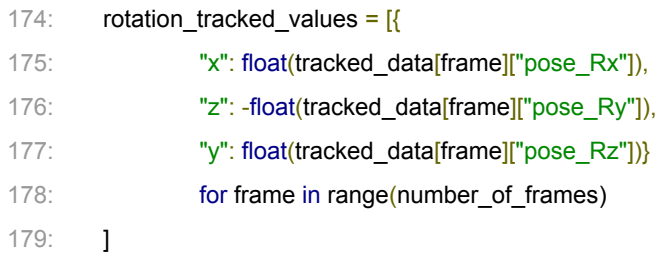

Μέσω του παραπάνω κομματιού κώδικα γίνεται ανάκτηση των δεδομένων περιστροφής του κεφαλιού και αποθήκευση αυτών σε μία λίστα με το όνομα rotation\_tracked\_values. Οι τιμές που ανακτώνται είναι σε μοίρες και δεν απαιτείται κάποια μετατροπή.

Με παρόμοιο τρόπο γίνεται η ανάκτηση των δεδομένων θέσης:

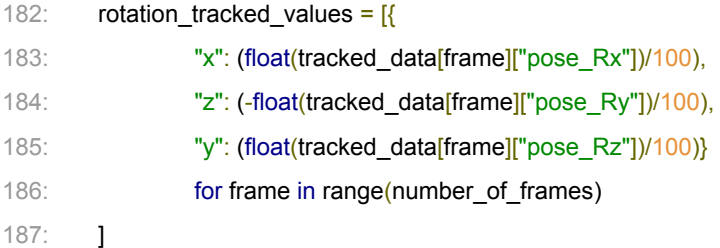

Σε αυτή την περίπτωση πραγματοποιείται διαίρεση των τιμών με το 100. Αυτό γίνεται διότι η προκαθορισμένη μονάδα μέτρησης του OpenFace είναι τα εκατοστά, ενώ του Blender είναι τα μέτρα.

● Απόκτηση δεδομένων Action Units

```
193: action_units_tracked_values = [{
194: action unit["reference_name"]: \
               (float(tracked data[frame][action unit["reference name"]+" r"]) / 5)
195: for action unit in action units
196: } for frame in range(number of frames)]
```
Στο παραπάνω κομμάτι κώδικα γίνεται η ανάκτηση των δεδομένων Action Units. Ο τρόπος είναι παρόμοιος με την ανάκτηση των δεδομένων θέσης και περιστροφής με τη διαφορά ότι το όνομα του δείκτη του κάθε Action Unit της λίστας, δημιουργείται δυναμικά λόγω του μεγάλου πλήθους τους. Πραγματοποιείται μετατροπή όλων των τιμών μέσω διαίρεσης με το 5. Αυτό συμβαίνει έτσι ώστε να κανονικοποιηθούν οι τιμές στο διάστημα [0,1], έτσι ώστε να είναι συμβατές με αυτές των Shape Keys στο Blender.

● Ορισμός δεδομένων θέσης και περιστροφής, και προσθήκη Keyframes

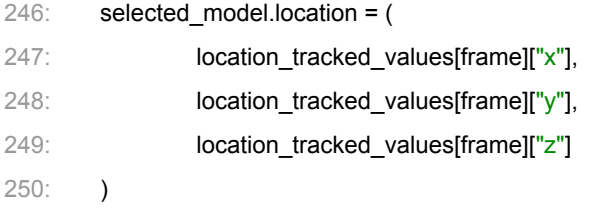

253: selected model.keyframe insert(data path="location", frame=frame)

Δεδομένου ότι στη μεταβλητή selected\_model διατηρείται το επιλεγμένο μοντέλο, η θέση αυτού τίθεται με τον τρόπο που παρουσιάζεται στις γραμμές 246 - 250. Στη γραμμή 253, γίνεται η προσθήκη των Keyframes που αφορούν την περιστροφή του μοντέλου.

● Δημιουργία Shape Keys, ορισμός τιμών και Keyframes

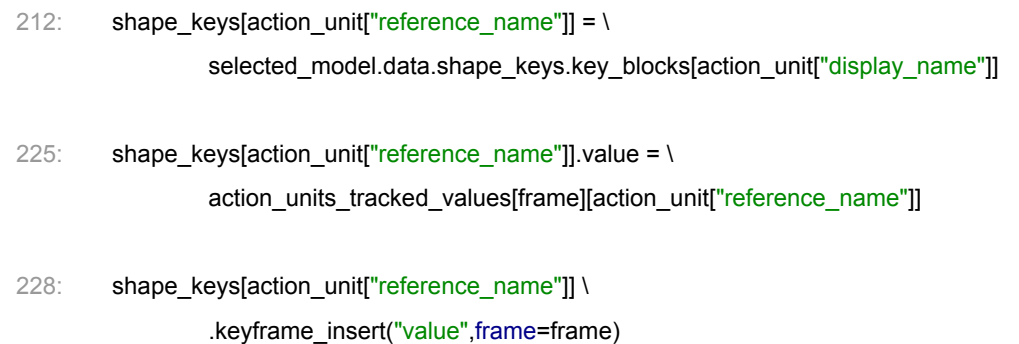

Στη γραμμή 212 πραγματοποιείται προσθήκη Shape Key στο επιλεγμένο μοντέλο. Στη γραμμή 225 δίνεται στο Shape Key η τιμή που ανακτήθηκε μέσω της ανάγνωσης των δεδομένων που προέκυψαν κατά την καταγραφή κίνησης. Στη γραμμή 228 εισάγεται ένα keyframe έτσι ώστε να κλειδώσει η τιμή του Shape Key στην τρέχουσα τιμή για το συγκεκριμένο καρέ (frame).

#### **Clear Animations**

• Καθαρισμός όλων των animations

277: selected\_model.animation\_data\_clear()

Μέσω της παραπάνω γραμμής κώδικα, το Api του Blender, επιτρέπει τον καθαρισμό όλων των δεδομένων κίνησης (θέση, περιστροφή, μέγεθος) από το επιλεγμένο μοντέλο.

• Καθαρισμός Shape Keys animations

290: shape\_keys[action\_unit["reference\_name"]].value = 0 291: shape keys[action\_unit["reference\_name"]] \ .keyframe\_insert("value", frame=frame)

295: shape\_keys[action\_unit["reference\_name"]] \ .keyframe\_delete("value", frame=frame)

Με τις εντολές των γραμμών 290 - 291, μηδενίζεται η τιμή του κάθε Shape Key, και στη συνέχεια τίθεται ένα νέο Keyframe έτσι ώστε να κλειδώσει σε αυτή την τιμή. Τέλος, διαγράφεται το Keyframe που προστέθηκε ώστε να μπορούν οι χρήστες να θέσουν τις δικές τους τιμές και τα δικά τους Keyframes.

### 3.5.2. Υλοποίηση γραφικής διεπαφής

Όπως έχει περιγραφεί σε προηγούμενη ενότητα, οι απαιτήσεις της γραφικής διεπαφής του Add-on είναι σχετικά χαμηλές, με μόνη ανάγκη την προσθήκη τριών κουμπιών (buttons) στην περιοχή εργαλείων (Tool Box) του Επεξεργαστή Αρχείων Βίντεο (Movie Clip Editor).

Για την εισαγωγή ενός κουμπιού στη γραφική διεπαφή του Blender, απαιτούνται τα εξής στοιχεία:

### ● **Ετικέτα (Label)**

Το κείμενο που θα εμφανίζει πάνω του το κουμπί.

● **Τύπος χώρου (Space type)**

Σε ποιο σημείο της εφαρμογής θα βρίσκεται (π.χ. Movie Clip Editor).

### ● **Τύπος περιοχής (Region type)**

Σε ποιο σημείο μέσα στον επιλεγμένο χώρο (space) θα τοποθετηθεί (π.χ. Tool Box).

### **● Διάταξη (Layout)**

Τρόπος διάταξης του κουμπιού σε σχέση με άλλα στοιχεία.

### ● **Τελεστής (Operator)**

Ειδικός τύπος κλάσης που περιέχει τις εντολές που θα εκτελεστούν με την επιλογή του κουμπιού.

#### 3.5.2.1. Τελεστές

Αυτό που πρέπει πρώτα να οριστεί, είναι οι τρεις τελεστές οι οποίοι αντιστοιχούνται στις τρεις βασικές ενέργειες της προηγούμενης ενότητας. Για τον ορισμό ενός τελεστή στο Blender, ακολουθείται η εξής μορφή:

class FACE\_TRACKING\_OP\_OperatorName(bpy.types.Operator): bl\_idname = "face\_tracking.clear\_animations" bl label = "Clear Animations"

> def execute(self, context): pass # Εκτέλεση του επιθυμητού κώδικα

Πρακτικά ο ορισμός ενός τελεστή πραγματοποιείται μέσω της δημιουργίας μία κλάσης η οποία κληρονομεί την κλάση Operator του Blender. Στη συνέχεια ορίζεται το αναγνωριστικό (id) του τελεστή και το όνομα το οποίο είναι επιθυμητό να φέρει όταν εμφανίζεται στη γραφική διεπαφή. Τέλος, πρέπει να οριστεί η συνάρτηση execute() η οποία εκτελείται κατά την επιλογή του τελεστή από τη γραφική διεπαφή. Επιπλέον συναρτήσεις μπορούν να χρησιμοποιηθούν μέσα στην κλάση του τελεστή έτσι ώστε να οργανωθούν καλύτερα οι ενέργειές του.

Συνολικά στην υλοποίηση του Add-on έχουν δημιουργηθεί τρεις τελεστές με τις εξής ονομασίες:

- FACE\_TRACKING\_OP\_AnalyzeClip
- FACE TRACKING OP AnimateModel
- FACE\_TRACKING\_OP\_ClearModelAnimations

Κάθε ένας από αυτούς τους τελεστές αντιστοιχεί στις τρεις ενέργειες τις οποίες μπορούν να εκτελέσουν οι χρήστες.

#### 3.5.2.2. Προσθήκη τελεστών στη γραφική διεπαφή

Έχοντας ορίσει τους απαραίτητους τελεστές, συνέχεια έχει η προσθήκη των κουμπιών (buttons) που θα τους ενεργοποιούν, στη γραφική διεπαφή του Blender. Τα στοιχεία που χρειάζονται για την προσθήκη αυτή, βρίσκονται στην αρχή του κεφαλαίου 3.5.2 «Υλοποίηση γραφικής διεπαφής».

Αρχικό μέλημα είναι ο ορισμός της περιοχής στην οποία θα βρίσκονται τα κουμπιά του Add-on. Όπως είχε αναφερθεί και στο κεφάλαιο 3.2.4 «Γραφική Διεπαφή», η επιθυμητή τοποθεσία των κουμπιών του Add-on είναι μέσα σε μία καρτέλα του πάνελ εργαλείων. Η δημιουργία της καρτέλας αυτής γίνεται με τον παρακάτω τρόπο:

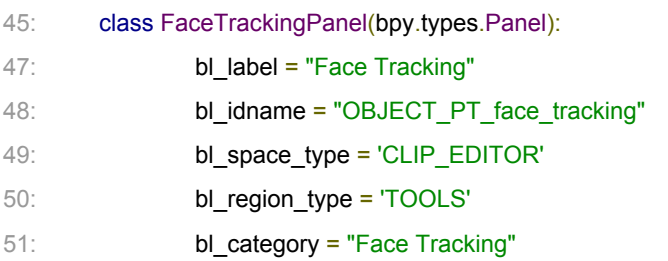

Αρχικά ορίζεται μία κλάση με το επιθυμητό όνομα, η οποία κληρονομεί την κλάση Panel του Blender. Στη συνέχεια προστίθενται οι εξής πληροφορίες:

**● bl\_label**

Το αναγνωριστικό όνομα της καρτέλας.

### ● **bl\_idname**

Το μοναδικό αναγνωριστικό της καρτέλας.

### ● **bl\_space\_type**

Σε ποιον τύπο παραθύρου της γραφικής διεπαφής του Blender θα τοποθετηθεί η καρτέλα.

#### ● **bl\_region\_type**

Σε ποιο ακριβώς σημείο μέσα στο παράθυρο θα τοποθετηθεί η καρτέλα.

● **bl\_category**

Το όνομα εμφάνισης της καρτέλας.

Μαζί με τον ορισμό της κλάσης είναι απαραίτητο να εισαχθεί ο ορισμός της συνάρτησης draw. Η συνάρτηση αυτή συγκρατεί τη μορφή και τη διάταξη των στοιχείων της καρτέλας.

Για να προστεθεί ένα κουμπί το οποίο αντιστοιχίζεται στον τελεστή της ενέργειας «Analyze Clip», χρησιμοποιούνται οι παρακάτω γραμμές κώδικα:

62: row.operator("face\_tracking.analyze\_clip", "Analyze Clip", icon="ANIM")

Στη γραμμή 61 δημιουργείται μία νέα γραμμή (row) στη γραφική διεπαφή, στην οποία ενσωματώνεται ο τελεστής face\_tracking.analyze\_clip με την προκαθορισμένη μορφή, η οποία είναι ένα κουμπί. Επιπρόσθετα ορίζεται ως όνομα προβολής αυτού το «Analyze Clip», και ως εικονίδιο το «Anim» ( ε). Με όμοιο τρόπο τοποθετούνται οι δύο ακόμη ενέργειες.

Σε αυτό το σημείο ολοκληρώνεται η περιγραφή ανάπτυξης του Add-on. Στο προσεχές κεφάλαιο περιγράφεται η συνολική του λειτουργία του και πως αυτό χρησιμοποιείται.

# 4. Οδηγός Χρήσης του Add-on

Σε αυτό το κεφάλαιο περιέχεται ένας εκτεταμένος οδηγός χρήσης του Add-on, συμπεριλαμβανομένης και της διαδικασίας εγκατάστασής του.

### 4.1. Εγκατάσταση

Το Blender παρέχει ένα περιβάλλον συγκεντρωτικής διαχείρισης των Add-ons που είναι εγκατεστημένα. Το περιβάλλον αυτό βρίσκεται στην καρτέλα με την ονομασία «Add-ons» του παραθύρου το οποίο περιέχει τις επιλογές χρήστη (User Preferences). Η πρόσβαση σε αυτό το παράθυρο γίνεται μέσω του μενού του Blender στο άνω αριστερό μέρος, επιλέγοντας File > User Preferences.

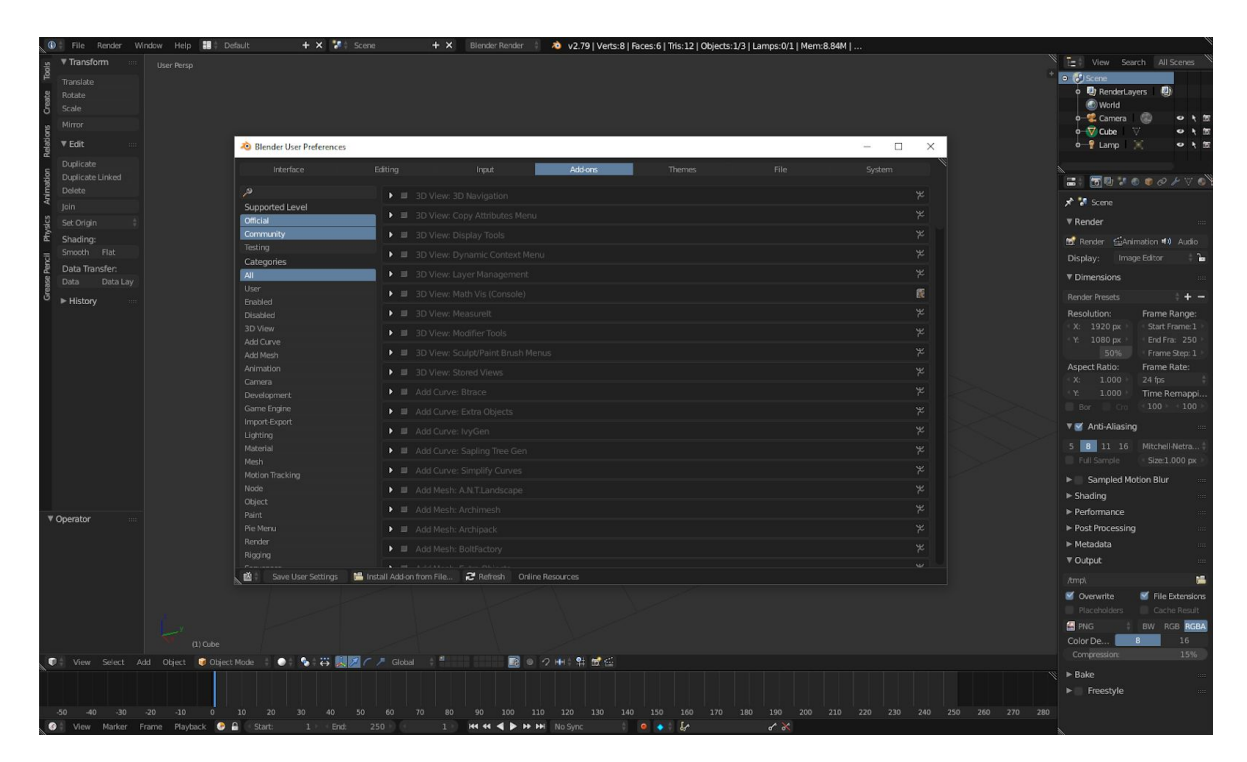

Εικόνα 32. Το παράθυρο στο οποίο γίνεται η διαχείριση των Add-ons του Blender.

Υπάρχουν δύο τύποι αρχείων στα οποία μπορεί να διανέμεται ένα Add-on:

### **● Αρχεία της γλώσσας Python (.py)**

Αποτελούν την πιο απλή μορφή Add-ons, καθώς βασίζονται σε ένα μόνο αρχείο για να λειτουργήσουν.

### **● Συμπιεσμένα αρχεία (.zip)**

Αρχεία τα οποία μπορούν να περιέχουν περισσότερα από ένα αρχεία Python ή και αρχεία άλλων μορφών τα οποία χρειάζονται για την εκτέλεση των λειτουργιών του Add-on.

Το Add-on της παρούσας εργασίας διατίθεται σε μορφή συμπιεσμένου αρχείου, διότι εκτός του βασικού αρχείου script, περιλαμβάνει την εφαρμογή Open Face, στην οποία βασίζεται για να λειτουργήσει. Η εγκατάσταση του Add-on πραγματοποιείται ως εξής:

● Επιλογή «Install Add-on from File…»

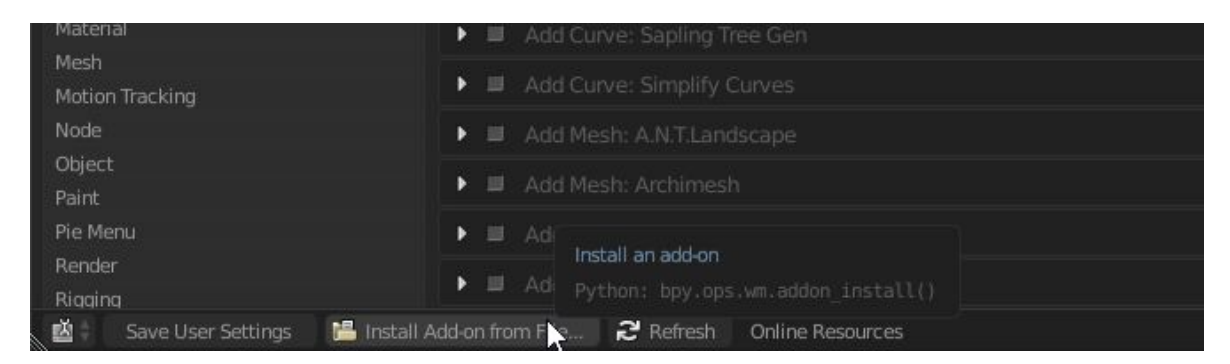

Εικόνα 33. Η επιλογή «Install Add-on from File...» η οποία οδηγεί στην επιλογή αρχείου για εγκατάσταση.

● Επιλογή του αρχείου με την ονομασία «Face Trackig.zip»

| $\omega$<br>File Render                                       | Window Help <a>Back to Previous<br/>20 v2.79   Verts:8   Faces:6   Tris:12   Objects:1/3   Lamps:0/1   Mem:8.43M   <br/><b>Blender Render</b></a> |                                |
|---------------------------------------------------------------|----------------------------------------------------------------------------------------------------|--------------------------------|
| $\leftarrow \rightarrow \land \approx$<br>ħ<br>None<br>膃      | <b>国国 :: Normal</b> · 22 を並下 ■ 图 ■ *.py;*.zip A                                                                                                   |                                |
| $\bullet$ (C:)<br>$\bullet$ Tera (D:)<br>P                    | C:\Users\Ares\OneDrive\Thesis\                                                                                                    | Install Add on from File       |
|                                                               | Face Tracking.zip                                                                                                    | Execute selected file          |
|                                                               | €…                                                                                                    | Shortcut: Return               |
| $\circ$<br>$=$                                                | <b>Doc</b>                                                                                                    | Python: bpy.ops.file.execute() |
| ▼ System Bookmarks                                            | Face Tracking                                                                                                    |                                |
|                                                               | Point Tracking                                                                                                    |                                |
| <b>In Documents</b><br><b>Di</b> Desktop<br>$^{\circ}$<br>$=$ | Tracking Files<br>74.4 MiB<br>Face Tracking.zip                                                                                                   |                                |
|                                                               |                                                                                                    |                                |
| ▼ Bookmarks                                                   |                                                                                                    |                                |
|                                                               |                                                                                                    |                                |
| <b>Dig</b> OneDrive                                           | $\ddot{}$<br>_                                                                                                    |                                |
| $\circ$<br>$\!=\!$                                            | 7                                                                                                    |                                |
|                                                               |                                                                                                    |                                |
| ▼ Recent                                                      |                                                                                                    |                                |
| ▼ Install Add-on from File                                    |                                                                                                    |                                |
|                                                               |                                                                                                    |                                |
| Overwrite                                                     |                                                                                                    |                                |
| Target P Default                                              |                                                                                                    |                                |
|                                                               |                                                                                                    |                                |
|                                                               |                                                                                                    |                                |
|                                                               |                                                                                                    |                                |
|                                                               |                                                                                                    |                                |
|                                                               |                                                                                                    |                                |
|                                                               |                                                                                                    |                                |
|                                                               |                                                                                                    |                                |
|                                                               |                                                                                                    |                                |

Εικόνα 34. Εύρεση και επιλογή του αρχείου Add-on για εγκατάσταση.

Επιπλέον, απαιτείται η ενεργοποίηση του Add-on, η οποία γίνεται μέσω της επιλογής του πλαισίου ελέγχου (check box), στα αριστερά του ονόματός του.

### 4.2. Χρήση

Μετά την ολοκλήρωση της διαδικασίας εγκατάστασης, το Add-on είναι διαθέσιμο για χρήση μέσω οποιοδήποτε παραθύρου τύπου Movie Clip Editor του Blender. Για άμεση πρόσβαση σε ένα τέτοιο παράθυρο, μπορεί να επιλεχθεί η επιλογή «Motion Tracking» από τις προεπιλεγμένες διατάξεις της γραφικής διεπαφής του Blender, από το άνω αριστερό μέρος της εφαρμογής.

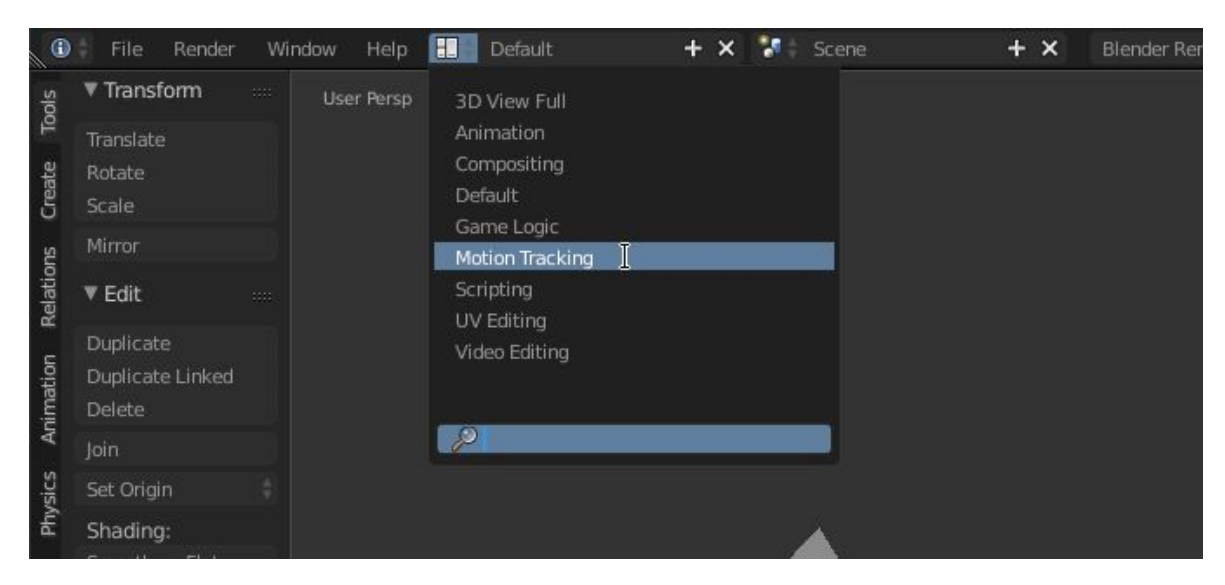

Εικόνα 35. Η λίστα των προεπιλεγμένων διατάξεων του γραφικού περιβάλλοντος του Blender.

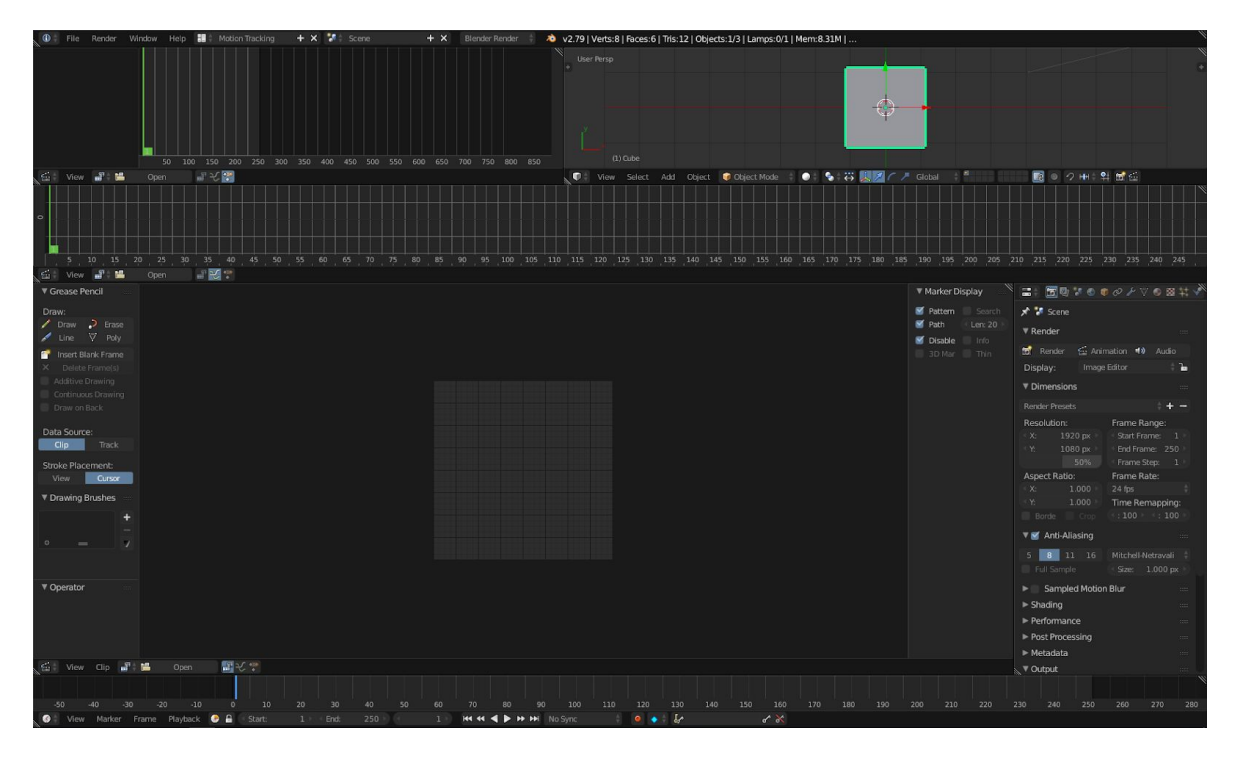

Εικόνα 36. Το γραφικό περιβάλλον του Blender με την επιλογή της διάταξης «Motion Tracking»

Οι επιλογές του Add-on βρίσκονται στην καρτέλα με όνομα «Face Tracking» στο πάνελ εργαλείων (Tool Box). Σε περίπτωση που το πάνελ αυτό δεν είναι ορατό, τότε μπορεί να εμφανιστεί επιλέγοντας το σύμβολο «+» από το αριστερό μέρος του παραθύρου Movie Clip Editor.
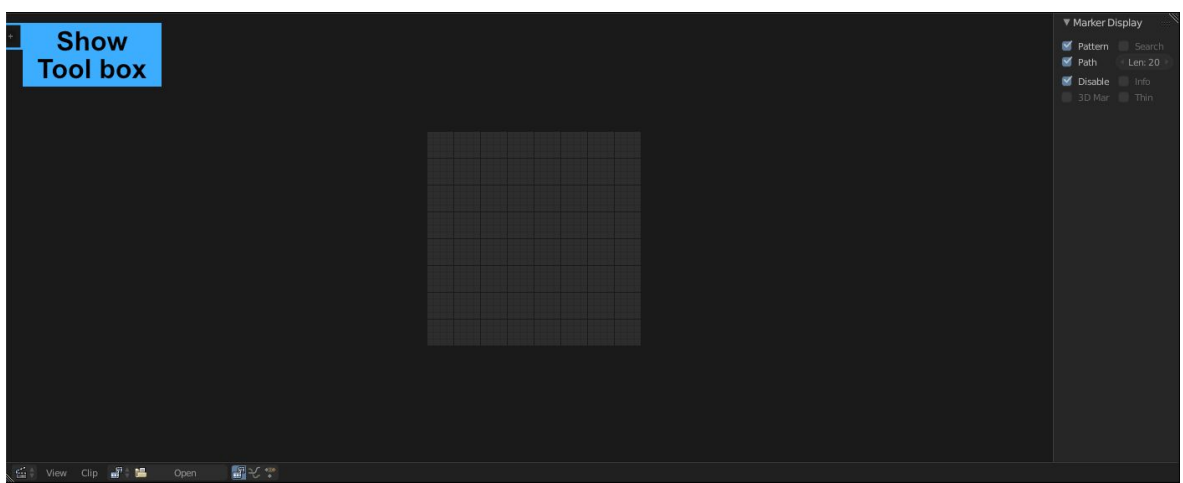

Εικόνα 37. Η επιλογή για την εμφάνιση του πάνελ εργαλείων στο αριστερό μέρος των παραθύρων τύπου Movie Clip Editor.

Οι επιλογές του Add-on οργανώνονται σε τρεις κατηγορίες με τις αντίστοιχες ενέργειες - κουμπιά:

- Κατηγορία: Analyze Ενέργεια: Analyze Clip
- Κατηγορία: Animate Ενέργεια: Animate Model
- Κατηγορία: Clear Ενέργεια: Clear Animations

Η σειρά με την οποία οργανώνονται οι ενέργειες είναι σύμφωνα με την προτεινόμενη σειρά εκτέλεσης τους. Στις επόμενες τρεις ενότητες περιγράφονται αναλυτικά οι λειτουργίες της κάθε ενέργειας.

## 4.2.1. Analyze Clip

Πρώτη ενέργεια κατά τη χρήση του Add-on, αποτελεί η ανάλυση ενός αρχείου βίντεο το οποίο περιλαμβάνει κάποιο πρόσωπο, με σκοπό την άντληση δεδομένων σχετικά με την κίνηση του.

#### 4.2.1.1. Καταγραφή βίντεο

Προκειμένου η καταγραφή των εκφράσεων του προσώπου και της κίνησης του κεφαλιού να είναι όσο το δυνατόν καλύτερη, υπάρχουν κάποιες προϋποθέσεις οι οποίες είναι καλό να πληρούνται:

- Καλός φωτισμός
- **•** Καλή ευκρίνεια του καταγραφόμενου προσώπου
- Σταθερός ρυθμός λήψης καρέ ανά δευτερόλεπτο (framerate)
- Υψηλή ταχύτητα κλείστου (shutter speed) για ελαχιστοποίηση θολώματος που προκαλείται από την κίνηση (motion blur)

Αν και στις περισσότερες περιπτώσεις ο καταγραφέας κίνησης λειτουργεί καλά και σε μη ιδανικές συνθήκες, για τις ανάγκες τους τρέχοντος οδηγού χρήσης, επιδιώχθηκε η πλήρωση όλων των παραπάνω προϋποθέσεων. Ο εξοπλισμός και η χρήση αυτού, είναι όμοιος με αυτόν στο υποκεφάλαιο 1.4.2.2.

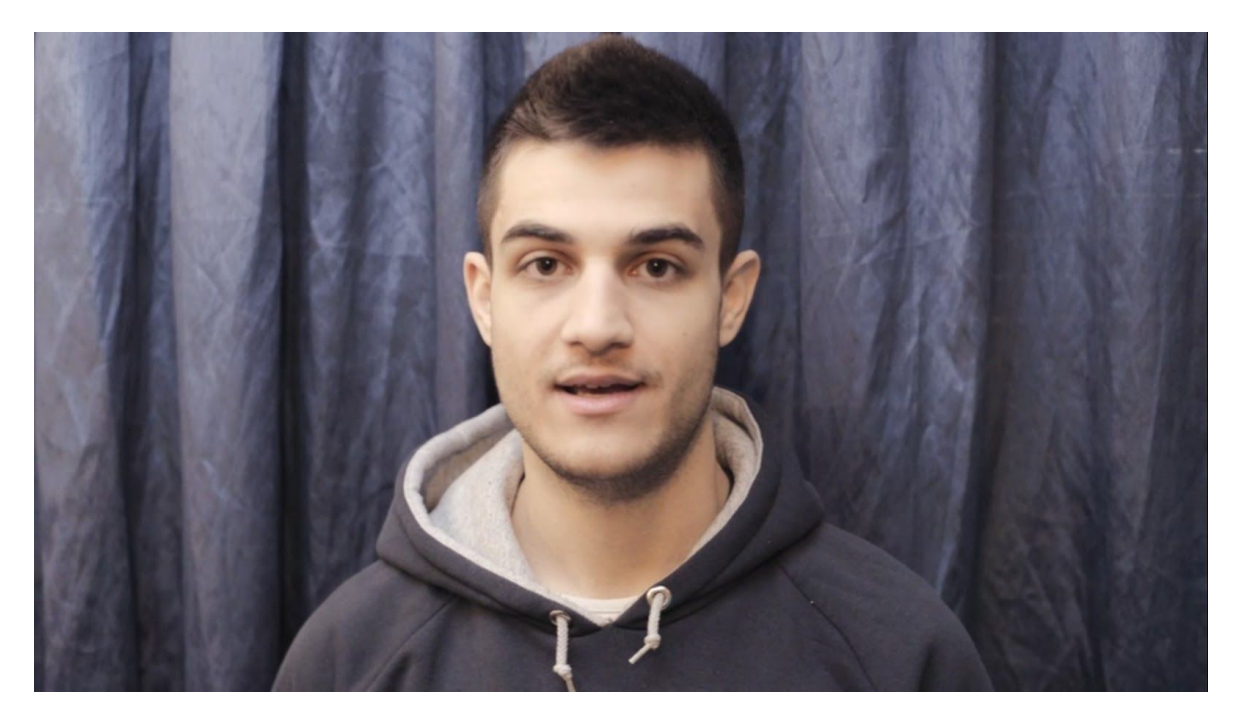

Εικόνα 37. Στιγμιότυπο από το βίντεο που καταγράφηκε για την επίδειξη λειτουργίας του Add-on.

#### 4.2.1.2. Ανάλυση βίντεο

Για να ξεκινήσει η διαδικασία ανάλυσης, πρώτα πρέπει να οριστεί το αρχείο βίντεο το οποίο θα αναλυθεί, όπου στη προκειμένη περίπτωση, είναι αυτό που καταγράφηκε στην προηγούμενη ενότητα. Η επιλογή του αρχείου γίνεται μέσω της ενέργειας «Open» του Movie Clip Editor του Blender.

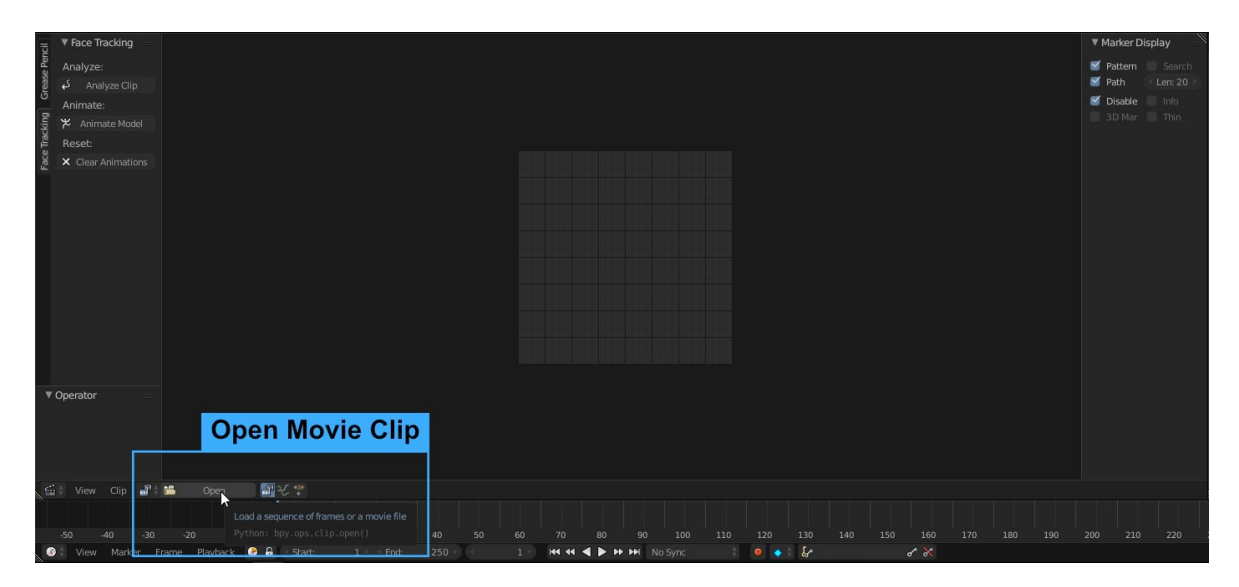

Εικόνα 38. Η επιλογή «Open» η οποία οδηγεί στην επιλογή ενός αρχείου βίντεο.

Στη συνέχεια, μέσω του προγράμματος περιήγησης αρχείων (file browser) του Blender, επιλέγεται το αρχείο προς ανάλυση.

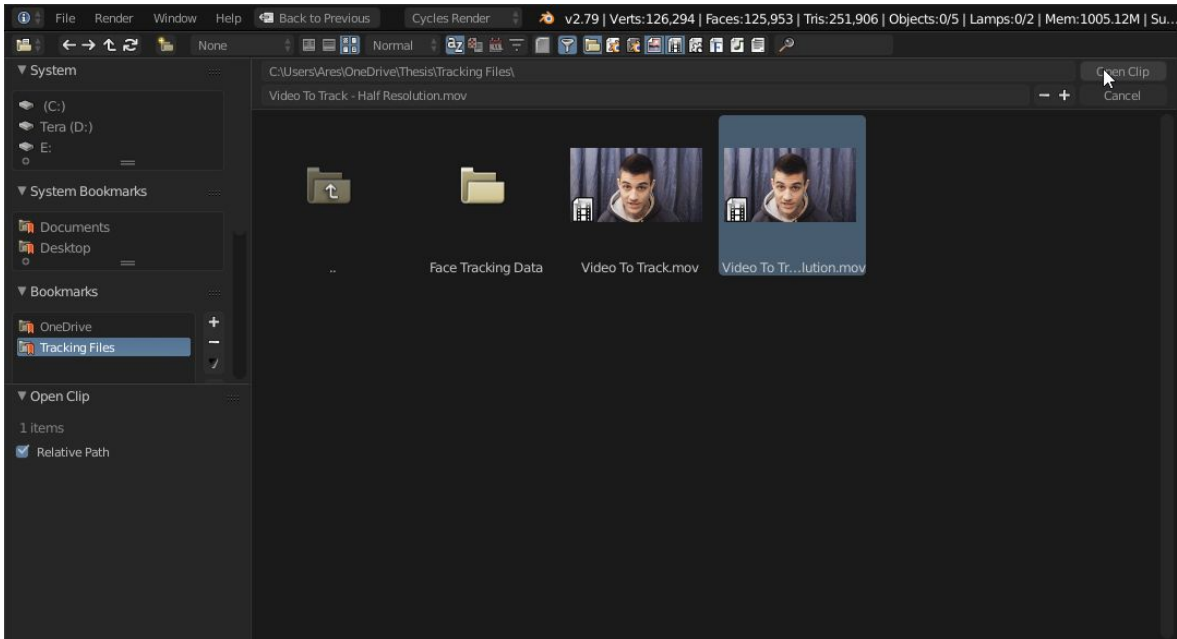

Εικόνα 39. Το παράθυρο επιλογής αρχείων.

Αφού ολοκληρωθεί το άνοιγμα του αρχείου, αυτό φορτώνεται μέσα στον Editor στο κέντρο του παραθύρου. Χρησιμοποιώντας τα πλήκτρα ελέγχου στο κάτω μέρος του παραθύρου τύπου Timeline, μπορεί να πραγματοποιηθεί προεπισκόπηση του βίντεο.

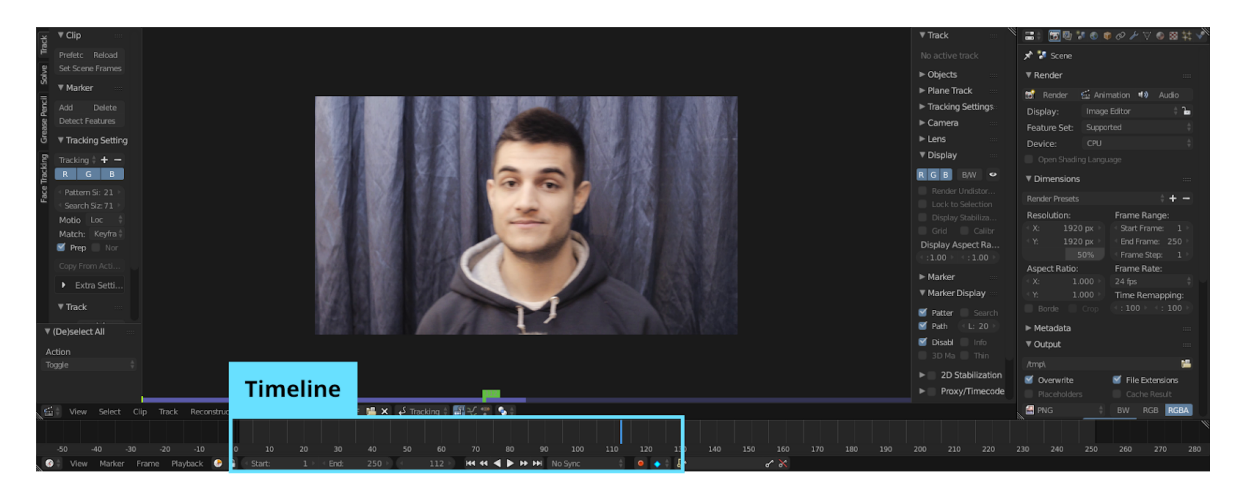

Εικόνα 40. Τα πλήκτρα ελέγχου της προεπισκόπησης βίντεο. Επιλέγοντας και σύροντας τη χαρακτηριστική κάθετη μπάρα ή κάνοντας κλικ σε κάποιο σημείο στην περιοχή μέσα στην οποία αυτή κινείται, μπορεί να οριστεί το ακριβές καρέ του βίντεο του οποίου θα γίνει προεπισκόπηση μέσα στον Movie Clip Editor.

Επιλέγοντας την ενέργεια «Analyze Clip» ξεκινά η διαδικασία ανάλυσης του επιλεγμένου αρχείου βίντεο μέσω της εφαρμογής OpenFace. Κατά την εκκίνηση και στη συνέχεια καθ' όλη τη διάρκεια της ανάλυσης, εμφανίζονται δύο νέα παράθυρα:

#### **● Προεπισκόπηση της ανάλυσης**

Σε αυτό το παράθυρο εμφανίζεται σε πλήρες μέγεθος το βίντεο το οποίο αναλύεται. Επιπρόσθετα, πάνω σε αυτό εμφανίζονται τα 68 σημεία πάνω στα εντοπισμένα χαρακτηριστικά προσώπου, και ένας τριδιάστατος κύβος ο οποίο δείχνει τη θέση και την περιστροφή του κεφαλιού.

#### **● Προεπισκόπηση του εντοπισμένου προσώπου**

Τ ο δεύτερο παράθυρο που εμφανίζεται περιέχει μόνο το εντοπισμένο πρόσωπο σε μικρό μέγεθος.

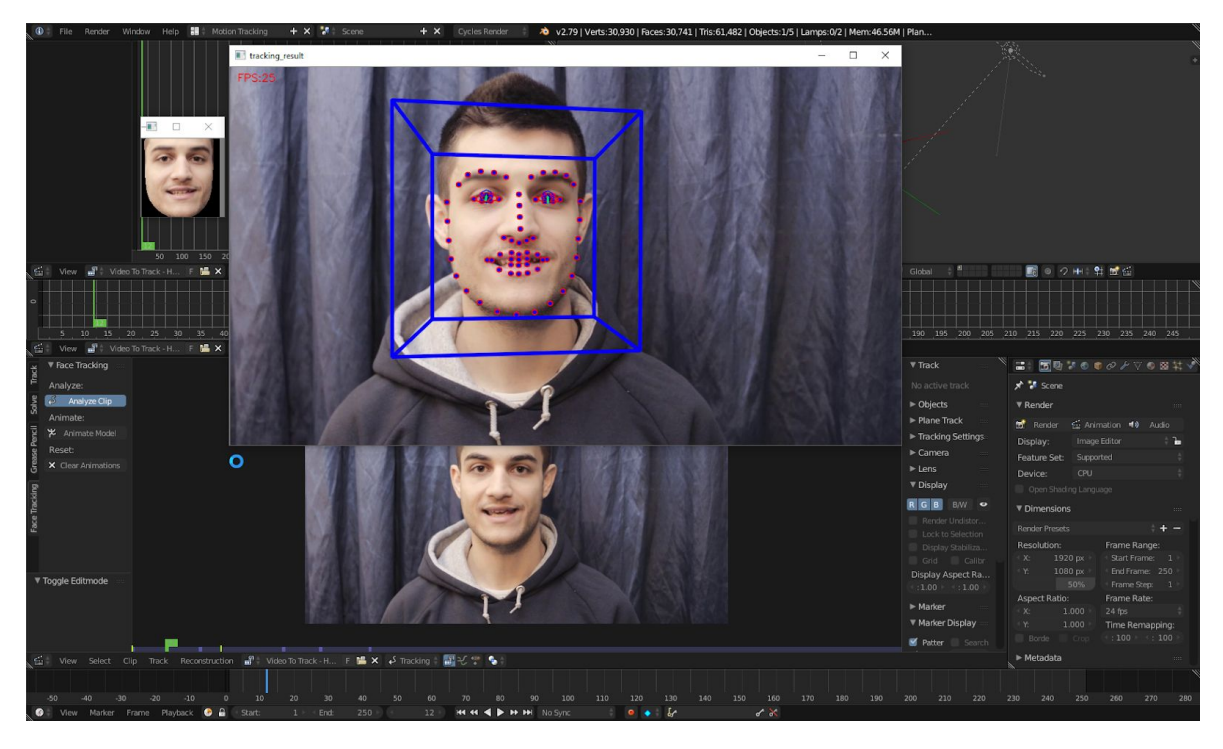

Εικόνα 41. Η ενέργεια Analyze Clip σε εξέλιξη, όπου διακρίνονται τα δύο παράθυρα της ανάλυσης.

Μετά το πέρας της ανάλυσης έχουν φορτωθεί στη μνήμη του Blender τα δεδομένα που προέκυψαν. Επιπλέον, έχει δημιουργηθεί ένας νέος κατάλογος με

ονομασία «Face Tracking Data», ο οποίος περιέχει δύο αρχεία:

#### **● tracked\_clip.csv**

Αρχείο τιμών διαχωρισμένων με κόμμα (CSV: Comma Separated Values), το οποίο περιέχει όλα τα δεδομένα που προέκυψαν από την ανάλυση. Αναλυτική περιγραφή των παραχθέντων δεδομένων υπάρχει στην ενότητα 2.3.2.

#### **● tracked\_clip.mp4**

Αρχείο βίντεο το οποίο περιέχει την οπτική αναπαράσταση της ανάλυσης του OpenFace.

Το αρχείο «tracked\_clip.csv» χρησιμοποιείται από το Add-on μόνο κατά τη διαδικασία της ανάλυσης. Παρ' όλα αυτά, το αρχείο αυτό μαζί με το «tracked\_clip.mp4» διατηρούνται αποθηκευμένα, έχοντας πληροφοριακό χαρακτήρα για όσους χρήστες επιθυμούν να τα εξετάσουν, χωρίς όμως να απαιτείται κάποια αλληλεπίδραση μαζί τους.

## 4.2.2. Animate Model

Επόμενη ενέργεια, είναι η εφαρμογή των δεδομένων κίνησης (animate) πάνω σε κάποιο μοντέλο. Βασική προϋπόθεση για την εκτέλεση αυτής της ενέργειας, είναι η επιλογή ενός μοντέλου το οποίο είναι επιθυμητό να λάβει τα δεδομένα κίνησης. Τα δεδομένα αυτά, χωρίζονται σε τρεις κατηγορίες:

#### ● **Τοποθεσία (Location)**

Η θέση του μοντέλου στο χώρο.

#### ● **Περιστροφή (Rotation)**

Η περιστροφή το μοντέλου γύρω από το κέντρο του.

#### ● **Σημεία Κλειδιά Σχήματος (Shape Keys)**

Σύνολο Shape Keys και οι τιμές αυτών στο πέρας του χρόνου.

Η επίδραση της εφαρμογής των δεδομένων τοποθεσίας και περιστροφής στο επιλεγμένο μοντέλο είναι άμεσα ορατή λόγω της αλλαγής τοποθεσίας του μοντέλου. Ενεργοποιώντας την επιλογή αναπαραγωγής κίνησης (Play Animation), το αποτέλεσμα της μεταφοράς κίνησης γίνεται ακόμη πιο αισθητό, αφού το μοντέλο ακολουθεί την κίνηση του ατόμου στο βίντεο που έχει αναλυθεί.

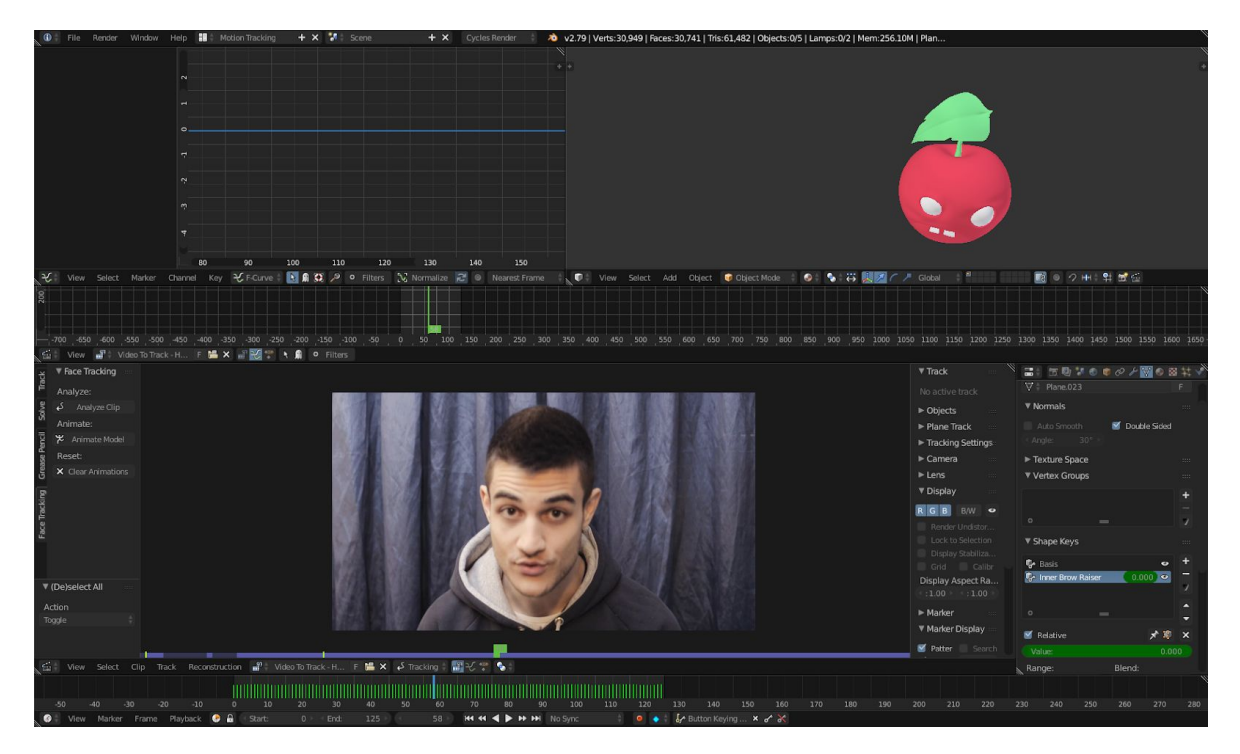

Εικόνα 42. Το τριδιάστατο μοντέλο ακολουθεί την κίνηση του καταγεγραμμένου κεφαλιού. Στη εικόνα φαίνεται πως το μοντέλο «σκύβει» προς τα μπροστά, με τον ίδιο τρόπο όπως και κεφάλι του ατόμου στο βίντεο.

Σε αντίθεση, το αποτέλεσμα εισαγωγής των Shape Keys δεν είναι ορατό, με αυτά απαιτούν επιπλέον ενέργειες από το χρήστη έτσι ώστε να διαπιστωθεί η επίδρασή τους. Στην παρακάτω ενότητα περιγράφεται εκτενώς ο τρόπος χρήσης τους.

#### 4.2.2.1. Δημιουργία και χρήση σημείων κλειδιών σχήματος

Τα Shape Keys έχουν ως στόχο τη δημιουργία κίνησης στα τριδιάστατα μοντέλα μέσω της παραμόρφωσης της γεωμετρίας αυτών. Για την επίτευξη κίνησης μέσω Shape Keys απαιτούνται τα εξής:

Αρχική μορφή του μοντέλου.

- Τελική μορφή του μοντέλου.
- Ποσοστό παραμόρφωσης του μοντέλου με βάση την αρχική και τελική του μορφή, με μεταβολή αυτού του ποσοστού στο πέρας του χρόνου.

Για τη δημιουργία ενός Shape Key στο Blender απαιτείται η επιλογή ενός μοντέλου και περιήγηση στην καρτέλα «Data» ενός παραθύρου τύπου «Properties». Στη συνέχεια επιλέγεται το σύμβολο «+» στο δεξί μέρος του μενού «Shape Keys».

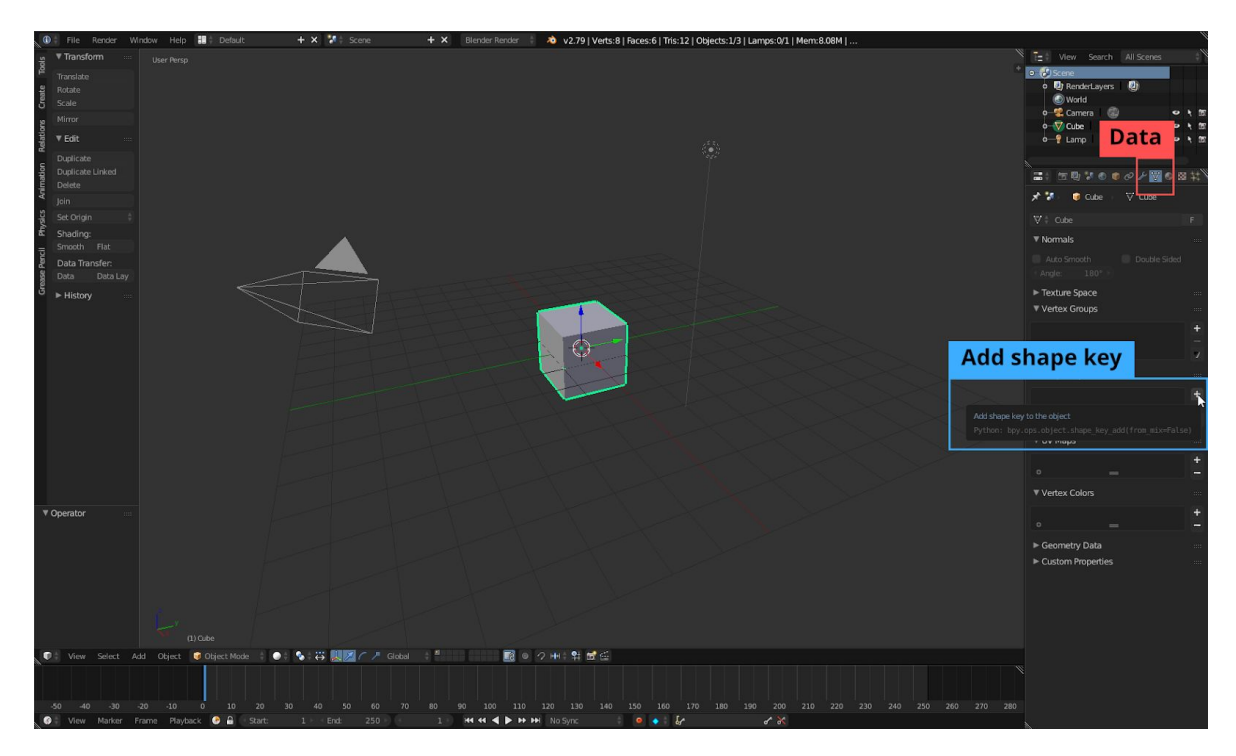

Εικόνα 43. Το μενού «Data» μέσα από το οποίο γίνεται η προσθήκη ενός νέου Shape Key («Add shape key»).

Από αυτή τη διαδικασία δημιουργείται ένα νέο Shape Key, το οποίο αποτελεί την αρχική μορφή του μοντέλου. Με την επιλογή του συμβόλου «+» ξανά, προστίθεται ένα νέο. Το Shape Key αυτό φέρει κάποια επιπλέον στοιχεία ελέγχου σε σχέση με το πρώτο που δημιουργήθηκε. Αυτό το οποίο έχει τη μεγαλύτερη αξία, είναι εκείνο που φέρει την ονομασία «Value». Μέσω αυτού του στοιχείου ελέγχεται η επίδραση της παραμόρφωσης του επιλεγμένου Shape Key. Οι ακραίες τιμές αυτού του στοιχείου ερμηνεύονται ως εξής:

- 0: Καμία επίδραση του Shape Key
- 1: Πλήρης παραμόρφωση του μοντέλου με βάση το Shape Key

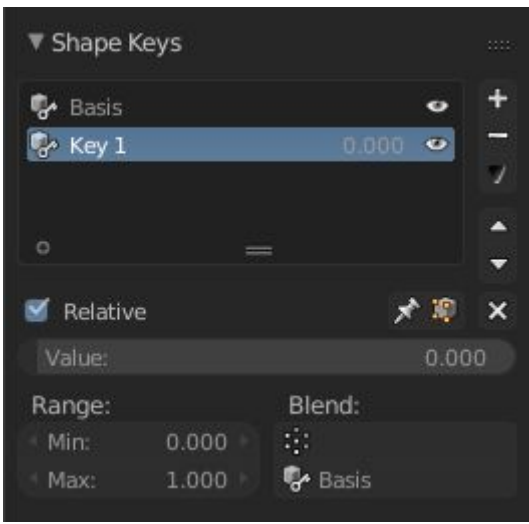

Εικόνα 44. Το δεύτερο Shape Key. Βασική διαφορά σε σχέση με το πρώτο είναι η ύπαρξη των επιπρόσθετων επιλογών στο κάτω μέρος. Μέσω αυτών των επιλογών μπορεί να οριστεί το ποσό παραμόρφωσης (Value), η κλίμακα επιτρεπτών τιμών της τιμής παραμόρφωσης (Range), και το Shape Key σε σχέση με το οποίο θα γίνεται η παραμόρφωση (Blend).

Μετά τη δημιουργία του δεύτερου Shape Key, σειρά έχει μεταβολή του σχήματος του μοντέλου. Για να μεταβληθεί η γεωμετρία ενός μοντέλου στο Blender, χρησιμοποιείται μία λειτουργία που ονομάζεται «Edit Mode». Μέσω της λειτουργίας αυτής, γίνεται χαμηλού επιπέδου παραμετροποίηση του μοντέλου, επιτρέποντας την πλήρη παραμόρφωση του. Επίσης, σε αρχικά στάδια κατασκευής ενός μοντέλου, η λειτουργία αυτή έχει ίσως τον σημαντικότερο ρόλο.

Για τη μετάβαση στο «Edit Mode», χρησιμοποιείται το κουμπί επιλογής τύπου αλληλεπίδρασης με το μοντέλο (Object Interaction Mode) το οποίο βρίσκεται στο κάτω μέρος των παραθύρων τύπου 3D View.

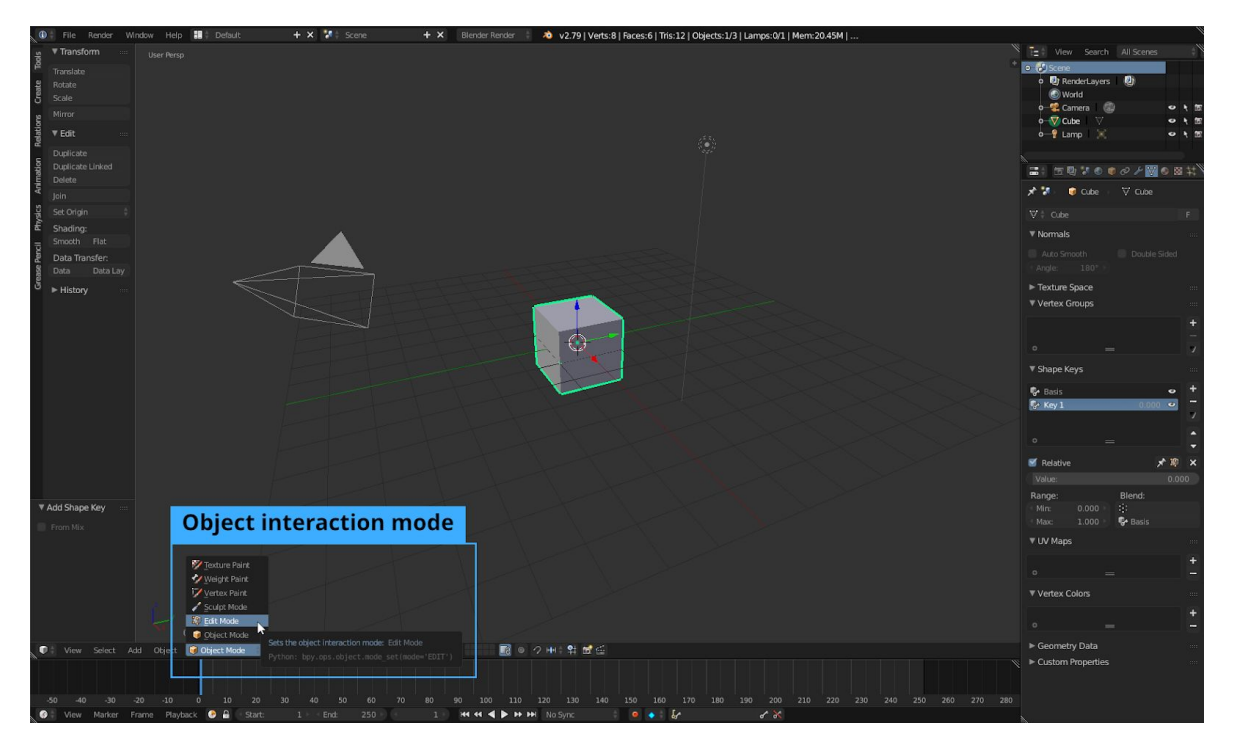

Εικόνα 45. Επιλογή του «Edit Mode» από το μενού επιλογής τύπου αλληλεπίδρασης με το τριδιάστατο μοντέλο.

Με επιλεγμένο το δεύτερο Shape Key και το «Edit Mode», μπορεί να ξεκινήσει η παραμόρφωση του μοντέλου. Στο παρακάτω παράδειγμα χρησιμοποιείται για λόγους απλότητας, το βασικό τριδιάστατο μοντέλο του Blender, το οποίο είναι ένας κύβος.

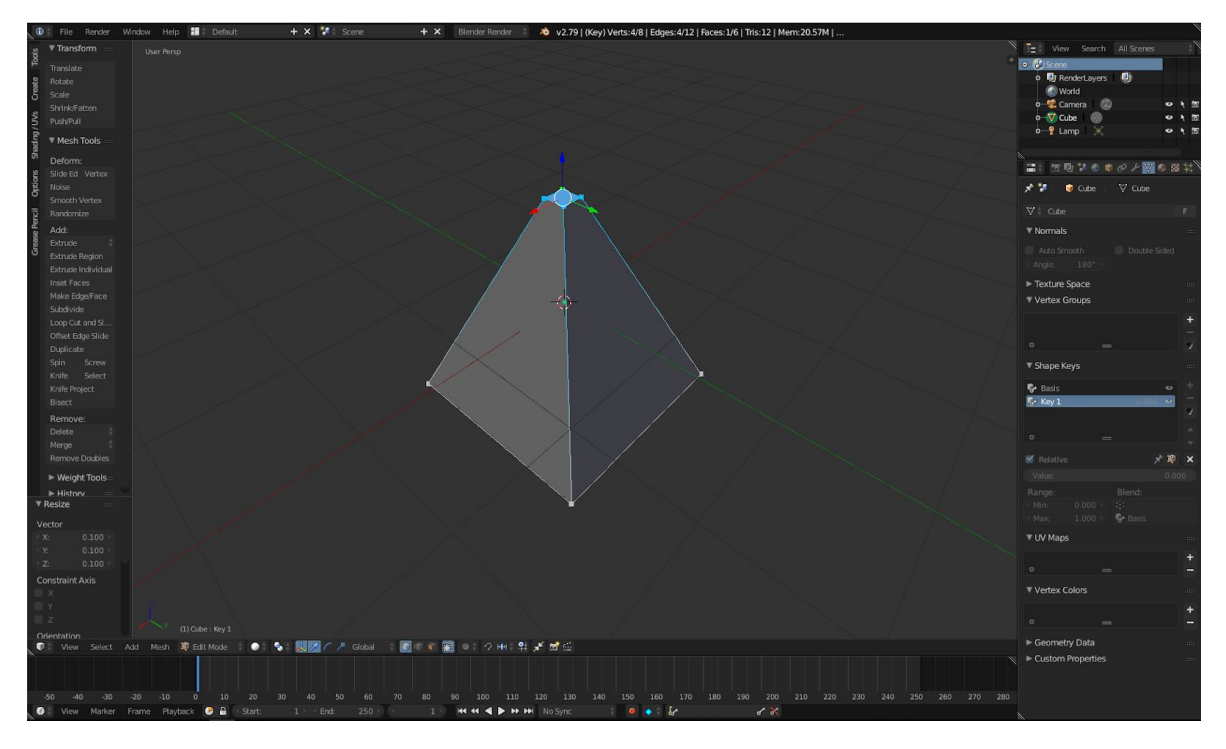

Εικόνα 46. Το μοντέλο κύβου με συρρίκνωση της άνω επιφάνειάς του στο 10% του αρχικού μεγέθους της.

Επιστρέφοντας στον προηγούμενο τύπο αλληλεπίδρασης με το μοντέλο ο οποίος ονομάζεται «Object Mode», παρατηρείται ότι το μοντέλο έχει επανέλθει στην αρχική του μορφή. Αυτό συμβαίνει διότι το Shape Key το οποίο υποβλήθηκε σε επεξεργασία, έχει τιμή επίδρασης (value) 0. Αλλάζοντας την τιμή σε κάποια μεγαλύτερη, γίνεται αισθητό το αποτέλεσμα της παραμόρφωσης.

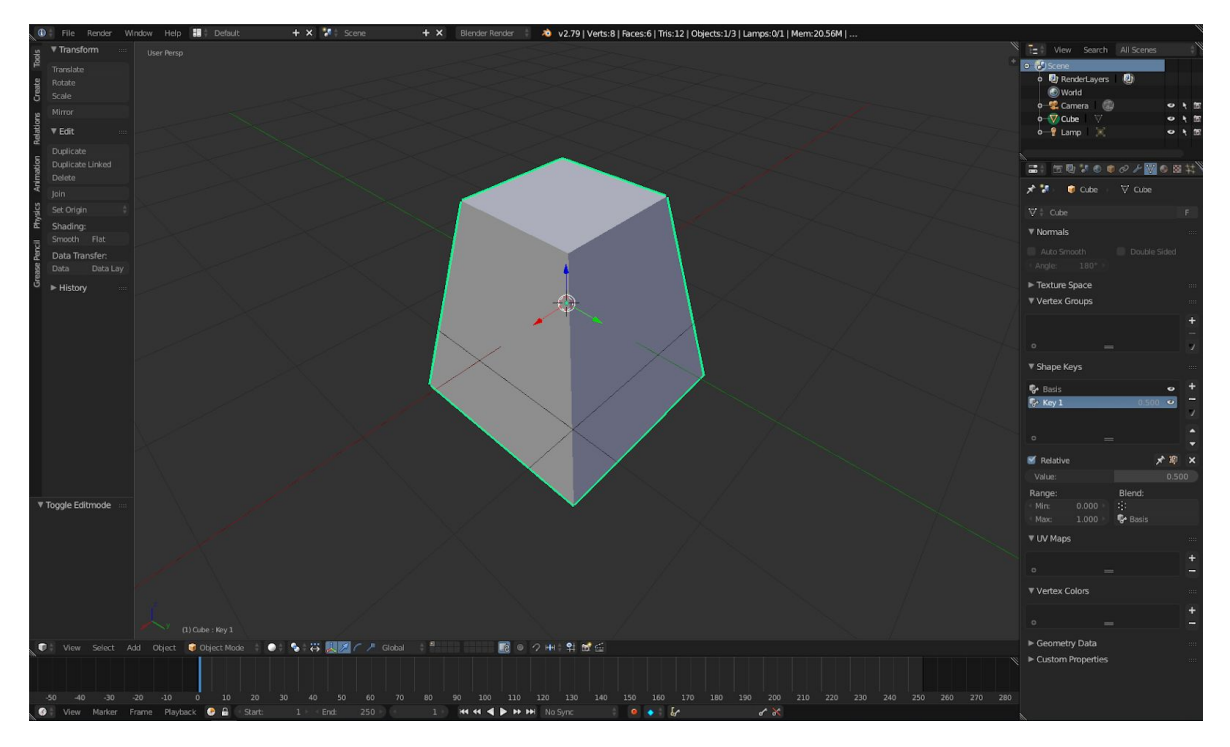

Εικόνα 47. Το Shape Key «Key 1» με τιμή επίδρασης 0.5. Η παραμόρφωση του μοντέλου βρίσκεται ενδιάμεσα στην αρχική και τελική του κατάσταση.

Πολλαπλά Shape Keys μπορούν να προστεθούν σε ένα μοντέλο τα οποία δρουν συνδυαστικά. Για παράδειγμα στο μοντέλο κύβου που παρουσιάστηκε παραπάνω, μπορεί να δημιουργηθεί ένα τρίτο με ονομασία «Key 2», το οποίο προσφέρει παραμόρφωση διαφορετική από το «Key 1».

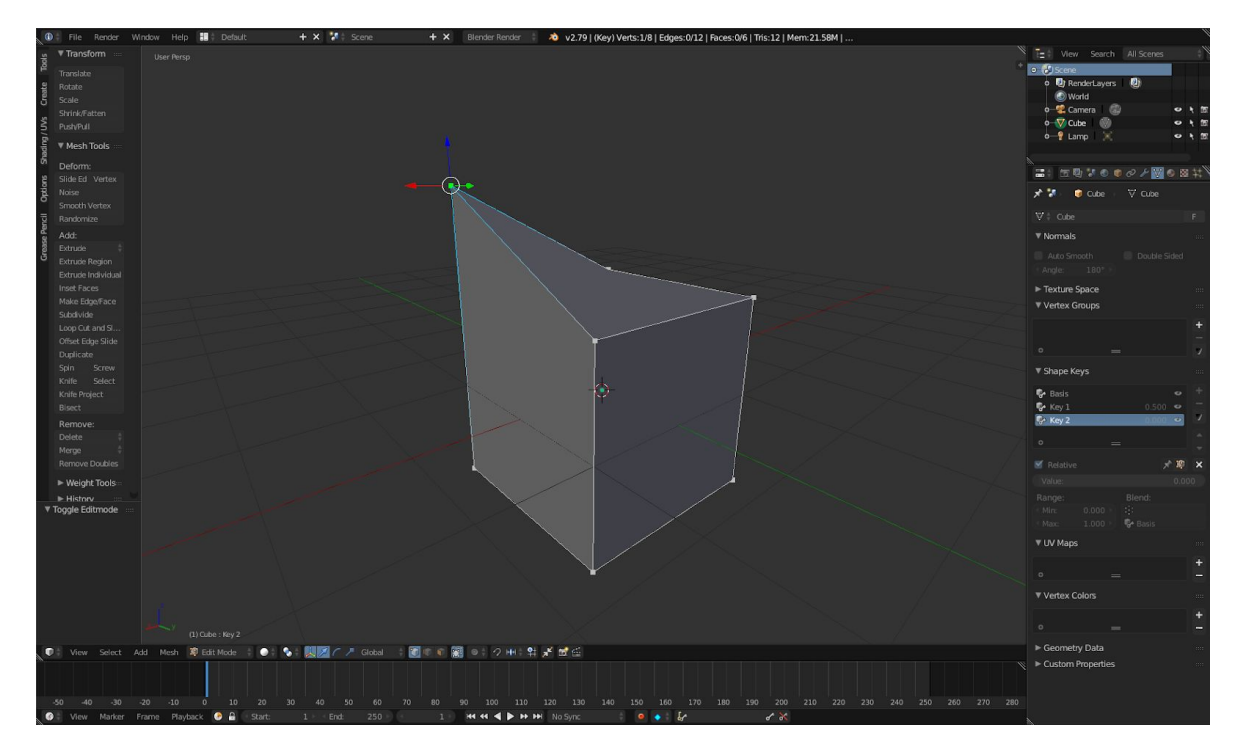

Εικόνα 48. Το Shape Key «Key 2» και η παραμόρφωση του. Η παραμόρφωση που πραγματοποιήθηκε είναι μετακίνηση μίας κορυφής του, κατά μία μονάδα στον κάθετο άξονα (Z).

Δίνοντας τιμές και στα δύο Shape Keys, ο κύβος παραμορφώνεται με τέτοιο τρόπο ώστε να ακολουθεί όσο το δυνατόν καλύτερα τις επιμέρους παραμορφώσεις των δύο κλειδιών.

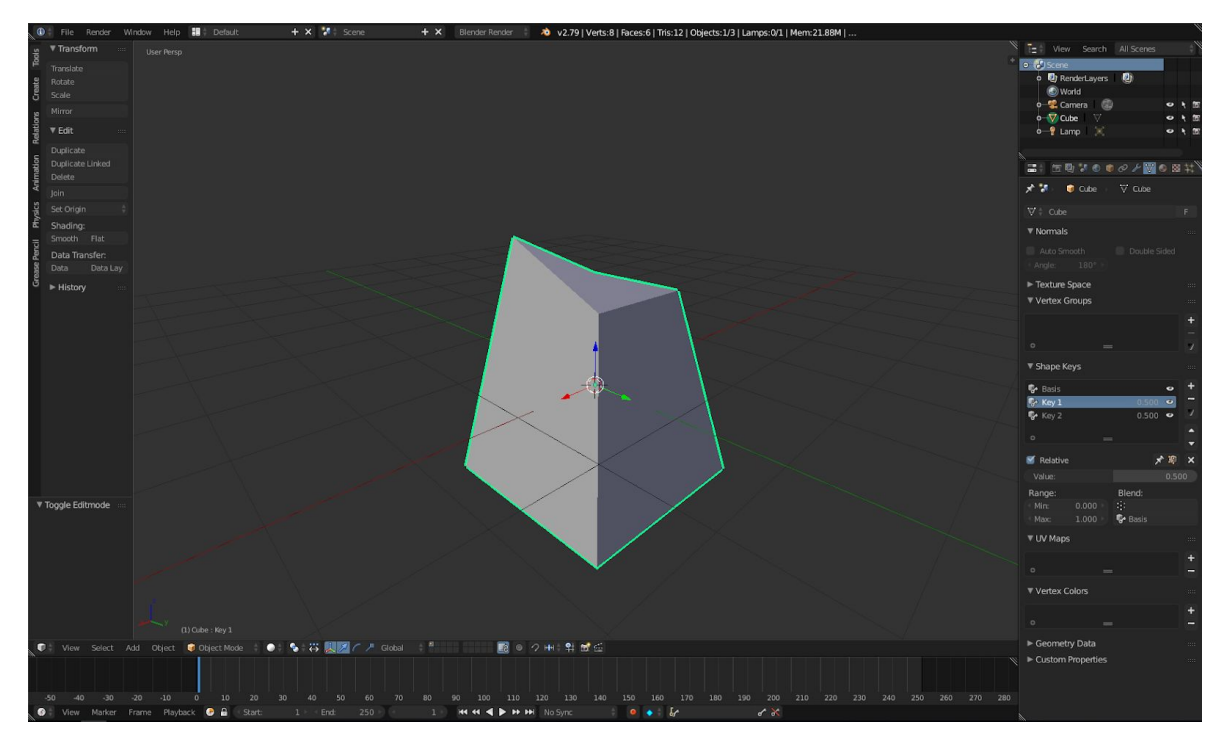

Εικόνα 49. Το μοντέλο κύβου με τιμή 0.5 στο «Key 1» και στο «Key 2».

#### 4.2.2.2. Χρήση σημείων κλειδιών σχήματος του Add-on

Κατέχοντας τις βασικές γνώσης χρήσης των Shape Keys, ένας χρήστης είναι σε θέση να αξιοποιήσει περαιτέρω τις δυνατότητες της λειτουργίας «Animate Model» του Add-on. Συνολικά, στο μοντέλο έχουν προστεθεί 17 Shape Keys εξαιρώντας το βασικό κλειδί «Basis» - και τιμές των κλειδιών αυτών στο πέρας του χρόνου (Keyframes).

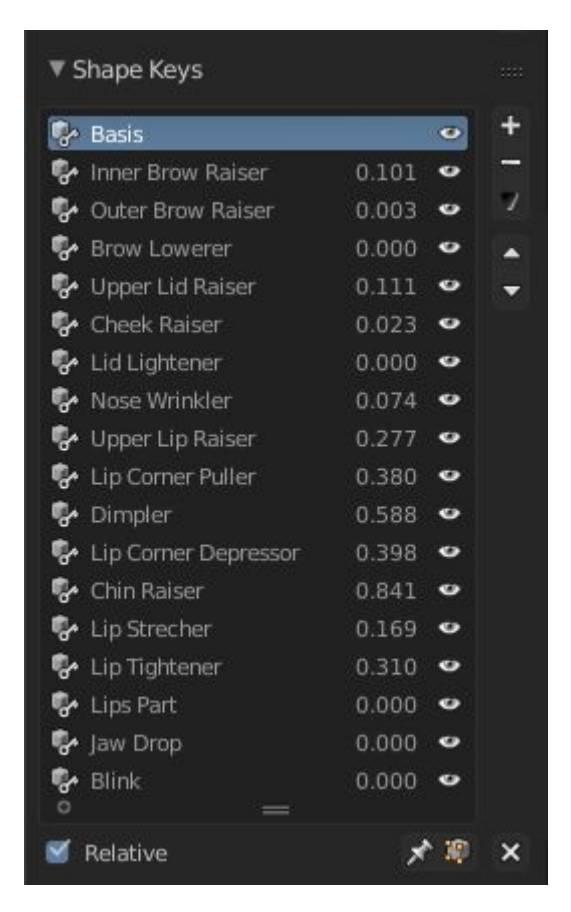

Εικόνα 50. Τα Shape Keys που δημιουργούνται κατά την εκτέλεση της ενέργειας «Animate Model» του Add-on. Να σημειωθεί ότι τα κλειδιά έχουν λάβει αυτόματα τιμές για κάθε καρέ του αρχείου βίντεο που αναλύθηκε. Αυτή η αλλαγή στις τιμές είναι που δημιουργεί κίνηση στις εκφράσεις του μοντέλου.

Τα κλειδιά αυτά φέρουν ονομασίες αντίστοιχες με αυτές των Action Units του συστήματος FACS. Παρακάτω βρίσκεται η λίστα με τα ονόματα των Shape Keys καθώς και η επεξήγηση του κάθε ενός από αυτά:

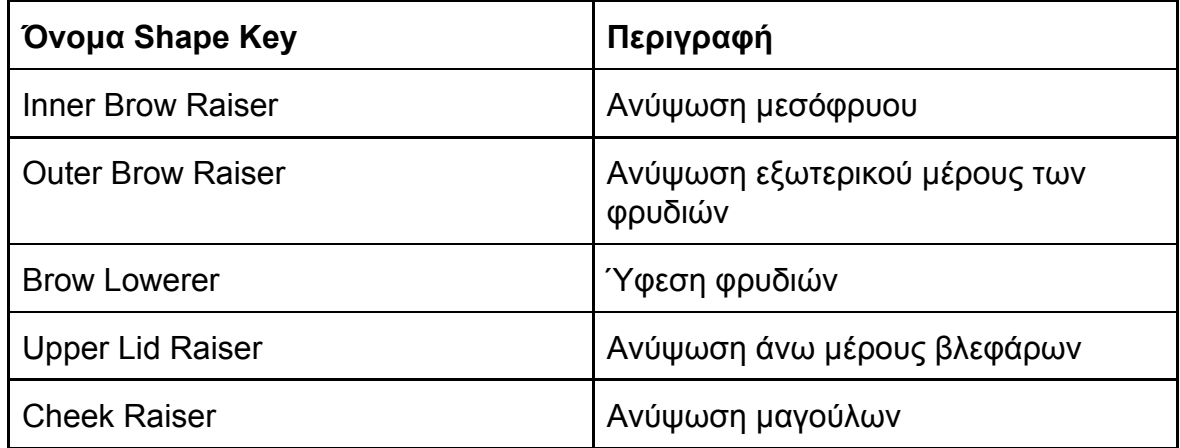

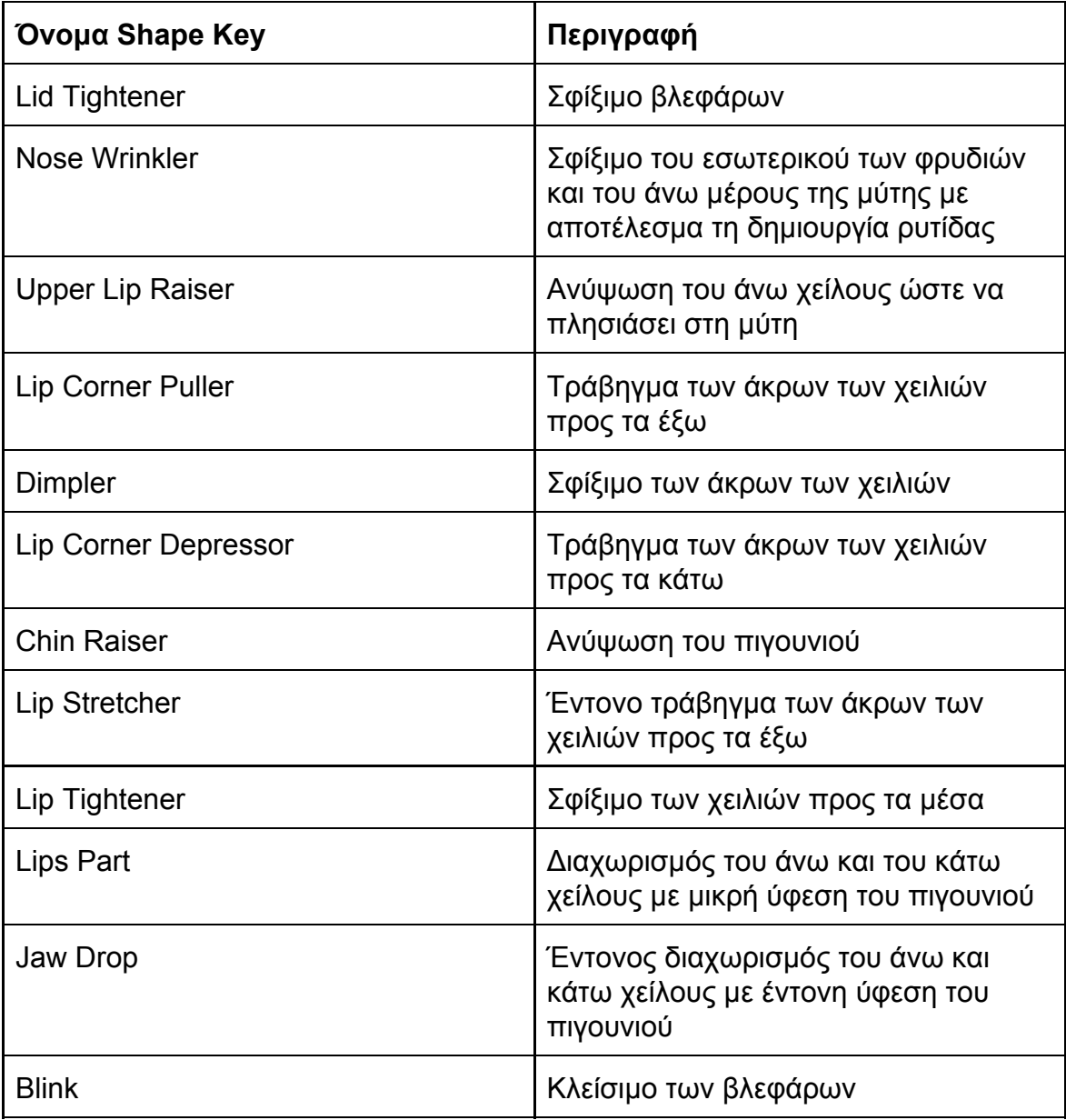

Πίνακας 2. Οι ονομασίες και περιγραφές των Shape Keys που παράγονται μέσω της λειτουργίας «Animate Model» του Add-on.

Για την επίτευξη του βέλτιστου αποτελέσματος από την εκτέλεση της ενέργειας «Animate Model» απαιτείται η επεξεργασία της παραμόρφωσης του επιθυμητού μοντέλου για το κάθε ένα από τα Shape Keys. Όμως, λόγω μικρής επίδρασης στο τελικό μοντέλο κάποιων από αυτών, και επειδή η επεξεργασία όλων των κλειδιών αποτελεί μία χρονοβόρα διαδικασία, μπορεί να γίνει επεξεργασία μόνο σε κάποια βασικά. Συνήθως τα κλειδιά τα οποία έχουν την

εντονότερη επίδραση στην κίνηση του μοντέλου, είναι αυτά που αφορούν την κίνηση του στόματος, του πηγουνιού, των ματιών και των φρυδιών.

Για να δειχθεί πως γίνεται η επεξεργασία των σημείων κλειδιών σχήματος, χρησιμοποιείται ένα σουρεαλιστικό μοντέλο ενός κερασιού το οποίο έχει ανθρωπόμορφα χαρακτηριστικά.

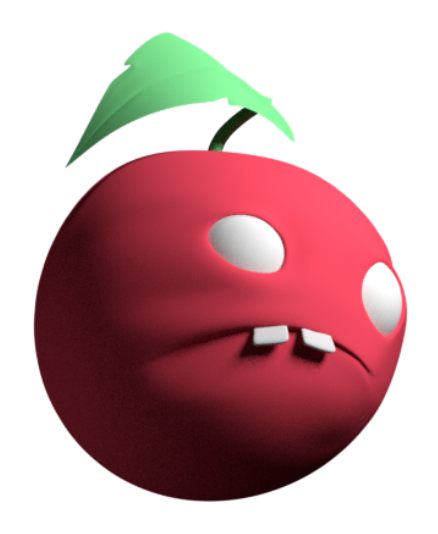

Εικόνα 51. Το τριδιάστατο μοντέλο του ανθρωπόμορφου κερασιού.

Ένα βασικό χαρακτηριστικό το οποίο «ζωντανεύει» ένα τριδιάστατο μοντέλο, είναι το ανοιγόκλεισμα των ματιών του. Έτσι, ξεκινώντας με την επεξεργασία του Shape Key με την ονομασία «Blink», επιδιώκεται να δημιουργηθεί η αίσθηση ότι το μοντέλο κλείνει τα μάτια του. Για να επιτευχθεί αυτό, το μοντέλο παραμορφώνεται κατάλληλα μέσω του «Edit Mode».

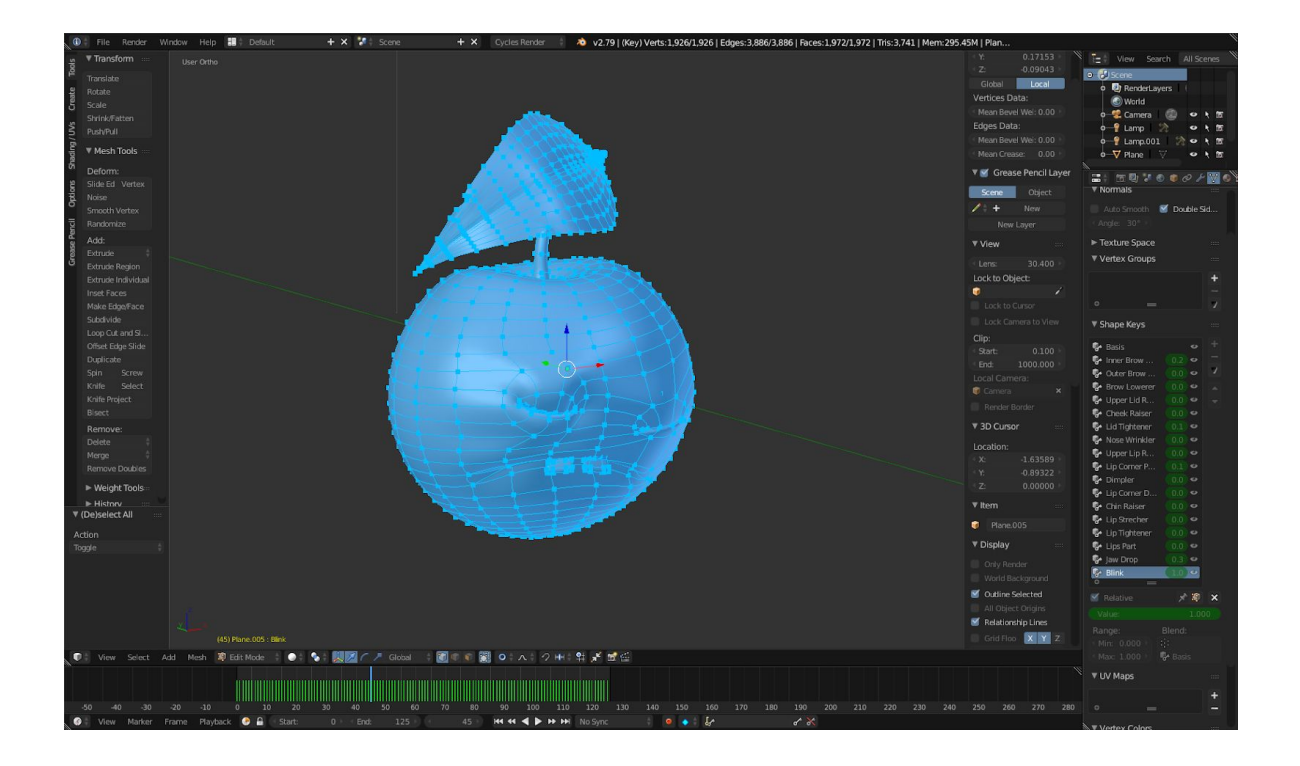

Εικόνα 52. Το μοντέλο κερασιού σε «Edit Mode», το οποίο έχει παραμορφωθεί έτσι ώστε στα βλέφαρά του να είναι κλειστά.

Όπως φαίνεται στην Εικόνα 53, χρησιμοποιώντας το σύμβολο αναπαραγωγής κίνησης (Play Animation), διακρίνεται η μετακίνηση του μοντέλου στο χώρο, η περιστροφή του, και η κίνηση των βλεφάρων του για κάθε καρέ του αρχικού βίντεο που αναλύθηκε.

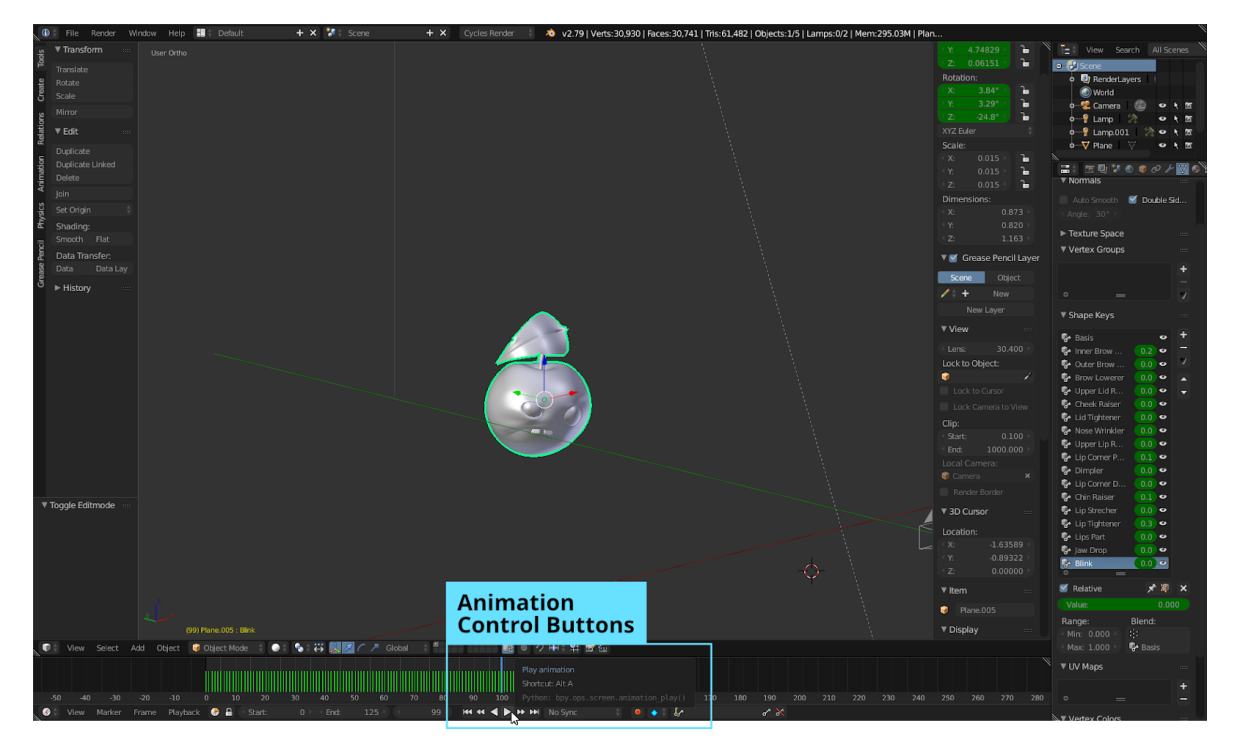

Εικόνα 53. Τα πλήκτρα ελέγχου της αναπαραγωγής κίνησης.

Με παρόμοιο τρόπο, μπορούν να οριστούν παραμορφώσεις για τα υπόλοιπα Shape Keys, έτσι ώστε το μοντέλο να αποκτήσει περισσότερες εκφράσεις. Μόλις, ολοκληρωθούν κάποιες από τις βασικές παραμορφώσεις, το μοντέλο γίνεται πιο εκφραστικό και ακολουθεί όλο και πιο πιστά τις κινήσεις του ατόμου στο βίντεο που χρησιμοποιήθηκε για την καταγραφή.

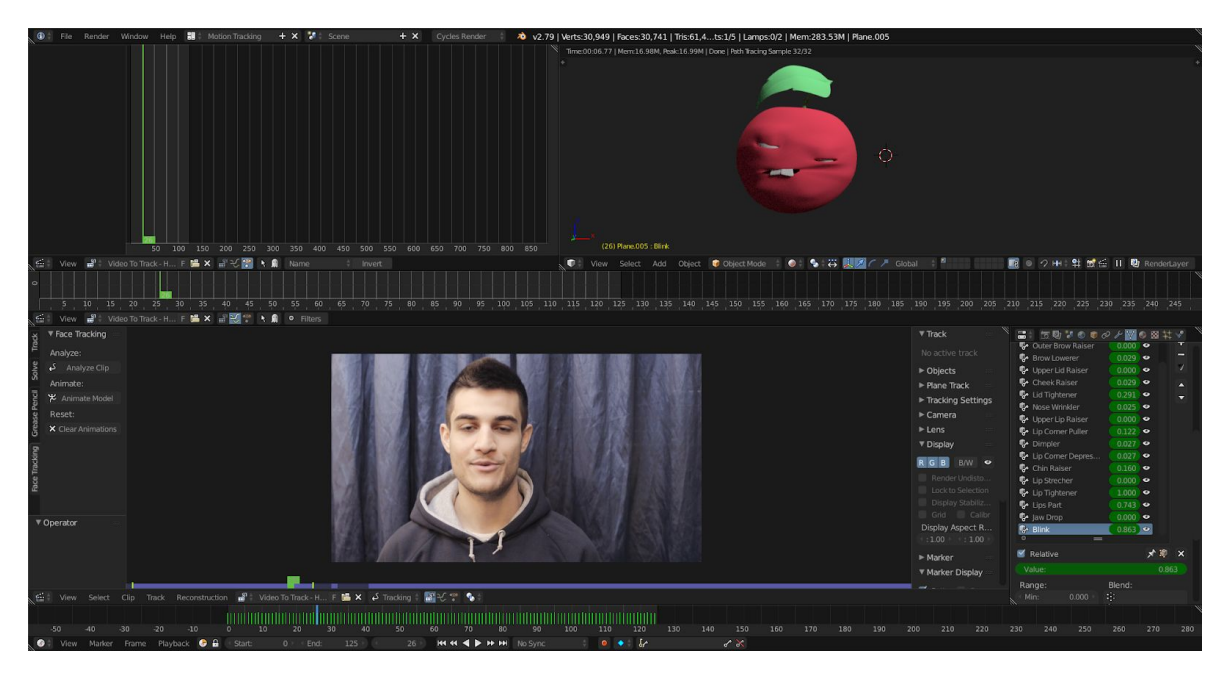

Εικόνα 54. Το τριδιάστατο μοντέλο με ορισμένες παραμορφώσεις για τα Shape Keys «Brow Lowerer», «Inner Brow Raiser», «Outer Brow Raiser», «Lips Tightener», «Lips Part», «Jaw Drop» και «Blink». Όπως φαίνεται, η καταγεγραμμένη κίνηση του ατόμου, μεταφέρεται ορθά στο μοντέλο, παρά την μεγάλη διαφορά στη μορφή των δύο.

## 4.2.3. Clear Animation

Τελευταία λειτουργία που παρέχεται από το Add-on, είναι ο καθαρισμός των δεδομένων κίνησης από ένα επιλεγμένο μοντέλο. Αυτό μπορεί να είναι επιθυμητό σε περιπτώσεις όπου το αποτέλεσμα της λειτουργίας «Animate Model» δεν είναι το επιθυμητό ή χρειάζεται περαιτέρω επεξεργασία του μοντέλου πριν την τελική εφαρμογή κίνησης. Συγκεκριμένα κατά την εκτέλεσή της λειτουργίας «Clear Animation», συμβαίνουν οι παρακάτω ενέργειες:

- Διαγραφή όλων των δεδομένων κίνησης (τοποθεσίας, περιστροφής, κλπ.).
- Επαναφορά του μοντέλου στο κέντρο της σκηνής.
- Επαναφορά του μοντέλου στην περιστροφή 0,0,0 γύρω από τους άξονες x,y,z.
- Ορισμός όλων των τιμών των Shape Keys σε 0.

Μετά το πέρας του καθαρισμού δεδομένων κίνησης, οι χρήστες είναι σε θέση να χειριστούν το μοντέλο στην κατάσταση στην οποία βρισκόταν αρχικά. Να σημειωθεί πως τυχόν παραμορφώσεις που έχει πραγματοποιήσει ένας χρήστης στα Shape Keys που δημιουργήθηκαν από το Add-on, δεν διαγράφονται, απλώς επαναφέρονται σε μηδενικές τιμές.

Με την ολοκλήρωση του οδηγού χρήσης του Add-on, συνέχεια έχουν οι προτάσεις σχετικά με τη βελτίωση των ήδη υπαρχόντων λειτουργιών του, καθώς και την προσθήκη νέων.

# 5. Βελτιώσεις και προσθήκες

Ακόμη και τα πιο απλά κομμάτια λογισμικού, είναι σχεδόν βέβαιο ότι επιδέχονται βελτιώσεις στην ήδη υπάρχουσα λειτουργία τους, αλλά και νέα χαρακτηριστικά με τα οποία μπορούν να εμπλουτιστούν. Το Add-on της υπάρχουσας εργασίας δεν αποτελεί εξαίρεση στον παραπάνω κανόνα. Αντιθέτως, οι πιθανές βελτιώσεις και προσθήκες που μπορεί να υποστηρίξει είναι πολλές.

## 5.1. Βελτιώσεις

Ως βελτιώσεις ορίζονται οι διορθώσεις πιθανών προβλημάτων του Add-on, καθώς και αλλαγή μερών του κώδικά του, με σκοπό την ταχύτερη ή ορθότερη εκτέλεση των διάφορων ενεργειών του.

## 5.1.1. Διαχείριση βλαβών

Στην τρέχουσα έκδοση του Add-on έχει προνοηθεί η διαχείριση βλαβών (error handling), όπως για παράδειγμα κατά την προσπάθεια εκτέλεσης της λειτουργίας «Animate Model» χωρίς να έχει προηγηθεί η εκτέλεση της λειτουργίας «Analyze Clip», όπου εμφανίζεται κατάλληλο μήνυμα λάθους στους χρήστες. Υπάρχουν όμως αρκετές περιπτώσεις χρήσης του Add-on, οι οποίες δεν έχουν προβλεφθεί, με συνέπεια τη μη ορθή εκτέλεση των λειτουργιών, και κακή ή ανύπαρκτη ενημέρωση των χρηστών.

Προκειμένου να γίνει ορθή διαχείριση λαθών, απαιτείται διαδικασία ελέγχου όσο το δυνατών περισσότερων περιπτώσεων χρήσης των λειτουργιών του Add-on, με συνεχείς επανελέγχους κατά την προσθήκη νέων ή βελτίωση υπαρχουσών λειτουργιών.

Μόλις δημιουργηθεί η λίστα με τις περιπτώσεις χρήσης, θα πρέπει να δοκιμαστούν όλα τα σενάρια πάνω στο Add-on με σκοπό να διαπιστωθεί αν υπάρχουν σημεία τα οποία παράγουν βλάβες οι οποίες χρήζουν αντιμετώπισης.

## 5.1.2. Καθαρισμός δεδομένων κίνησης

Στην τρέχουσα έκδοση του Add-on, κατά τον καθαρισμό των δεδομένων κίνησης («Clear Animation»), γίνεται μηδενισμός των τιμών θέσης, περιστροφής και μεγέθους του επιλεγμένου μοντέλου. Μία τέτοια συμπεριφορά δεν είναι η βέλτιστη, διότι δε θα έπρεπε να επηρεάζονται τα δεδομένα μεγέθους, και επιπλέλον τα δεδομένα περιστροφής και θέσης θα έπρεπε να επαναφέρονται στις τιμές που είχαν πριν την ενέργεια «Apply Tracking». Επιπλέον, παρόμοια συμπεριφορά θα έπρεπε να υπάρχει και για τις τιμές των Shape Keys.

## 5.1.3. Ασύμμετρη παραμόρφωση

Ένας από τους περιορισμούς χρήσης Action Units αντί για τριδιάστατα σημεία, είναι η έλλειψη δυνατότητας καταγραφής και εφαρμογής ασύμμετρων δεδομένων κίνησης. Για παράδειγμα, στην τρέχουσα υλοποίηση του Add-on, αν το πρόσωπο το οποίο καταγράφεται κλείσει το ένα από τα δύο του μάτια, το τριδιάστατο μοντέλο θα κλείσει σε μικρότερο βαθμό και τα δύο ταυτόχρονα.

Αυτό συμβαίνει λόγω του τρόπο με τον οποίο είναι υλοποιημένο το σύστημα FACS (Facial Action Coding System), πάνω στο οποίο βασίζονται τα Action Units. Στο σύστημα αυτό, περιγράφεται ένα σύνολο πιθανών εκφράσεων του προσώπου, χωρίς την πληροφορία της πλευράς στην οποία συμβαίνουν.

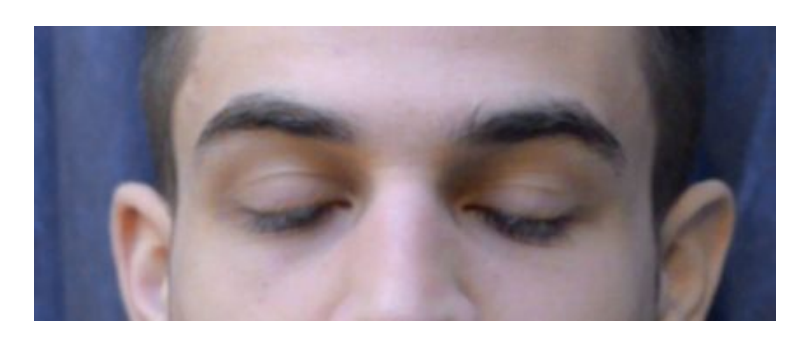

Εικόνα 55. Κλείσιμο ματιών σύμφωνα με το σύστημα FACS.

Για να ξεπεραστεί αυτός ο περιορισμός, πρέπει να δημιουργηθεί ένα υβριδικό σύστημα καταγραφής κίνηση εκφράσεων προσώπου, το οποίο θα αξιοποιεί τα διδιάστατα ή τριδιάστατα σημεία τα οποία είναι ικανό να παράξει το OpenFace. Το σύστημα αυτό, θα λαμβάνει υπόψιν του τις τιμές που παράγονται για συγκεκριμένα Action Units, και θα προσπαθεί να τις συγκρίνει με τις αποστάσεις συγκεκριμένων σημείων, έτσι ώστε να διαπιστώσει αν υπάρχει ασυμμετρία στην τρέχουσα έκφραση, πόσο έντονη είναι και σε ποια πλευρά του προσώπου συναντάται.

Για παράδειγμα, έστω ότι ενεργοποιείται το Action Unit με ονομασία «Blink» (κλείσιμο ματιών), με τιμή ενεργοποίησης 0.5. Ερμηνεύοντας το αποτέλεσμα της τιμής, παράγεται το συμπέρασμα ότι τα μάτια του προσώπου που καταγράφεται, είναι κλειστά κατά το ήμισυ. Στην πραγματικότητα όμως, το πρόσωπο έχει κλειστό μόνο το δεξί του μάτι, με το αριστερό να είναι πλήρως ανοιχτό.

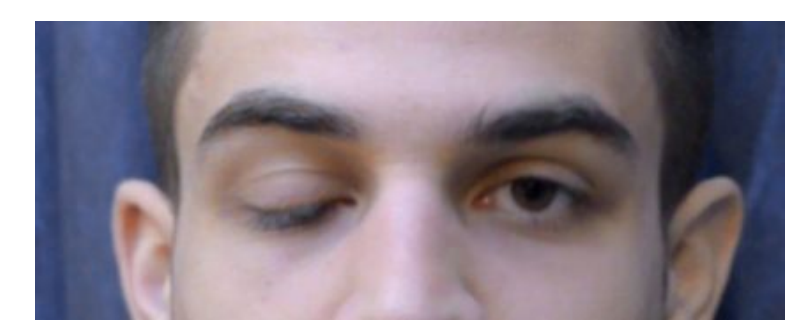

Εικόνα 56. Κλείσιμο του δεξιού ματιού.

Εξετάζοντας τα τριδιάστατα σημεία που παράχθηκαν κατά την καταγραφή, επιβεβαιώνεται ότι μόνο το ένα μάτι είναι κλειστό. Για να επιβεβαιωθεί αυτό με αλγοριθμικό τρόπο, αρκεί να μετρηθεί η απόσταση μεταξύ του άνω και του κάτω βλεφάρου του κάθε ματιού. Το κάθε ένα σημείο το οποίο παράγεται από το OpenFace, φέρει έναν μοναδικό αριθμό, επομένως η θέση των κατάλληλων σημείων, είναι εύκολο να εντοπιστεί.

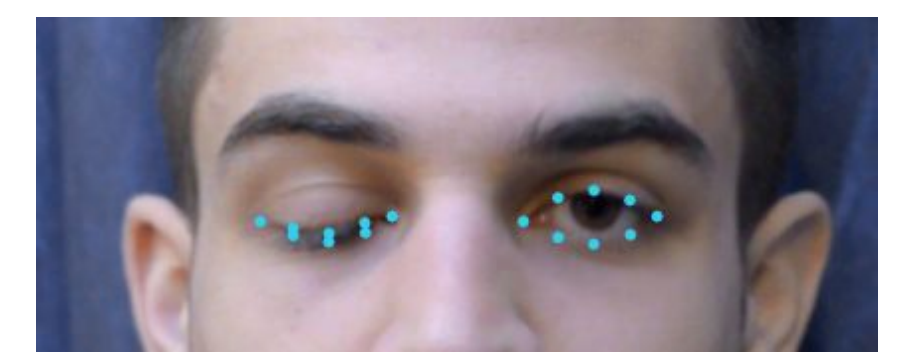

Εικόνα 57. Πιθανά σημεία τα οποία θα εντόπιζε το OpenFace. Όπως γίνεται εύκολα αντιληπτό, η απόσταση των μεσαίων σημείων του δεξιού ματιού, είναι σχεδόν μηδενική, ενώ του αριστερού, βρίσκονται κοντά στην μεγαλύτερη δυνατή, μεταξύ τους απόσταση.

Συνδυάζοντας την τιμή 0.5 ότι το πρόσωπο έχει την έκφραση «Blink», με την μικρή απόσταση των βλεφάρων του δεξιού ματιού, εξάγεται το συμπέρασμα ότι το πρόσωπο έχει πλήρως κλειστό το δεξί του μάτι, και πλήρως ανοιχτό το αριστερό.

#### 5.1.4. Βελτίωση επιδόσεων

Μία βασική βελτίωση σχεδόν κάθε εφαρμογής, αποτελεί η διαμόρφωση του κώδικα για καλύτερες επιδόσεις. Στο Add-on της εργασίας, χρησιμοποιούνται αρκετοί βρόγχοι επανάληψης, λόγω του ότι πραγματοποιούνται πολλές ενέργειες που σχετίζονται με πολλαπλά καρέ αρχείων βίντεο. Πρέπει να διερευνηθεί αν υπάρχουν ενέργειες μέσα σε βρόγχους, οι οποίες μπορούν να εκτελεστούν παράλληλα, μαζί με άλλες.

## 5.1.5. Υποστήριξη εναλλακτικών λειτουργικών συστημάτων

Στην τρέχουσα έκδοση, το Add-on μπορεί να εκτελεστεί μόνο σε λειτουργικό σύστημα Windows. Μια μελλοντική βελτίωση θα ήταν να υποστηριχθούν τα λειτουργικά συστήματα Linux και macOs. Αυτό απαιτεί πρόσβαση και στις δύο πλατφόρμες, σε συνδυασμό με μεταγλώττιση (Compilation) της βιβλιοθήκης OpenFace για κάθε μία από αυτές.

## 5.2. Προσθήκες

Ως προσθήκες ορίζονται οι νέες δυνατότητες του Add-on, οι οποίες συνήθως αποτελούν επεκτάσεις των ήδη υπαρχόντων λειτουργιών.

## 5.2.1. Μόνιμη αποθήκευση καταγεγραμμένων δεδομένων κίνησης

Μία ιδιαίτερα χρήσιμη προσθήκη του Add-on, θα ήταν η μόνιμη αποθήκευση δεδομένων τα οποία παράχθηκαν κατά την καταγραφή κίνησης του δεδομένου αρχείου βίντεο. Στην τρέχουσα έκδοση του Add-on, τα δεδομένα αυτά αποθηκεύονται στη μνήμη του υπολογιστή, με αποτέλεσμα σε κάθε τερματισμό του Blender αυτά να χάνονται.

Μία από της ιδανικότερες λύσεις θα αποτελούσε η αποθήκευση ενός αυτόνομου αρχείου τύπου συμβατού με το Add-on, το οποίο περιείχε τις παρακάτω πληροφορίες:

- Έκδοση του αρχείου. Αυτή η λειτουργία θα μπορούσε να αξιοποιηθεί σε μελλοντική χρήση, σε περίπτωση που προστεθούν επιπλέον πληροφορίες στο αυτόνομο αρχείο, έτσι ώστε να γνωρίζει το Add-on με ποιον τρόπο πρέπει να τις διαβάσει και ερμηνεύσει.
- Διαδρομή (path) προς το αρχείο βίντεο με το οποίο αντιστοιχίζεται.
- Καταγεγραμμένα δεδομένα κίνησης ανά άτομο (βλ. ενότητα 5.2.2) και ανά κατηγορία:
	- Άτομο 1
		- Θέση
		- Περιστροφή
		- Action Units
	- Άτομο n
		- ...

Όπως είναι προφανές, θα χρειαστούν επιπλέον, οι τρεις παρακάτω λειτουργίες:

- Ανάγνωση αρχείου
- **•** Δημιουργία / εγγραφή αρχείου
- **•** Επεξεργασία αρχείου

Οι παραπάνω αποτελούν εσωτερικές λειτουργίες του Add-on, όμως για την αξιοποίησή τους απαιτείται η κατάλληλη γραφική διεπαφή, μέσω της οποίας θα γίνεται το άνοιγμα (open) και η αποθήκευση (save) του αρχείου.

## 5.2.2. Καταγραφή κίνησης πολλαπλών προσώπων

Μία λειτουργία του OpenFace η οποία μένει αναξιοποίητη από το Add-on, είναι η δυνατότητα καταγραφής κίνησης πολλαπλών προσώπων.

Το χαρακτηριστικό αυτό, θα επέτρεπε την ταυτόχρονη καταγραφή δύο ή περισσότερων ατόμων, με αποτέλεσμα να μπορούν αυτά να αλληλεπιδράσουν (π.χ. να κάνουν μία εικονική συζήτηση) μέσα στην ίδια σκηνή.

Η δυνατότητα αυτή θα απαιτούσε τις παρακάτω λειτουργίες:

- Αποθήκευση δεδομένων για κάθε πρόσωπο
- Επιλογή του ατόμου του οποίου τα δεδομένα είναι επιθυμητό να αξιοποιηθούν

Η δεύτερη από τις παραπάνω λειτουργίες, χρειάζεται κάποια γραφική διεπαφή, μέσω τις οποίας θα επιτρεπόταν η εύκολη επιλογή του επιθυμητού προσώπου.

## 5.2.3. Ανεξάρτητη χρήσης δεδομένων κίνησης

Στην τρέχουσα έκδοση του Add-on, δεν υπάρχει η δυνατότητα ανεξάρτητης χρήσης της κατηγορίας δεδομένων κίνησης (θέση, περιστροφή, Action Units) που είναι επιθυμητό. Κατά τη χρήση της λειτουργίας «Animate Model», όλα τα διαθέσιμα δεδομένα χρησιμοποιούνται πάνω στο επιλεγμένο μοντέλο, με αποτέλεσμα οι τελικοί χρήστες να πρέπει να αφαιρέσουν χειροκίνητα αυτά που δε χρειάζονται.

Αυτό το πρόβλημα θα μπορούσε να επιλυθεί με την προσθήκης τριών κουμπιών στη γραφική διεπαφή του Add-on, μέσω των οποίων θα επιλέγονταν οι κατηγορίες δεδομένων οι οποίες θα εφαρμόζονταν.

## 5.2.4. Προβολή βίντεο προεπισκόπησης καταγραφής

Κατά την εκτέλεση του καταγραφέα εκφράσεων προσώπου (Feature Extractor), εμφανίζεται και στη συνέχεια αποθηκεύεται, ένα αρχείο βίντεο το οποίο βασίζεται πάνω σε αυτό που χρησιμοποιήθηκε για την καταγραφή, φέρει όμως κάποια επιπλέον στοιχεία. Τα στοιχεία αυτά είναι μία σειρά τριδιάστατων σημείων πάνω σε διάφορα χαρακτηριστικά του προσώπου, καθώς και έναν τριδιάστατο κύβο ο οποίος υποδεικνύει τη θέση και την περιστροφή του κεφαλιού. Το βίντεο, αποθηκεύεται στο δίσκο, όμως οι χρήστες δεν έχουν δεν έχουν πρόσβαση σε αυτό μέσω του Blender.

Η βελτίωση που θα μπορούσε να υπάρξει, είναι να δίνεται στους χρήστες οι επιλογή της προβολής που επιθυμούν για το βίντεο στο οποίο έχει γίνει καταγραφή. Για παράδειγμα, θα μπορούσε να υπάρχει κάποιο μενού το οποίο θα έφερε τις παρακάτω επιλογές:

- Preview initial video (Προβολή αρχικού αρχείου)
- Preview analyzed video (Προβολή αποτελέσματος καταγραφής)

Με τον παραπάνω τρόπο, θα είναι εφικτή η εναλλαγή μεταξύ των δύο διαθέσιμων επιλογών, με τρόπο ο οποίος δε θα μειώνει την εμπειρία χρήσης (user experience).

## 5.2.5. Καταγραφή σε πραγματικό χρόνο

Μέσω της ανάπτυξης του Add-on, δίνεται η δυνατότητα σχετικά εύκολης καταγραφής και εφαρμογής δεδομένων κίνησης πάνω σε ένα τριδιάστατο μοντέλο, σε σχέση με εναλλακτικές μεθόδους.

Παρ' όλα αυτά, απαιτείται από το χρήση να καταγράψει και εισάγει μέσα στο Blender το αρχείο βίντεο το οποίο θα περιέχει ένα πρόσωπο. Αυτή η διαδικασία θα μπορούσε να βελτιωθεί δραματικά, αν η καταγραφή μπορούσε να γίνει σε πραγματικό χρόνο μέσα στο Blender. Αυτό θα επιτυγχανόταν μέσω της χρήσης κάποιας διαδικτυακής κάμερας, από την οποία το Add-on θα ήταν σε θέση να αντλήσει δεδομένα κίνησης τη στιγμή την οποία συμβαίνουν.

Επιπρόσθετα, θα μπορούσε να δοθεί η δυνατότητα προεπισκόπησης της εφαρμογής κίνηση πάνω στο μοντέλο σε πραγματικό χρόνο, και ένα σύνολο επιλογών για εκκίνηση, παύση και ολοκλήρωση της εγγραφής.

Για να υλοποιηθεί το παραπάνω σενάριο, χρειάζεται να υλοποιηθεί ένα μέσο επικοινωνίας του Add-on το οποίο χρησιμοποιεί τη γλώσσα Python, με το API (Application Programming Interface) του OpenFace, το οποίο είναι προσβάσιμο μέσω της γλώσσας C++.

# 6. Βιβλιογραφικές αναφορές

About -- blender.org. (n.d.). Retrieved March 18, 2018, from https://www.blender.org/about

Baltrušaitis T. et al. (2016). *OpenFace: an open source facial behavior analysis toolkit.* IEEE Winter Conference on Applications of Computer Vision, Lace Placid, NY, March 2016

Community -- blender.org. (n.d.). Retrieved March 18, 2018, from https://www.blender.org/community

Ekman P., Friesen W. V.. (1978). *FACS - Facial Action Coding System.* Retrieved March 18, 2018, from http://www.cs.cmu.edu/~./face/facs.htm

GNU General Public License. (2016). Retrieved March 18, 2018, from https://www.gnu.org/licenses/gpl-3.0.en.html

History -- blender.org. (n.d.). Retrieved March 18, 2018, from https://www.blender.org/foundation/history

João Paulo. (2017). Goblin bust. Retrieved March 18, 2018, from https://blenderartists.org/forum/showthread.php?437072

Rc-Aero-Tech. (2016). Free stock footage: Beach, Holiday, Greece - Free footage on Pixabay - 3998. Retrieved March 18, 2018, from https://pixabay.com/en/videos/beach-holiday-greece-jet-ski-sea-3998

Rendering -- blender.org. (n.d). Retrieved March 18, 2018, from https://www.blender.org/features/rendering/#cycles

Seymour Mike. (2017). Weta Digital's FACETS honoured at the Sci-tech Awards. Retrieved March 18, 2018, from https://www.fxguide.com/featured/weta-digitals-facets-honoured-at-the-sci-tech-aw ards

YoRo. (2011). CHERRY BOMB. Retrieved March 18, 2018, from https://www.blendswap.com/blends/view/17131

Zapata Sebastian. (2017). Through The Woods. Retrieved March 18, 2018, from https://blenderartists.org/forum/showthread.php?424459-Through-The-Woods